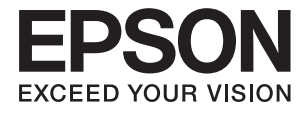

# **DS-1630 Kullanım Kılavuzu**

# <span id="page-1-0"></span>**Copyright**

Bu yayımın hiçbir kısmı, Seiko Epson Corporation'ın önceden yazılı izni olmaksızın yeniden üretilemez, bilgi alma sistemlerinde saklanamaz veya elektronik, mekanik, fotokopi, kayıt ya da başka herhangi bir yolla veya biçimde iletilemez. Burada kapsanan bilgilerin kullanımıyla ilgili hiçbir patent yükümlülüğü kabul edilmez. Burada kapsanan bilgilerin kullanımından kaynaklanan hasarlar için de hiçbir yükümlülük kabul edilmez. Buradaki bilgiler yalnızca bu Epson ürünüyle kullanım için tasarlanmıştır. Epson, bu bilgilerin diğer ürünlere uygulanması şeklindeki kullanımından sorumlu değildir.

Seiko Epson Corporation ve bağlı kuruluşları ürünü satın alanın veya üçüncü kişilerin kaza, ürünün yanlış veya kötü amaçlı olarak kullanılması, ürün üzerinde yetkisiz kişilerce yapılan değişiklikler, onarım veya tadilat veya (ABD hariç olmak üzere) Seiko Epson Corporation'ın işletme ve bakım talimatlarına aykırı hareketler nedeniyle uğradıkları zarar, kayıp, maliyet veya gider konusunda ürünü satın alana ve üçüncü kişilere karşı kesinlikle yükümlü olmayacaktır.

Seiko Epson Corporation ve üye kuruluşları, kendisi tarafından Orijinal Epson Ürünleri veya Epson Onaylı Ürünler olarak belirlenmemiş ürün seçeneklerinin veya sarf malzemelerinin kullanılmasından doğan zarar veya sorunlardan hiçbir şekilde sorumlu olmayacaktır.

Seiko Epson Corporation, kendisi tarafından Epson Onaylı Ürünler olarak belirlenmemiş arabirim kablolarının kullanılmasından kaynaklanan elektromanyetik parazitin yol açtığı zararlardan sorumlu olmayacaktır.

© 2016 Seiko Epson Corporation. All rights reserved.

Bu kılavuzun içeriğinde ve bu ürünün teknik özelliklerinde bildirimde bulunmaksızın değişiklik yapılabilir.

# <span id="page-2-0"></span>**Ticari Markalar**

- ❏ EPSON® tescilli bir ticari markadır ve EPSON EXCEED YOUR VISION veya EXCEED YOUR VISION, Seiko Epson Corporation'ın ticari markasıdır.
- ❏ Microsoft®, Windows®, Windows Server®, and Windows Vista® are either registered trademarks or trademarks of Microsoft Corporation in the United States and/or other countries.
- ❏ Apple®, Mac OS®, and OS X® are trademarks of Apple Inc., registered in the U.S. and other countries.
- ❏ Adobe®, Adobe Reader®, and Acrobat® are registered trademarks of Adobe Systems Incorporated.
- ❏ Intel® is a registered trademark of Intel Corporation.
- ❏ The SuperSpeed USB Trident Logo is a registered trademark of USB Implementers Forum, Inc.
- ❏ Epson Scan 2 Software is based in part on the work of the Independent JPEG Group.
- ❏ libtiff

Copyright © 1988-1997 Sam Leffler

Copyright © 1991-1997 Silicon Graphics, Inc.

Permission to use, copy, modify, distribute, and sell this software and its documentation for any purpose is hereby granted without fee, provided that (i) the above copyright notices and this permission notice appear in all copies of the software and related documentation, and (ii) the names of Sam Leffler and Silicon Graphics may not be used in any advertising or publicity relating to the software without the specific, prior written permission of Sam Leffler and Silicon Graphics.

THE SOFTWARE IS PROVIDED "AS-IS" AND WITHOUT WARRANTY OF ANY KIND, EXPRESS, IMPLIED OR OTHERWISE, INCLUDING WITHOUT LIMITATION, ANY WARRANTY OF MERCHANTABILITY OR FITNESS FOR A PARTICULAR PURPOSE.

IN NO EVENT SHALL SAM LEFFLER OR SILICON GRAPHICS BE LIABLE FOR ANY SPECIAL, INCIDENTAL, INDIRECT OR CONSEQUENTIAL DAMAGES OF ANY KIND, OR ANY DAMAGES WHATSOEVER RESULTING FROM LOSS OF USE, DATA OR PROFITS, WHETHER OR NOT ADVISED OF THE POSSIBILITY OF DAMAGE, AND ON ANY THEORY OF LIABILITY, ARISING OUT OF OR IN CONNECTION WITH THE USE OR PERFORMANCE OF THIS SOFTWARE.

❏ Genel Not: Burada kullanılan diğer ürün adları sadece tanımlama amaçlıdır ve ilgili sahiplerinin markaları olabilir. Epson, bu markalardaki her türlü hakkı reddeder.

## *İçindekiler*

## *[Copyright](#page-1-0)*

## *[Ticari Markalar](#page-2-0)*

## *[Bu Kılavuz Hakkında](#page-5-0)*

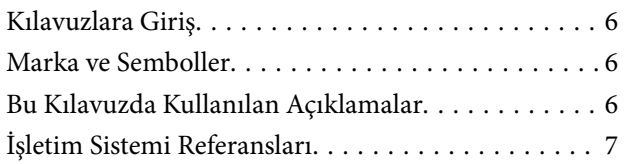

## *[Önemli Talimatlar](#page-7-0)*

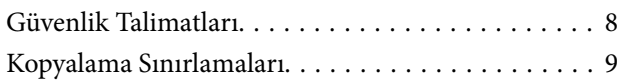

## *[Tarayıcı Temelleri](#page-9-0)*

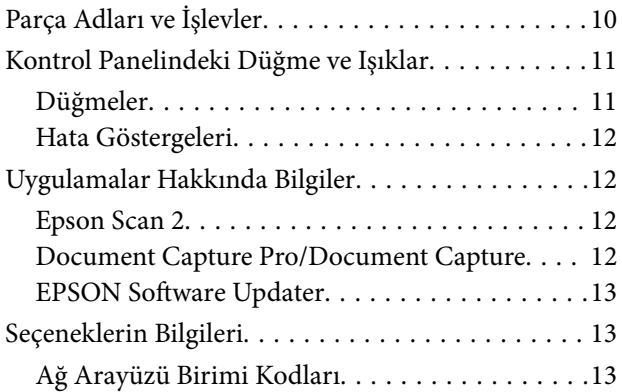

## *[Orijinallerin Özellikleri ve Orijinalleri](#page-13-0)  [Yerleştirme](#page-13-0)*

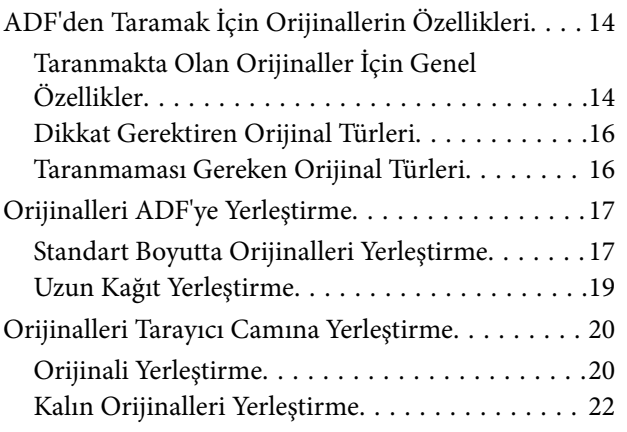

## *[Temel Tarama](#page-23-0)*

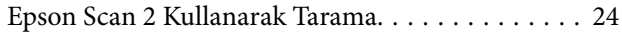

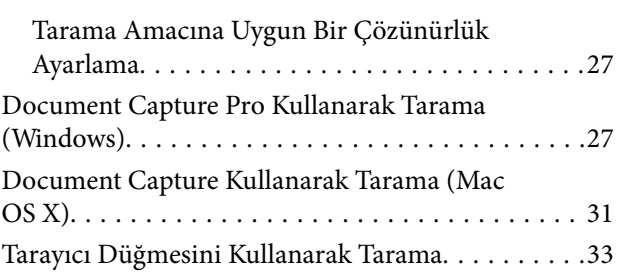

## *[Gelişmiş Tarama](#page-33-0)*

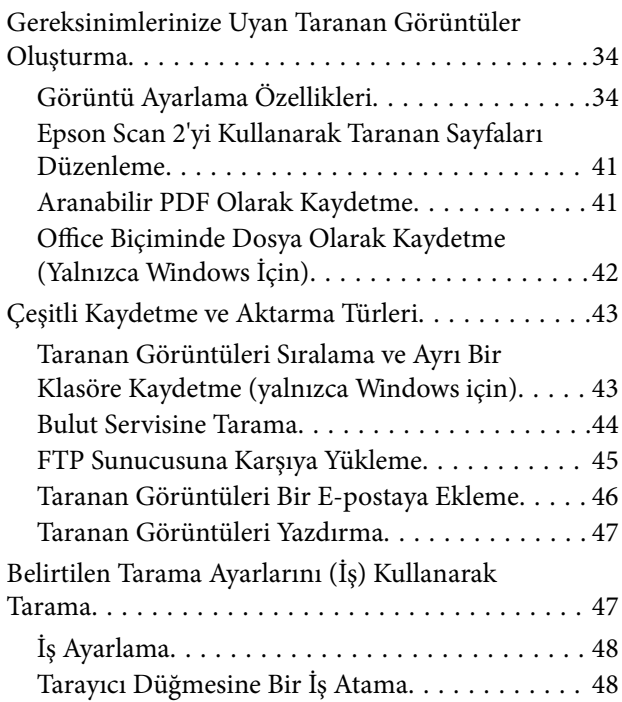

## *[Bakım](#page-48-0)*

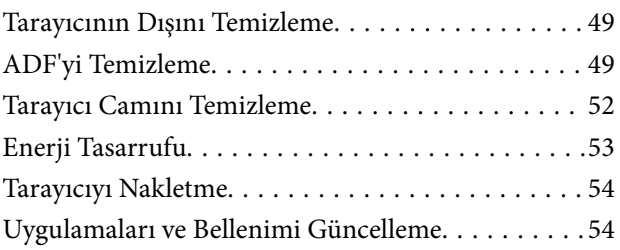

## *[Sorunları Çözme](#page-55-0)*

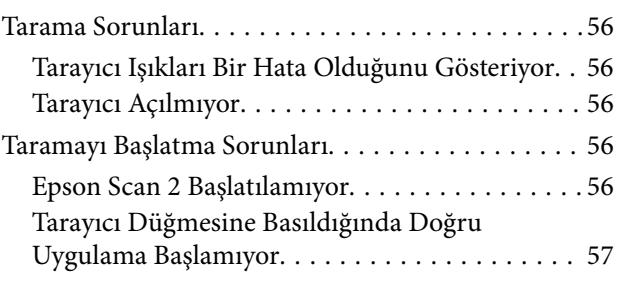

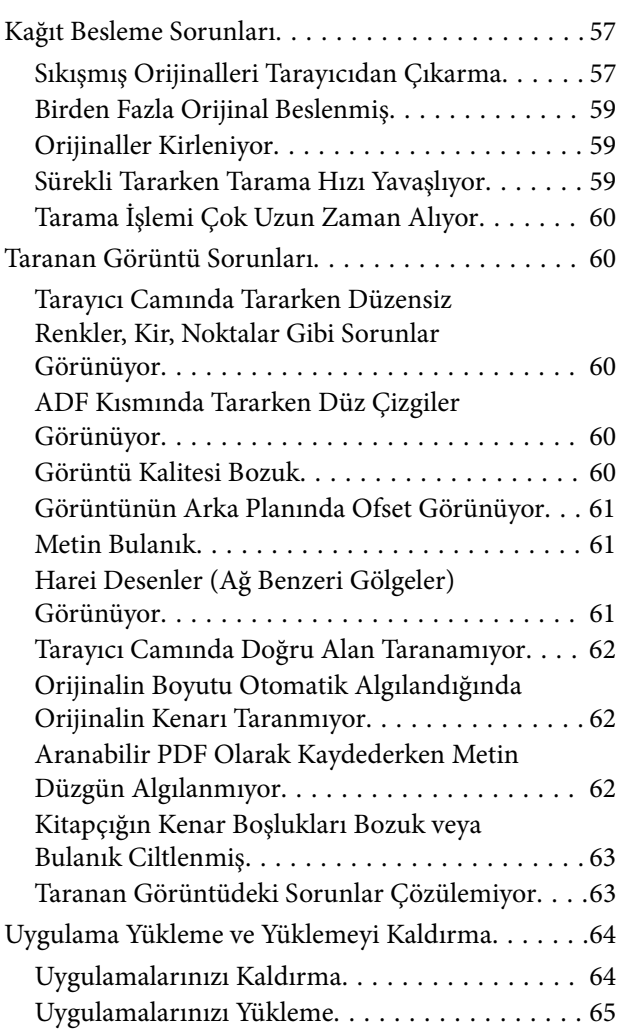

## *[Teknik Özellikler](#page-66-0)*

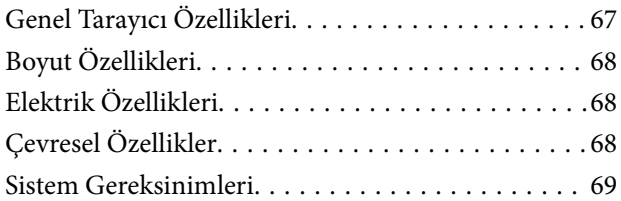

## *[Standartlar ve Onaylar](#page-69-0)*

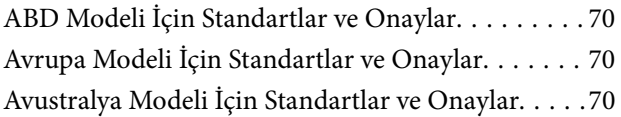

## *[Nereden Yardım Alınır](#page-70-0)*

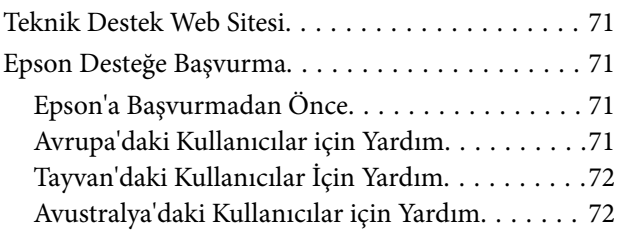

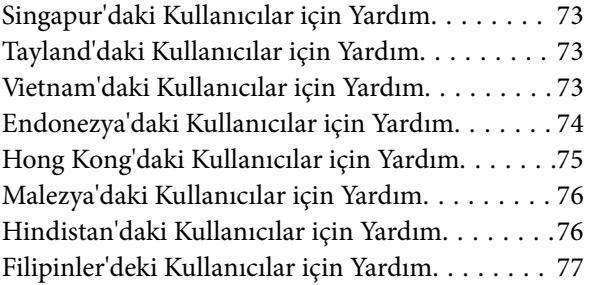

# <span id="page-5-0"></span>**Bu Kılavuz Hakkında**

# **Kılavuzlara Giriş**

Aşağıdaki kılavuzların en son sürümlerine Epson destek web sitesinden ulaşabilirsiniz.

<http://www.epson.eu/Support> (Avrupa)

<http://support.epson.net/> (Avrupa dışındakiler)

- ❏ Kurulum kılavuzu (basılı kılavuz) Ürünün kurulumu ve uygulamanın yüklenmesi konusunda bilgi sağlar.
- ❏ Kullanım Kılavuzu (dijital kılavuz)

Ürünün kullanımı, bakım ve sorunların çözümü konusunda talimatlar sağlar.

Yukarıdaki kılavuzlara ek olarak, çeşitli Epson uygulamalarında bulunan yardım kısmına da bakın.

## **Marka ve Semboller**

!*Dikkat:*

*Yaralanmayı önlemek için dikkatle takip edilmesi gereken talimatlardır.*

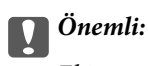

*Ekipmanınızın zarar görmesini önlemek için uyulması gereken talimatlardır.*

*Not: Tamamlayıcı ve referans bilgiler sağlar.*

#### **İlgili Bilgi**

& İlgili bölümlere bağlanır.

# **Bu Kılavuzda Kullanılan Açıklamalar**

- ❏ Uygulamalara yönelik ekran görüntüleri Windows 10 ya da Mac OS X v10.10.x işletim sistemindendir. Ekranda görüntülenen içerik modele ve duruma bağlı olarak değişir.
- ❏ Bu kılavuzda kullanılan resimler yalnızca başvuru içindir. Asıl üründen biraz farklılık gösterseler de, çalıştırma yöntemleri aynıdır.

# <span id="page-6-0"></span>**İşletim Sistemi Referansları**

#### **Windows**

Bu kılavuzda, "Windows 10", "Windows 8.1", "Windows 8", "Windows 7", "Windows Vista", "Windows XP", "Windows Server 2012 R2", "Windows Server 2012", "Windows Server 2008 R2", "Windows Server 2008", "Windows Server 2003 R2" ve "Windows Server 2003" gibi terimler aşağıdaki işletim sistemlerini ifade eder. Ek olarak, "Windows" tüm sürümler için kullanılır.

- ❏ Microsoft® Windows® 10 işletim sistemi
- ❏ Microsoft® Windows® 8.1 işletim sistemi
- ❏ Microsoft® Windows® 8 işletim sistemi
- ❏ Microsoft® Windows® 7 işletim sistemi
- ❏ Microsoft® Windows Vista® işletim sistemi
- ❏ Microsoft® Windows® XP işletim sistemi Service Pack 3
- ❏ Microsoft® Windows® XP Professional x64 Edition işletim sistemi Service Pack 2
- ❏ Microsoft® Windows Server® 2012 R2 işletim sistemi
- ❏ Microsoft® Windows Server® 2012 işletim sistemi
- ❏ Microsoft® Windows Server® 2008 R2 işletim sistemi
- ❏ Microsoft® Windows Server® 2008 işletim sistemi
- ❏ Microsoft® Windows Server® 2003 R2 işletim sistemi
- ❏ Microsoft® Windows Server® 2003 işletim sistemi Service Pack 2

#### **Mac OS X**

Bu kılavuzda, "Mac OS X v10.11.x" ile OS X El Capitan, "Mac OS X v10.10.x" ile OS X Yosemite, "Mac OS X v10.9.x" ile OS X Mavericks ve "Mac OS X v10.8.x" ile OS X Mountain Lion ifade edilir. Ek olarak, "Mac OS X" ile "Mac OS X v10.11.x", "Mac OS X v10.10.x", "Mac OS X v10.9.x", "Mac OS X v10.8.x", "Mac OS X v10.7.x" ve "Mac OS X v10.6.8" ifade etmek için kullanılır.

# <span id="page-7-0"></span>**Önemli Talimatlar**

# **Güvenlik Talimatları**

Bu ürünü güvenli bir şekilde kullanmak için bu talimatları okuyun ve takip edin. Daha sonra başvurmak için bu kılavuzu sakladığınızdan emin olun. Ayrıca, ürün üzerinde işaretli tüm uyarı ve talimatları takip ettiğinizden emin olun.

❏ Ürün üzerinde kullanılan sembollerden bazıları güvenliği ve ürünün doğru kullanımını sağlamak içindir. Sembollerin anlamını öğrenmek için aşağıdaki web sitesini ziyaret edin.

<http://support.epson.net/symbols>

- ❏ Ürünü düz, sağlam ve ürünün tabanından her yöne doğru daha geniş olan bir zemine yerleştirin. Ürünü duvara yakın olacak biçimde koyarsanız, ürünün arka kısmı ile duvar arasında en az 10 cm mesafe olmasına dikkat edin.
- ❏ Ürünü, arabirim kablosunun kolaylıkla yetişebilmesi için bilgisayara yakın bir yere koyun. Ürünü açık havaya, aşırı kir veya toz, su, ısı kaynaklarının yakınına veya darbe, titreşim, yüksek sıcaklık veya neme, doğrudan güneş ışığına, güçlü ışık kaynaklarına ya da hızlı sıcaklık veya nem değişikliklerine maruz kalan yerlere yerleştirmeyin veya bu tür konumlarda saklamayın.
- ❏ Islak elle kullanmayın.
- ❏ Ürünü, güç kablosunun kolayca çıkarılabileceği bir elektrik prizinin yakınına yerleştirin.
- ❏ Güç kablosu aşınma, kesilme, çekilme, kıvrılma ve bükülmeye neden olmayacak yerlere konmalıdır. Güç kablonun üzerine nesneler koymayın ve kabloya basılmasına veya üzerinden geçilmesine izin vermeyin. Uç kısımda kabloyu düz tutmaya özellikle dikkat edin.
- ❏ Yalnızca ürünle sağlanan güç kablosu kullanın ve başka ekipmanın kablosunu kullanmayın. Bu ürünle diğer kabloları kullanımı veya diğer ekipmanlarla birlikte verilen güç kablosunun kullanımı yangın veya elektrik çarpmasıyla sonuçlanabilir.
- ❏ Yalnızca ürün etiketinde belirtilen güç kaynağı türünü kullanın ve her zaman doğrudan standart bir yerel elektrik prizinden güç sağlayın.
- ❏ Bu ürünü bir kabloyla bilgisayara veya başka bir cihaza bağlarken, konektörlerin doğru yönde olduğundan emin olun. Her bir konektörün sadece bir doğru yönü bulunmaktadır. Konektörün yanlış şekilde takılması, kabloyla bağlanan her iki cihazda hasara neden olabilir.
- ❏ Düzenli olarak açılıp kapatılan fotokopi makineleri ya da hava kontrol sistemleri gibi cihazlarla aynı prize takmaktan kaçının.
- ❏ Ürün ile uzatma kablosu kullanmanız durumunda, uzatma kablosuna bağlı aygıtların toplam amper değerinin kablonun amper değerini aşmamasına dikkat edin. Ayrıca, elektrik prizine bağlı aygıtların toplam amper değerinin elektrik prizinin amper değerini aşmadığından emin olun.
- ❏ Ürün kılavuzunda özellikle belirtilen durumlar dışında, ürünü veya isteğe bağlı ürün aygıtlarını kesinlikle kendiniz sökmeyin, bunlarda değişiklik yapmayın veya onarma girişiminde bulunmayın.
- ❏ Tehlikeli voltaj noktaları ile temas edebileceğinden veya kısa devre yapabileceğinden deliklere herhangi bir cisim sokmayın. Elektrik çarpması tehlikesine karşı dikkatli olun.
- ❏ Fişte hasar oluşursa kablo setini değiştirerek kalifiye bir elektrikçiye danışın. Fişin içinde sigortalar mevcutsa bu sigortaları mutlaka doğru boyut ve değerde sigortalarla değiştirin.
- <span id="page-8-0"></span>❏ Şu koşullarda ürünün ve güç kablosunun fişini çıkarın ve servis işlemi için yetkili servis personeline başvurun: Güç kablosunun veya fişin hasar görmesi; ürünün içine sıvı girmesi; ürün veya güç kablosunun düşmesi veya kasanın hasar görmesi; ürün veya güç kablosunun normal çalışmaması veya performansta belirgin bir değişim göstermesi. (Kullanım talimatlarında belirtilmeyen kontrolleri ayarlamaya çalışmayın.)
- ❏ Temizlemeden önce, ürünün ve güç kablosunun fişini çekin. Sadece nemli bezle temizleyin. Sıvı veya sprey temizleyici kullanmayın.
- ❏ Ürünü veya isteğe bağlı aygıtları uzun bir süre boyunca kullanmayacaksanız, güç kablosunu elektrik prizinden çıkardığınızdan emin olun.
- ❏ Sarf malzemelerini değiştirdikten sonra, yerel otoritenin kurallarına uyarak doğru şekilde imha edin. Bu parçaları sökmeyin.
- ❏ Tarayıcı camı üzerine ağır nesneler koymayın ve cama fazla kuvvetli bastırmayın.

# **Kopyalama Sınırlamaları**

Ürününüzün güvenli ve yasal kullanımını sağlamak için aşağıdaki sınırlamaları dikkate alın.

Aşağıdakilerin kopyalanması yasalarla yasaklanmıştır:

- ❏ Banknotlar, metal paralar, devlet bonoları, devlet tahvilleri ve belediye tahvilleri
- ❏ Kullanılmamış posta pulları, pul yapıştırılmış posta kartları ve geçerli posta ücreti taşıyan diğer resmi posta öğeleri
- ❏ Hükümet tarafından çıkarılan damga pulları ve yasal prosedüre uygun olarak çıkarılan menkul kıymetler

Aşağıdakileri kopyalarken dikkatli olun:

- ❏ Özel pazarlanabilir menkul kıymetler (hisse senedi sertifikaları, ciro edilebilir senetler, çekler vs.), aylık pasolar, imtiyaz biletleri vs.
- ❏ Pasaportlar, sürücü belgeleri, uygunluk sertifikaları, geçiş kartları, yemek karneleri, biletler, vb.
- *Not:*

*Bu nesnelerin kopyalanması yasalara göre yasak olabilir.*

Telif hakkı kapsamındaki malzemelerin sorumlu biçimde kullanımı:

Telif hakkına sahip materyaller uygunsuz bir şekilde kopyalanarak ürünler kötüye kullanılabilir. Uzman bir avukatın danışmanlığında yapmadığınız sürece, basılmış malzemeleri kopyalamadan önce telif hakkı sahibinin iznini alarak bu haklara karşı saygılı ve sorumlu bir tavır benimseyin.

# <span id="page-9-0"></span>**Tarayıcı Temelleri**

# **Parça Adları ve İşlevler**

**Ön**

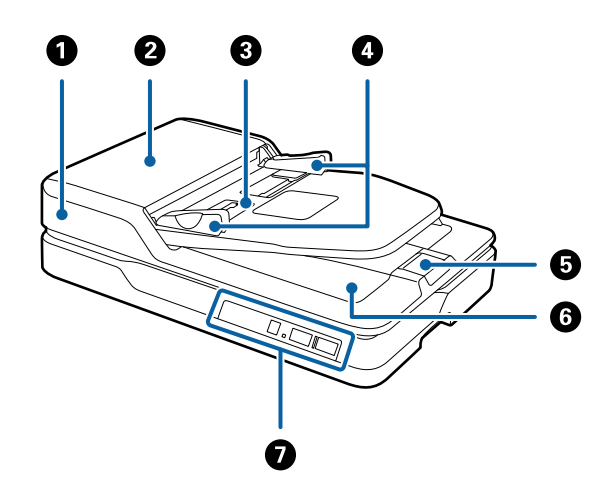

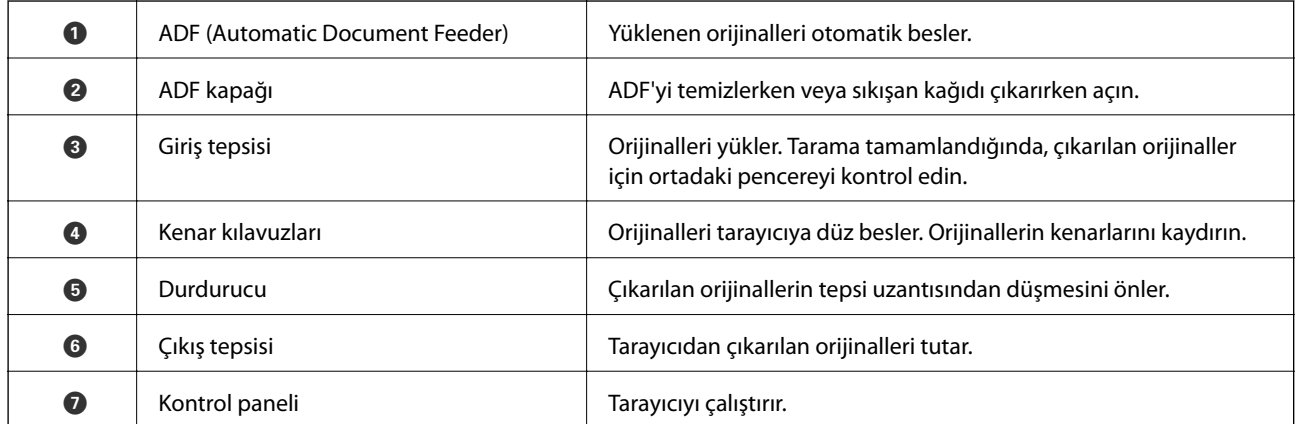

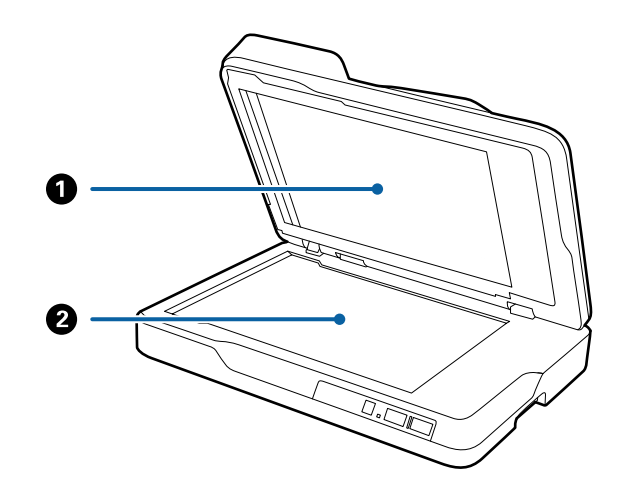

<span id="page-10-0"></span>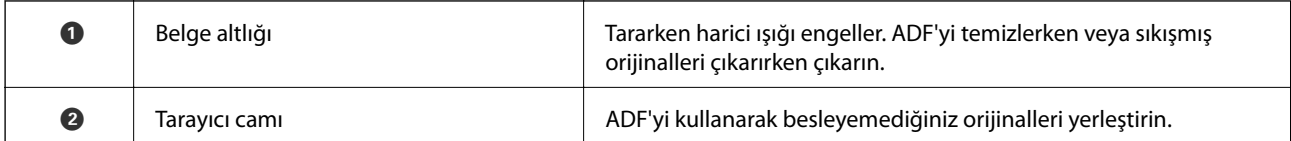

**Arka**

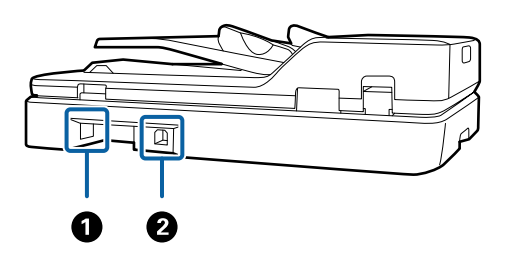

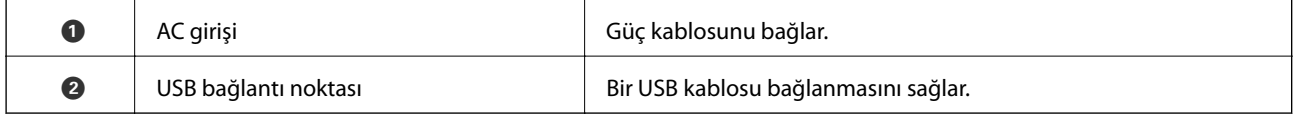

### **İlgili Bilgi**

- $\blacktriangleright$  ["ADF'den Taramak İçin Orijinallerin Özellikleri" sayfa 14](#page-13-0)
- $\blacktriangleright$  ["ADF'yi Temizleme" sayfa 49](#page-48-0)

# **Kontrol Panelindeki Düğme ve Işıklar**

## **Düğmeler**

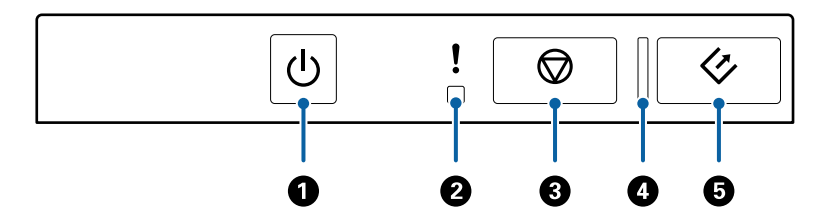

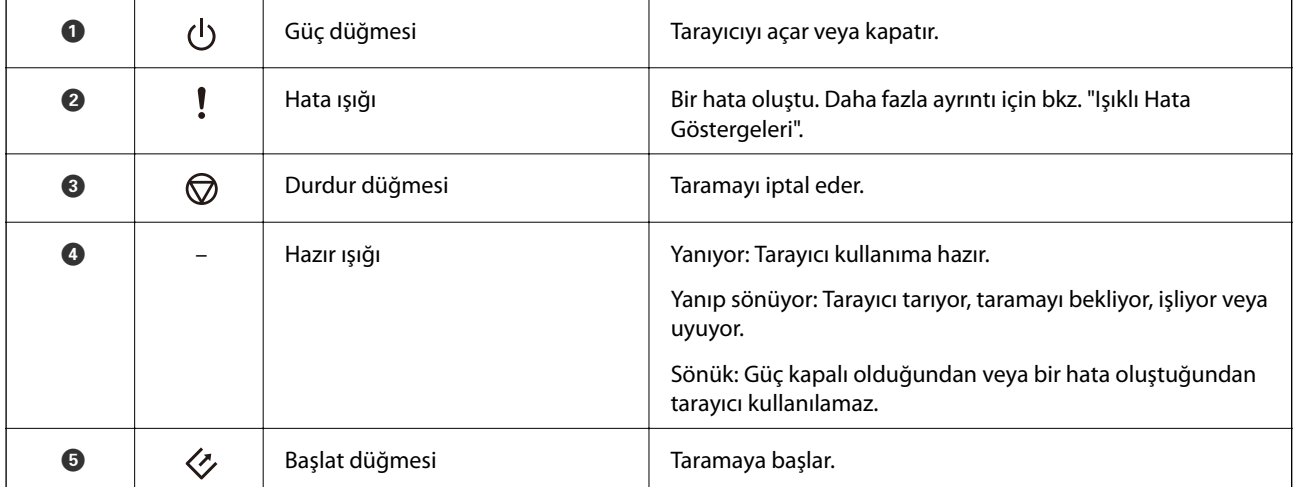

### <span id="page-11-0"></span>**İlgili Bilgi**

& "Hata Göstergeleri" sayfa 12

## **Hata Göstergeleri**

#### **Tarayıcının hatası**

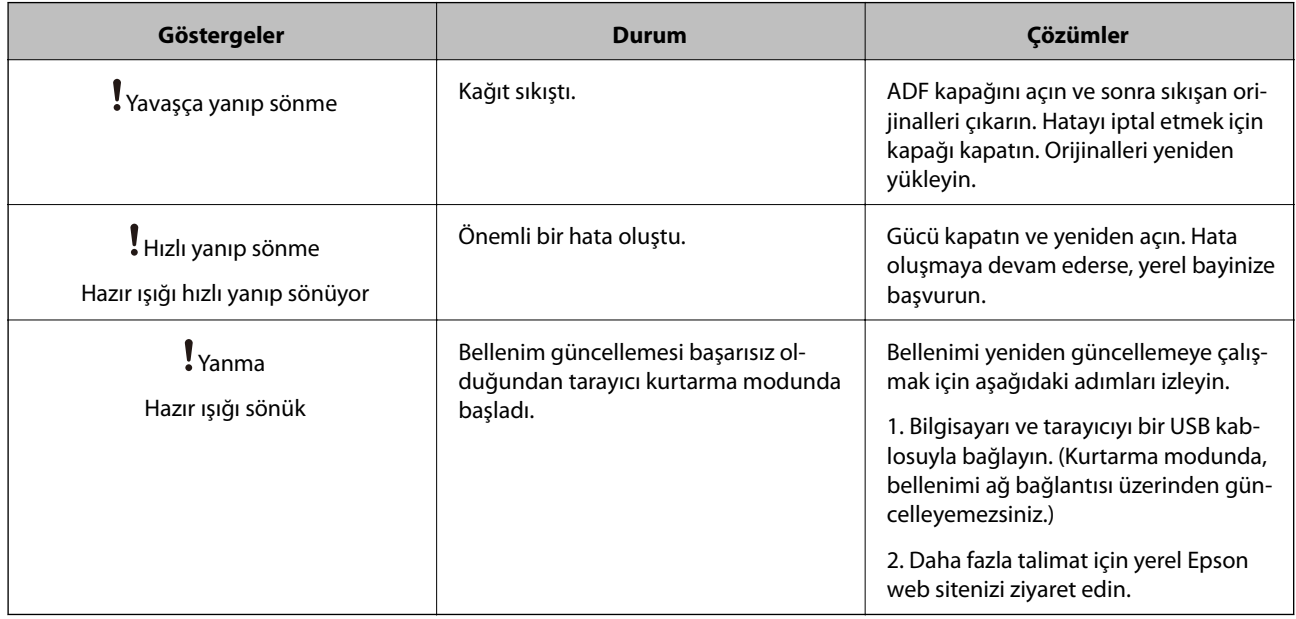

### **İlgili Bilgi**

& ["Sıkışmış Orijinalleri Tarayıcıdan Çıkarma" sayfa 57](#page-56-0)

# **Uygulamalar Hakkında Bilgiler**

Bu bölümde tarayıcınızda kullanabileceğiniz yazılım ürünleri açıklanmaktadır. En son yazılım Epson Web sitesinden yüklenebilir.

## **Epson Scan 2**

Epson Scan 2 çeşitli tarama ayarlarını etkinleştiren tarayıcınızı kontrol etmek için bir sürücüdür. Bu, ayrıca bağımsız bir uygulama olarak veya TWAIN uyumlu uygulama yazılımı kullanarak başlatmanızı sağlar.

Uygulamayı kullanmayla ilgili ayrıntılar için Epson Scan 2 yardımına bakın.

## **Document Capture Pro/Document Capture**

Bu uygulama, sayfaları tekrar düzenlemenizi ya da görüntü verilerinin döndürülmesini düzeltmenizi, ardından verileri kaydetmenizi, e-postayla göndermenizi, bir sunucuya veya bulut hizmetine karşıya yüklemenizi sağlar. Sık kullanılan tarama işlemi ayarlarını "iş" gibi bir adla kaydettiğinizde "iş"i seçerek tarayabilirsiniz.

<span id="page-12-0"></span>Document Capture Pro yalnızca Windows içindir. Mac OS X için, Document Capture öğesini ve Windows Server için Document Capture Pro Server öğesini kullanın.

Uygulamayı kullanmayla ilgili ayrıntılar için Document Capture Pro yardımına bakın.

## **EPSON Software Updater**

EPSON Software Updater, Internet üzerindeki yeni ya da güncellenmiş uygulamaları kontrol edip yükleyen bir uygulamadır.

Tarayıcının dijital kılavuzunu da güncelleyebilirsiniz.

*Not: Windows Server işletim sistemleri desteklenmez.*

# **Seçeneklerin Bilgileri**

## **Ağ Arayüzü Birimi Kodları**

Document Capture Pro öğesini kullanarak bir ağ üzerinden tarayabilirsiniz (yalnızca Windows). "İş" gibi bir adla kaydet, sırala, aktar vb. gibi sık kullanılan tarama işlemi ayarlarını kaydederek, kontrol panelinde "iş" öğesini seçerek iş yükünü azaltabilirsiniz ve verimliliği artırabilirsiniz. Daha fazla ayrıntı için kılavuza bakın.

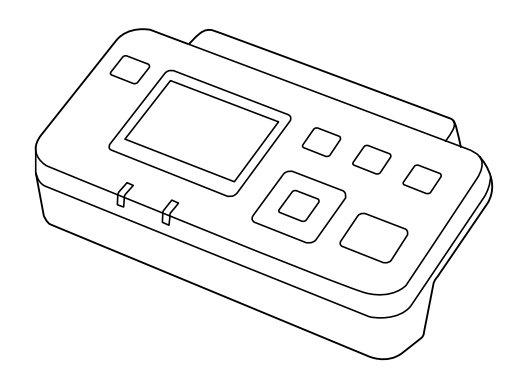

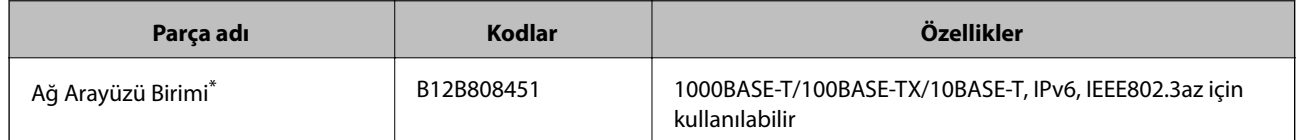

Takıldığında, USB bağlantısı üzerinden tarayıcıyı veya bir bilgisayarı kullanamazsınız.

# <span id="page-13-0"></span>**ADF'den Taramak İçin Orijinallerin Özellikleri**

Bu kısımda ADF'ye yüklenebilen orijinallerin özellikleri ve koşulları açıklanmaktadır.

## **Taranmakta Olan Orijinaller İçin Genel Özellikler**

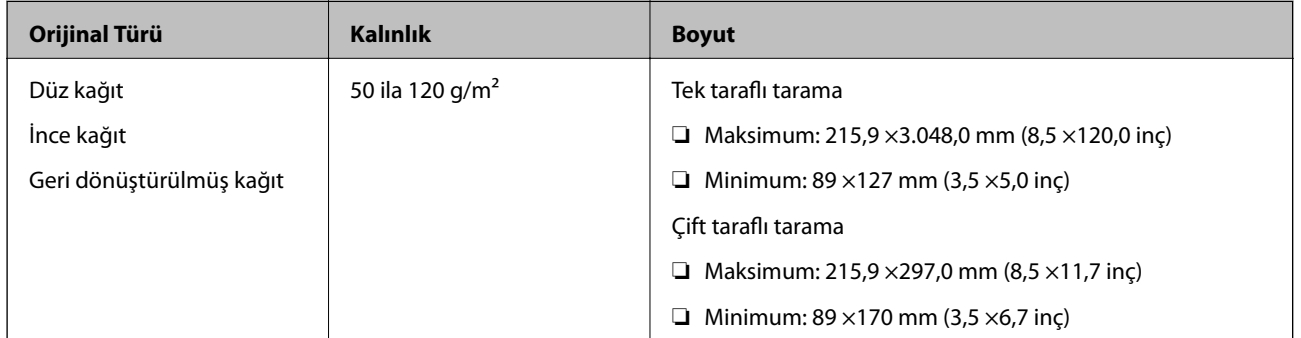

*Not: Tüm orijinaller ön kenarda düz olmalıdır.*

## **Tek Taraflı Tarama İçin Standart Boyutta Orijinallerin Özellikleri**

Bu bölümde ADF'ye yükleyebileceğiniz standart boyutta orijinallerin bir listesi sağlanmaktadır.

<span id="page-14-0"></span>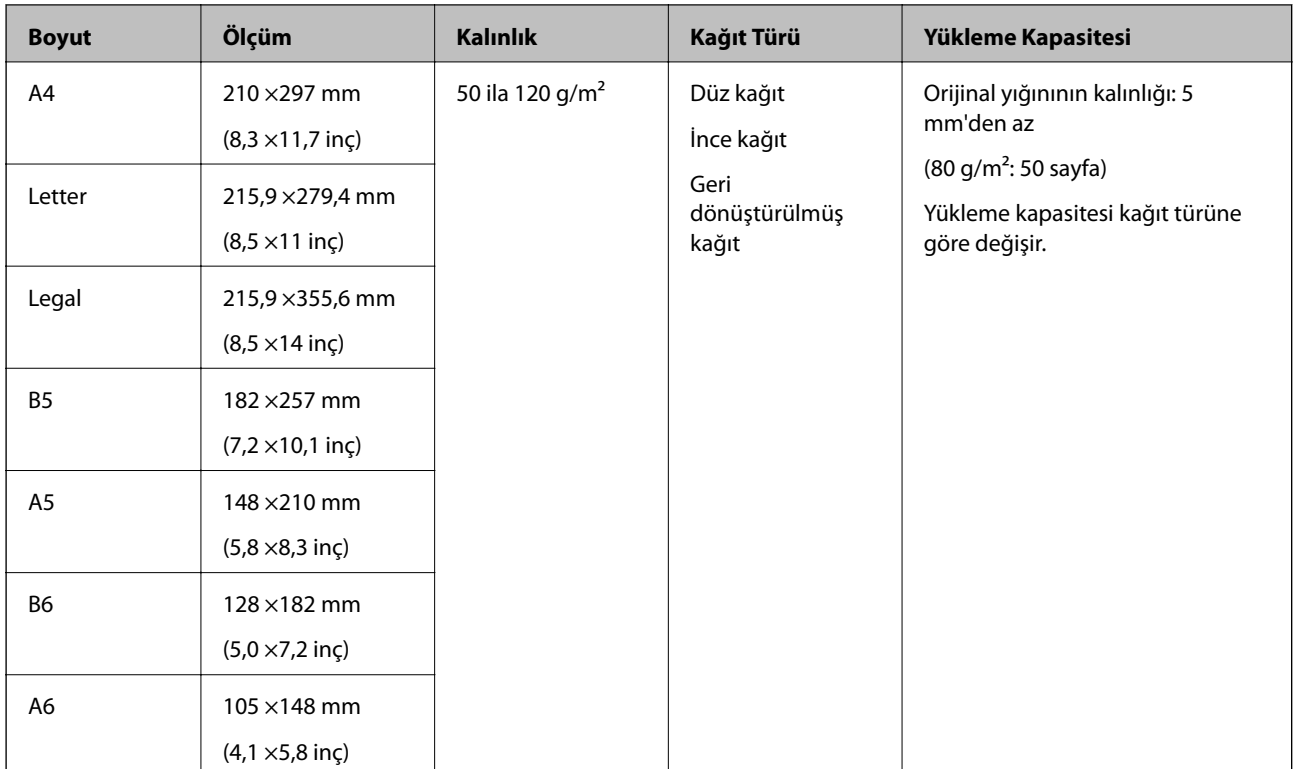

### **İlgili Bilgi**

 $\blacktriangleright$  ["Standart Boyutta Orijinalleri Yerleştirme" sayfa 17](#page-16-0)

## **Çift Taraflı Tarama İçin Standart Boyutta Orijinallerin Özellikleri**

Bu bölümde ADF'ye yükleyebileceğiniz standart boyutta orijinallerin bir listesi sağlanmaktadır.

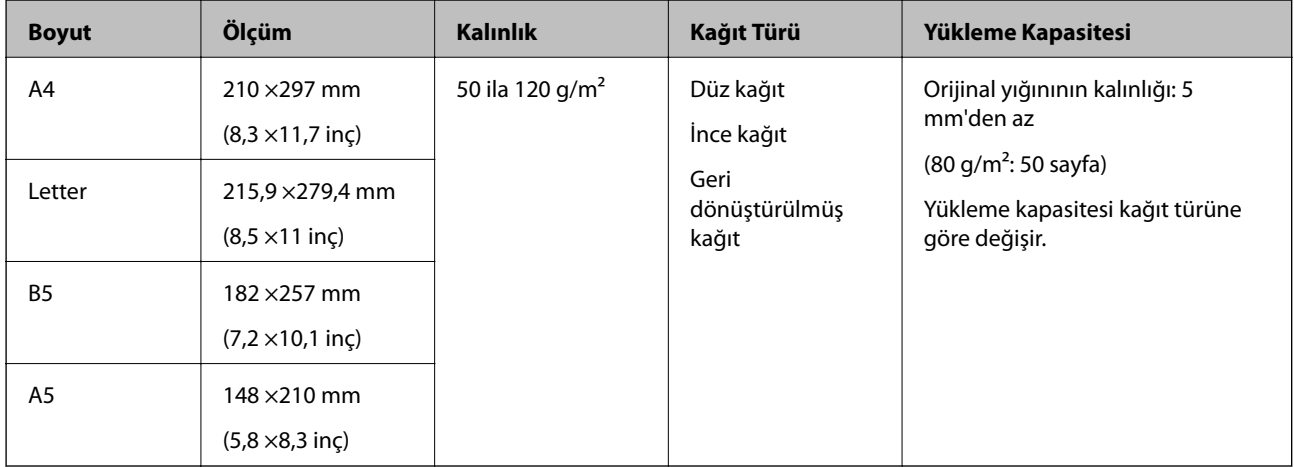

## **Uzun Kağıdın Özellikleri (Yalnızca Tek Taraflı Tarama İçin)**

Bu bölümde ADF'ye yükleyebileceğiniz uzun kağıdın özellikleri sağlanmaktadır.

<span id="page-15-0"></span>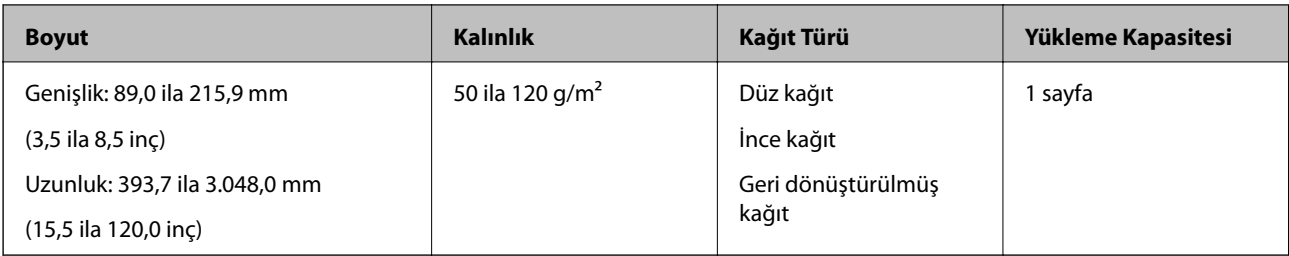

#### *Not:*

*600 dpi veya daha az çözünürlükte 393,7 mm (15,5 inç) uzunluğuna kadar ve 300 dpi veya daha az çözünürlükte 393,7 mm (15,5 inç) üstü ve 3.048,0 mm'ye (120 inç) kadar uzun kağıt tarayabilirsiniz.*

### **İlgili Bilgi**

& ["Uzun Kağıt Yerleştirme" sayfa 19](#page-18-0)

## **Dikkat Gerektiren Orijinal Türleri**

ADF kullanılarak aşağıdaki orijinal türleri başarıyla taranamayabilir.

- ❏ Antetli kağıt gibi eşit olmayan yüzeye sahip orijinaller
- ❏ Kat çizgileri olan orijinaller
- ❏ Delikli orijinaller

## **Taranmaması Gereken Orijinal Türleri**

Orijinallere veya tarayıcıya zarar vermeyi önlemek için, aşağıdaki orijinalleri ADF'ye yüklemeyin. Bu tür orijinaller için, tarayıcı camını kullanın.

- ❏ Fotoğraflar
- ❏ Delikli orijinaller
- ❏ Kitapçıklar
- ❏ Kağıt olmayan orijinaller (şeffaf dosyalar, kumaş ve metal folyo gibi)
- ❏ Zımba veya ataş içeren orijinaller
- ❏ Yapışkan içeren orijinaller
- ❏ Kırışık veya kıvrık orijinaller
- ❏ OHP film gibi saydam orijinaller
- ❏ Arkasında karbon kağıt olan orijinaller
- ❏ Islak mürekkep içeren orijinaller
- ❏ Yapışkan notlar yapıştırılmış orijinaller
- ❏ İyi yapıştırılmamış etiket veya bant içeren orijinaller
- ❏ Kartpostallar
- ❏ Zarflar
- ❏ Kartvizitler
- ❏ Plastik kartlar

<span id="page-16-0"></span>❏ Karbon içermeyen kağıtlar

❏ Termal kağıtlar

# **Orijinalleri ADF'ye Yerleştirme**

## **Standart Boyutta Orijinalleri Yerleştirme**

*Not:*

*Tarayıcı camında belge varsa çıkarın. Taramadan önce camda ve aşağıda gösterilen şeffaf bölümde toz veya kir olmadığından emin olun.*

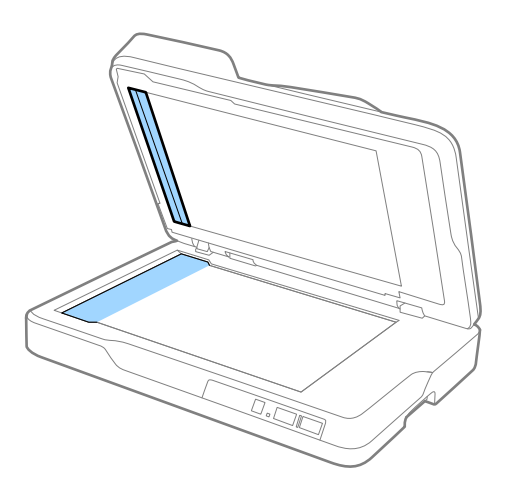

1. ADF giriş tepsisindeki kenar kılavuzlarını tamamen dışarı kaydırın. A4 boyutunda kağıt tararken durdurucuyu kaldırın.

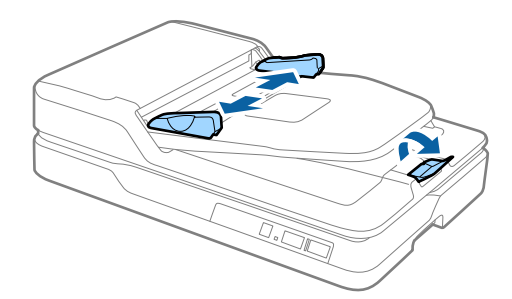

2. Orijinalleri havalandırın.

Orijinalleri iki elinizle tutun ve birkaç kez havalandırın ve sonra sayfaları hizalamak için kağıtların üst kenarlarını düz bir yüzeye dokundurun.

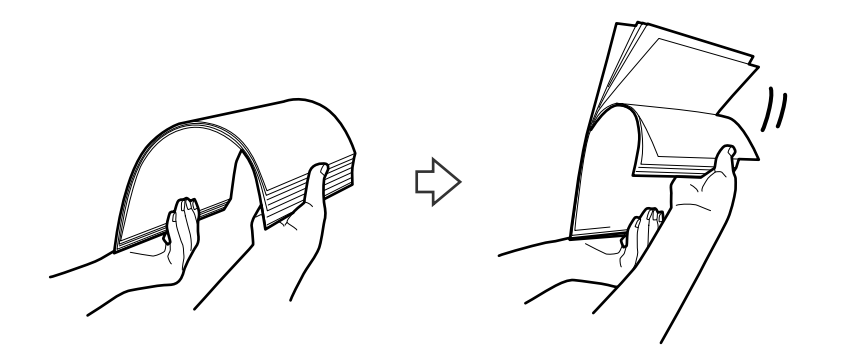

3. Orijinalleri ADF giriş tepsisine yüzü yukarı ve üst kenar ADF'ye bakar şekilde yerleştirin. Orijinalleri dirençle karşılaşıncaya kadar ADF içine kaydırın.

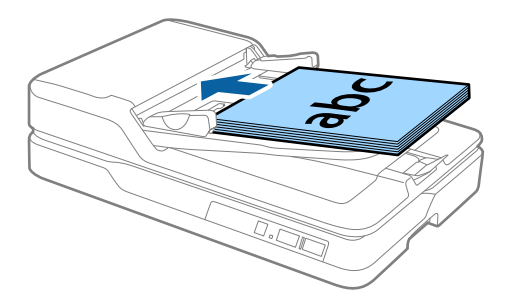

4. Kenar kılavuzlarını orijinaller ve kenar kılavuzları arasında hiç boşluk olmayacak şekilde orijinallerin kenarlarına sığacak şekilde kaydırın. Aksi halde, orijinaller eğri beslenebilir.

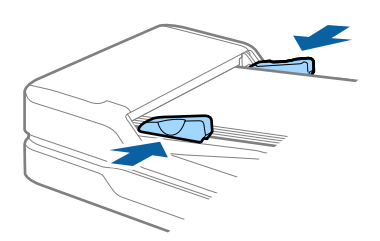

#### **İlgili Bilgi**

- & ["Tek Taraflı Tarama İçin Standart Boyutta Orijinallerin Özellikleri" sayfa 14](#page-13-0)
- & ["ADF'yi Temizleme" sayfa 49](#page-48-0)
- & ["Tarayıcı Camını Temizleme" sayfa 52](#page-51-0)

## <span id="page-18-0"></span>**Uzun Kağıt Yerleştirme**

#### *Not:*

*Tarayıcı camında belge varsa çıkarın. Taramadan önce camda ve aşağıda gösterilen şeffaf bölümde toz veya kir olmadığından emin olun.*

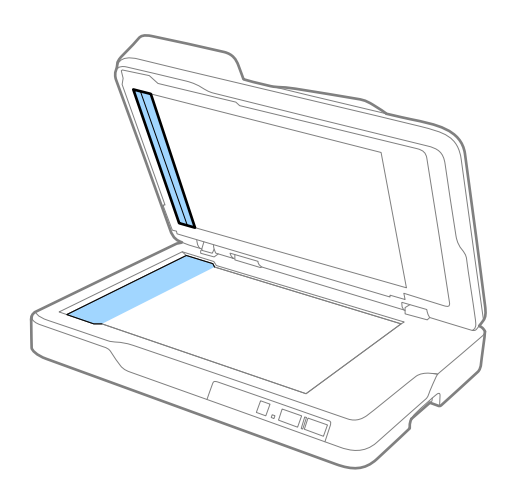

1. ADF giriş tepsisindeki kenar kılavuzlarını tamamen dışarı kaydırın.

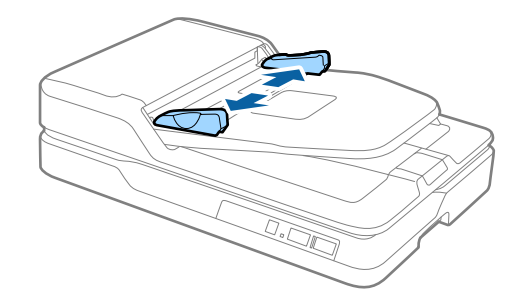

2. Orijinali giriş tepsisine düz, yüzü yukarı ve üst kenar ADF'ye bakacak şekilde yerleştirin. Orijinali dirençle karşılaşana kadar ADF içine kaydırın.

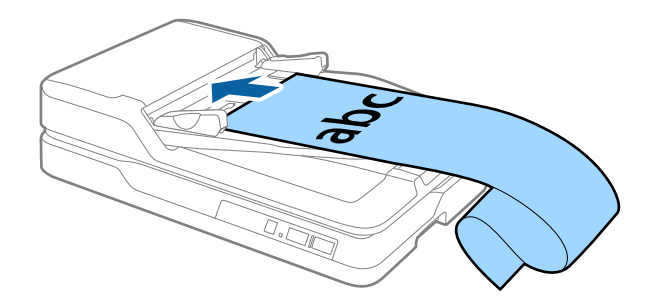

3. Kenar kılavuzlarını, kağıt kenarı ve kenar kılavuzu arasında boşluk olmadığından emin olarak uzun kağıdın kenarına sığacak şekilde ayarlayın. Aksi halde, orijinaller eğri beslenebilir veya sıkışabilir.

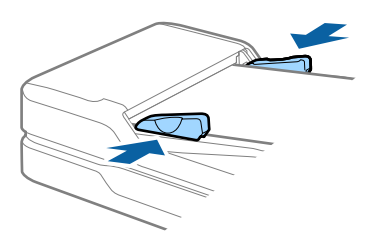

#### <span id="page-19-0"></span>*Not:*

*Uzun kağıdı ADF'den düşmemesi için giriş tarafından ve çıkarılan kağıt çıkış tepsisinden düşmemesi için çıkış tarafından destekleyin.*

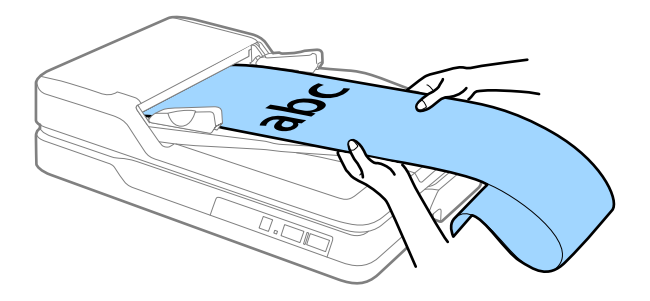

#### **İlgili Bilgi**

- & ["Uzun Kağıdın Özellikleri \(Yalnızca Tek Taraflı Tarama İçin\)" sayfa 15](#page-14-0)
- & ["ADF'yi Temizleme" sayfa 49](#page-48-0)
- & ["Tarayıcı Camını Temizleme" sayfa 52](#page-51-0)

# **Orijinalleri Tarayıcı Camına Yerleştirme**

## **Orijinali Yerleştirme**

#### c*Önemli:*

- ❏ *Tarayıcı camı üzerine ağır nesneler koymayın ve cama fazla kuvvetli bastırmayın.*
- ❏ *ADF'yi 70 dereceden daha geniş bir açıyla açmayın. Bu, menteşeye zarar verebilir.*

1. ADF'yi açın.

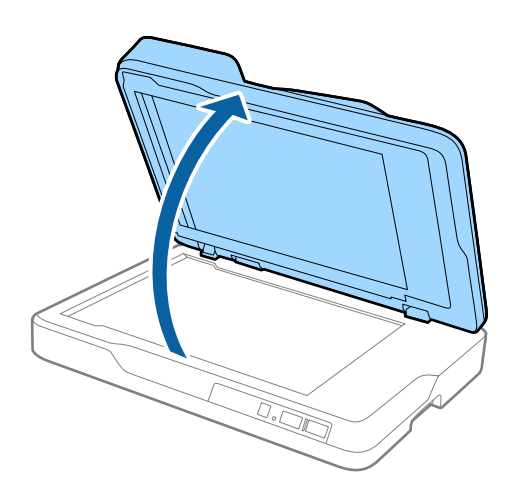

2. Orijinali, taramak istediğiniz tarafın üst köşesi tarayıcının ok işaretinin yanındaki köşesine geldiğinden emin olarak ön yüzü aşağı bakar şekilde tarayıcı camına yerleştirin.

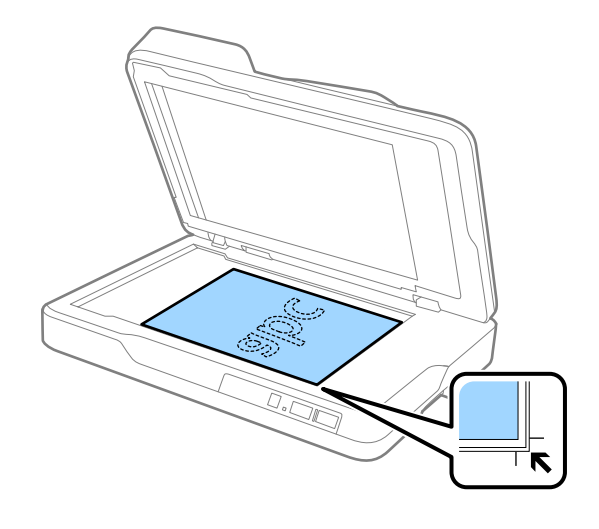

#### *Not:*

- ❏ *Orijinalin tarayabileceğiniz maksimum boyutu 216 ×297 mm'dir (8,5 ×11,7 inç).*
- ❏ *Orijinali aşağıdaki çizimde* A *ve* B *ile gösterilen üst ve yan kenarlardan yaklaşık 2,5 mm (0,1 inç) ötesine taşıyarak kırpmaktan kaçınabilirsiniz.*

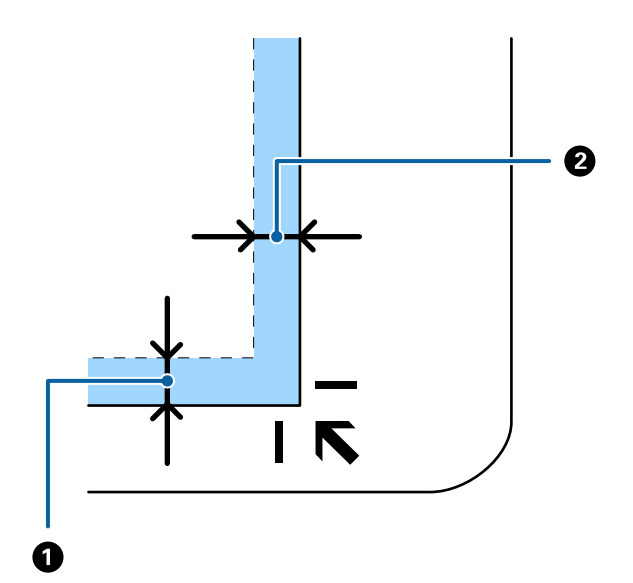

<span id="page-21-0"></span>3. Orijinalinizin yerinden oynamaması için ADF'yi yavaş bir şekilde kapatın.

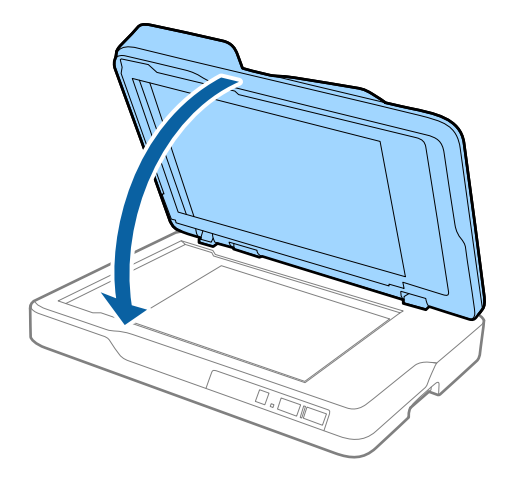

#### *Not:*

- ❏ *Tarayıcı camını her zaman temiz tutun.*
- ❏ *Yapışabilecekleri için, taranan öğeleri uzun süre tarayıcı camında bırakmayın.*

## **Kalın Orijinalleri Yerleştirme**

### c*Önemli:*

- ❏ *Tarayıcı camı üzerine ağır nesneler koymayın ve cama fazla kuvvetli bastırmayın.*
- ❏ *ADF'yi 70 dereceden daha geniş bir açıyla açmayın. Bu, menteşeye zarar verebilir.*
- 1. ADF'yi açın.

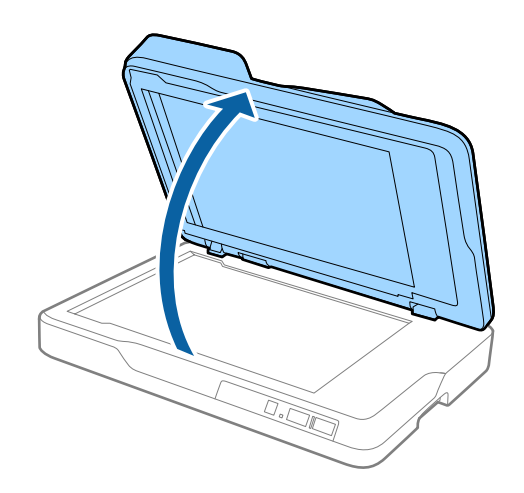

2. Kalın orijinalinizi, taramak istediğiniz tarafın üst köşesi tarayıcının ok işaretinin yanındaki köşesine geldiğinden emin olarak ön yüzü aşağı bakar şekilde tarayıcı camına yerleştirin.

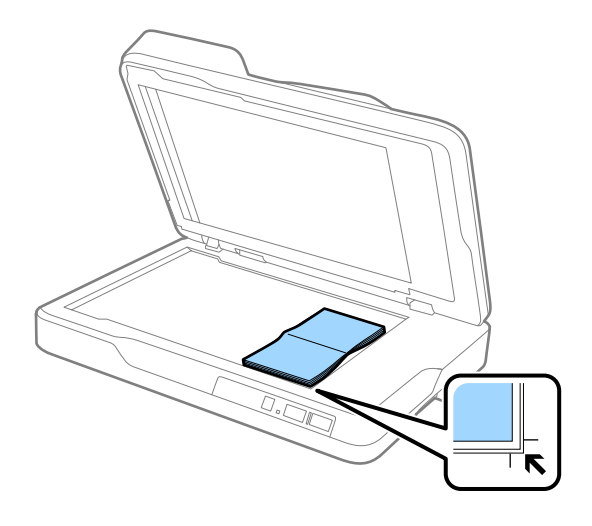

3. Orijinalinizin yerinden oynamaması için ADF'yi yavaş bir şekilde kapatın.

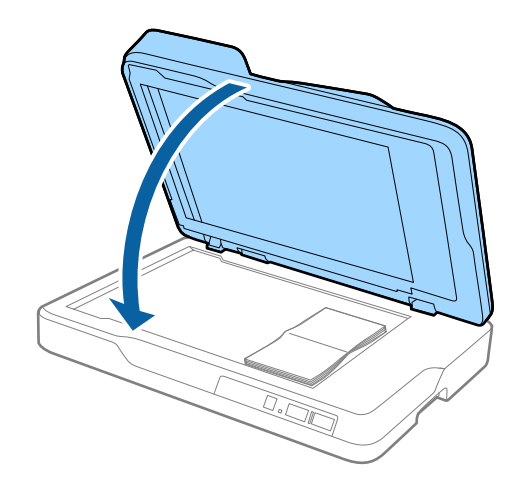

#### *Not:*

*10 mm'den (0,4 inç) kalın orijinalleri tararsanız, orijinali ADF'yi açık bırakarak ve düzleştirmek için yavaşça orijinalinizin üzerine bastırarak tarayın.*

# <span id="page-23-0"></span>**Temel Tarama**

# **Epson Scan 2 Kullanarak Tarama**

Orijinalleri metin belgeleri için uygun ayrıntılı ayarları kullanarak tarayabilirsiniz.

1. Orijinali yerleştirin.

*Not:*

*Birden fazla orijinali taramak istiyorsanız, ADF'ye yerleştirin.*

- 2. Epson Scan 2 uygulamasını başlatın.
	- ❏ Windows 10

Başlangıç düğmesini tıklatın ve sonra **Tüm uygulamalar** > **EPSON** > **Epson Scan 2**'ı seçin.

❏ Windows 8.1/Windows 8/Windows Server 2012 R2/Windows Server 2012

Uygulama adını ara kutusuna yazıp görüntülenen simgeyi seçin.

❏ Windows 7/Windows Vista/Windows XP/Windows Server 2008 R2/Windows Server 2008/Windows Server 2003 R2/Windows Server 2003

Başlangıç düğmesini tıklatın ve **Tüm Programlar** veya **Programlar** > **EPSON** > **Epson Scan 2** > **Epson Scan 2** öğesini seçin.

❏ Mac OS X

**Git** > **Uygulamalar** > **Epson Software** > **Epson Scan 2** öğesini seçin.

3. **Ana Ayarlar** sekmesinde aşağıdaki ayarları yapın.

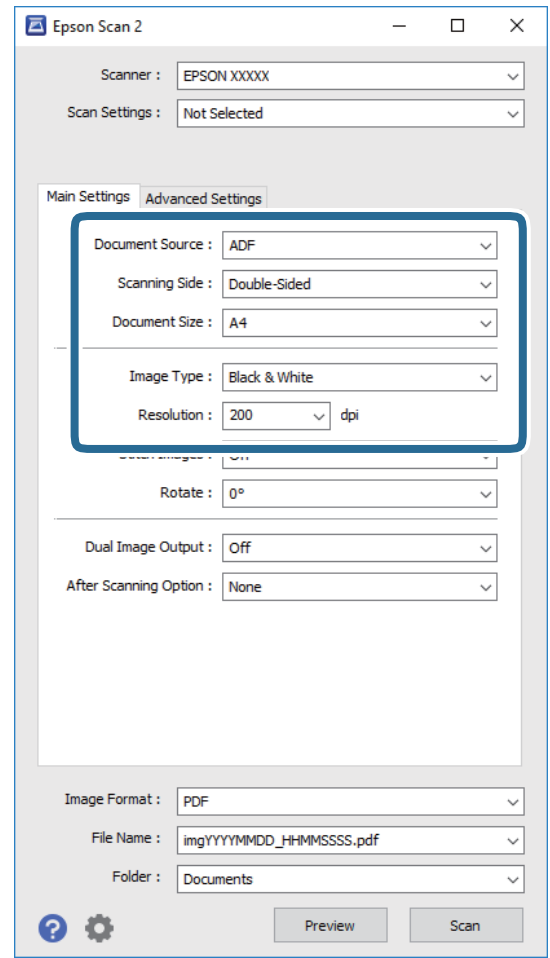

- ❏ **Belge Kaynağı**: Orijinalin yerleştirildiği kaynağı seçin.
- ❏ **Tarama Tarafı**: ADF'den tararken taramak istediğiniz orijinalin kenarını seçin.
- ❏ **Belge Boyutu**: Yerleştirdiğiniz orijinalin boyutunu seçin.
- ❏ **Görüntü Türü**: Taranan görüntüyü kaydetmek için rengi seçin.
- ❏ **Çözünürlük**: Çözünürlüğü seçin.
- 4. Gerekirse diğer tarama ayarlarını yapın.
	- ❏ **Önizleme** düğmesini tıklatarak taranan görüntüyü önizleyebilirsiniz. Önizleme penceresi açılır ve önizlenen görüntü görüntülenir.

ADF'den önizleme gerçekleştirirken, bir önizleme oluşturduktan sonra orijinal ADF'den çıkarılır. Çıkarılan orijinali yeniden yerleştirin.

- ❏ **Gelişmiş Ayarlar** sekmesinde, aşağıdakiler gibi metin belgeleri için uygun, ayrıntılı ayarları kullanarak görüntü ayarlamaları yapabilirsiniz.
	- ❏ **Bulanıklaştırma Maskesi**: Görüntünün dış hatlarını iyileştirmek ve keskinleştirmek için seçin.
	- ❏ **Moiré Giderme**: Magazin gibi yazdırılan kağıtları tararken görünen moiré desenlerini (ağ gibi gölgeler) kaldırmak için seçin.
	- ❏ **Metin Geliştirme**: Orijinaldeki bulanık harfleri net ve keskin yapmak için seçin.
	- ❏ **Otomatik Alan Bölümleme**: Görüntüler içeren bir belge için siyah beyaz tarama gerçekleştirirken harfleri netleştirmek ve görüntüleri düzgünleştirmek için seçin.

#### *Not:*

*Bazı öğeler yaptığınız diğer ayarlara bağlı olarak kullanılamayabilir.*

5. Dosya kaydetme ayarlarını yapın.

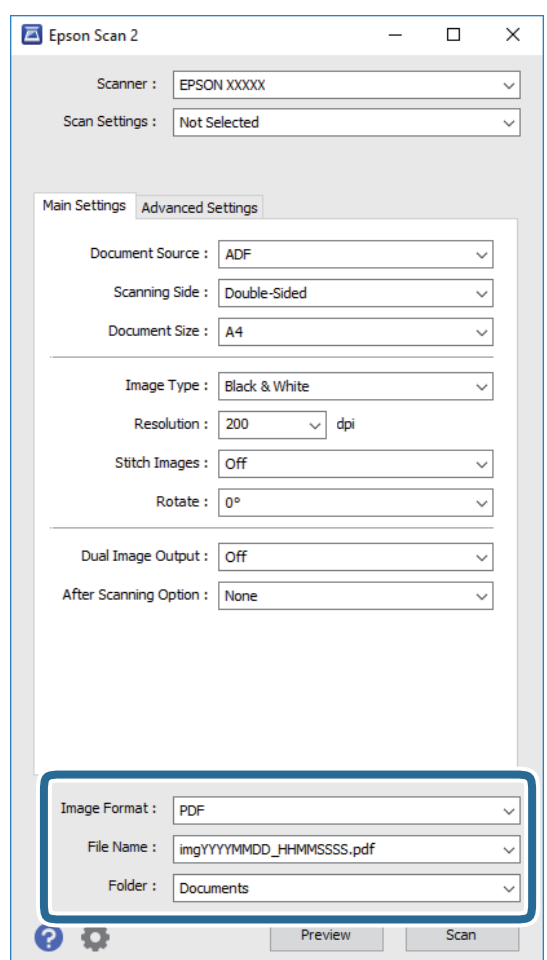

❏ **Resim Biçimi**: Listeden kaydetme biçimini seçin.

BITMAP ve PNG hariç her kaydetme biçimi için ayrıntılı ayarları yapabilirsiniz. Kaydetme biçimini seçtikten sonra, listeden **Seçenekler** öğesini seçin.

❏ **Dosya Adı**: Görüntülenen kayıt dosya adını kontrol edin.

Dosya adı ayarlarını listeden **Ayarlar** öğesini seçerek değiştirebilirsiniz.

❏ **Dosya**: Listeden taranan görüntü için kayıt klasörünü seçin.

Listeden **Seç** öğesini seçerek başka klasör seçebilir veya yeni bir klasör oluşturabilirsiniz.

<span id="page-26-0"></span>6. **Tara** öğesini tıklatın.

Taranan görüntü belirttiğiniz klasöre kaydedilir.

#### **İlgili Bilgi**

- & ["Orijinalleri ADF'ye Yerleştirme" sayfa 17](#page-16-0)
- & ["Orijinalleri Tarayıcı Camına Yerleştirme" sayfa 20](#page-19-0)
- → ["Epson Scan 2" sayfa 12](#page-11-0)
- & "Tarama Amacına Uygun Bir Çözünürlük Ayarlama" sayfa 27
- & ["Görüntü Ayarlama Özellikleri" sayfa 34](#page-33-0)
- & ["Epson Scan 2'yi Kullanarak Taranan Sayfaları Düzenleme" sayfa 41](#page-40-0)

## **Tarama Amacına Uygun Bir Çözünürlük Ayarlama**

## **Çözünürlüğü Artırmanın İyi ve Kötü Yönleri**

Çözünürlük, her inç (25,4 mm) başına düşen piksel (bir görüntünün en küçük alanı) sayısını belirtir ve dpi (inç başına nokta) cinsinde ölçülür. Çözünürlüğü artırmanın iyi yönü, görüntüdeki ayrıntıların kaliteli duruma gelmesidir. Bunun kötü yönü, dosya boyutunun büyümesidir.

❏ Dosya boyutu büyür

(Çözünürlüğü iki katına çıkardığınızda, dosya boyutu yaklaşık dört kat büyür.)

- ❏ Görüntüyü taramak, kaydetmek ve okumak uzun sürer
- ❏ E-posta veya faks göndermek ve almak uzun sürer
- ❏ Görüntü, ekrana sığdırmak veya kâğıda yazdırmak için çok büyük olur

## **Amacınıza Yönelik Önerilen Çözünürlükler Listesi**

Tabloya bakın ve taranan görüntünüzün amacına yönelik uygun çözünürlüğü ayarlayın.

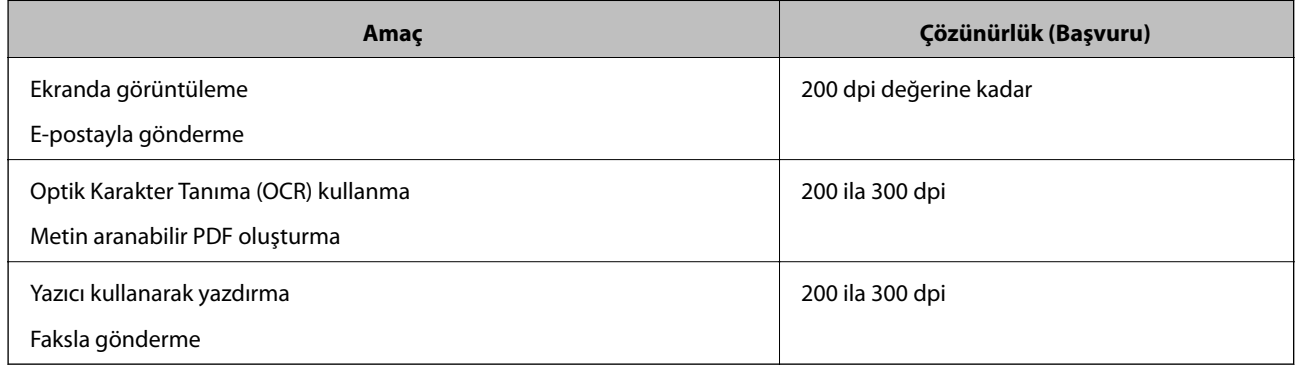

## **Document Capture Pro Kullanarak Tarama (Windows)**

Bu uygulama, görüntüyü bilgisayara kaydetme, e-postayla gönderme, yazdırma ve bir sunucu ya da bulut hizmetine karşıya yükleme gibi çeşitli görevleri gerçekleştirmenizi sağlar. Belgeleri ayrı dosyalara ayırmak için, sayfalardaki barkodları ya da karakterleri algılama gibi çeşitli yöntemleri de kullanabilirsiniz. Tarama işlemlerini basitleştiren bir işe yönelik tarama ayarlarını da kaydettirebilirsiniz. Document Capture Pro ile ilgili ayrıntılar için yardım kısmına bakın.

- 1. Orijinali yerleştirin.
- 2. Document Capture Pro uygulamasını başlatın.
	- ❏ Windows 10

Başlangıç düğmesini tıklatın ve sonra **Tüm uygulamalar** > **Epson Software** > **Document Capture Pro**'ı seçin.

❏ Windows 8.1/Windows 8

Uygulama adını ara kutusuna yazıp görüntülenen simgeyi seçin.

❏ Windows 7/Windows Vista/Windows XP

Başlangıç düğmesini tıklatın ve sonra **Tüm Programlar** veya **Programlar** > **Epson Software** > **Document Capture Pro**'ı seçin.

*Not:*

*Tarayıcılar listesinden, kullanmak istediğiniz tarayıcıyı seçmeniz gerekebilir.*

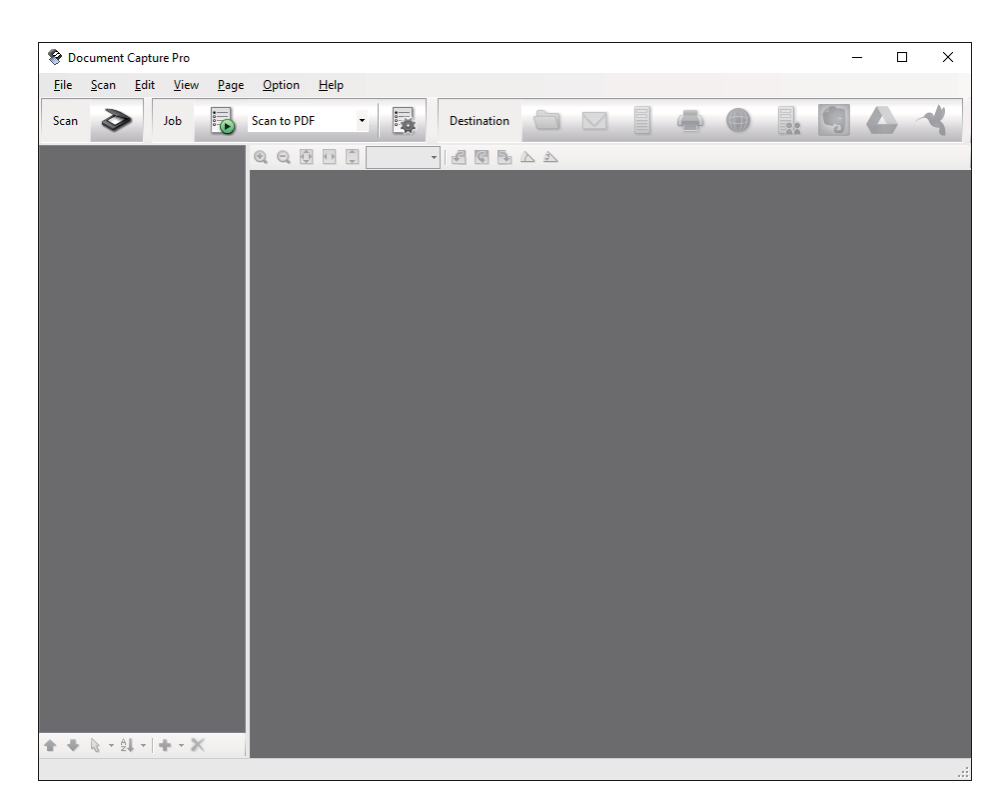

### 3. öğesini tıklatın.

**Tara** penceresi görüntülenir.

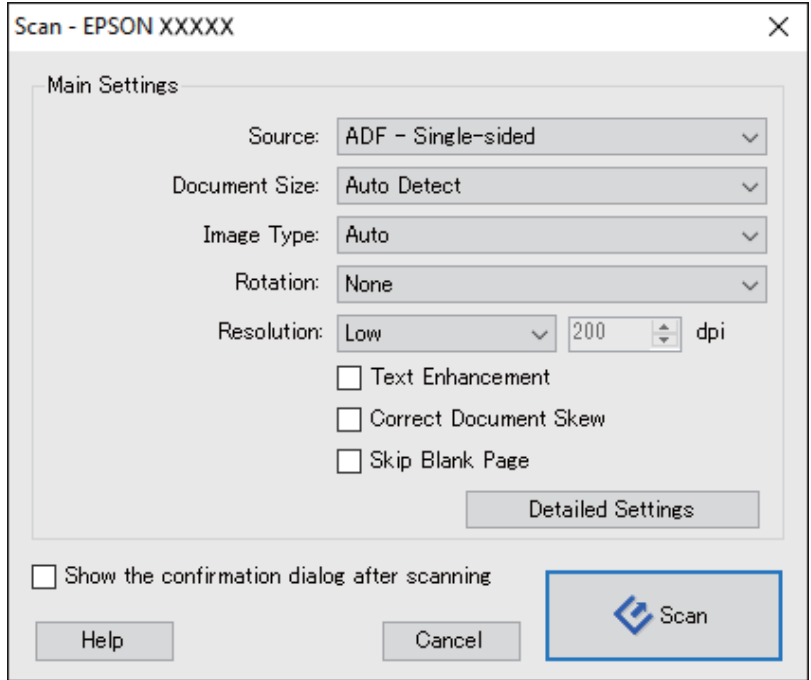

4. Aşağıdaki ayarları yapın.

❏ **Kaynak**: Orijinalin yerleştirildiği kaynağı seçin.

- ❏ **Belge Boyutu**: Yerleştirdiğiniz orijinalin boyutunu seçin.
- ❏ **Görüntü Türü**: Taranan görüntüyü kaydetmek için kullanmak istediğiniz rengi seçin.
- ❏ **Yön**: Taramak istediğiniz orijinale göre dönüş açısını seçin.
- ❏ **Çözünürlük**: Çözünürlüğü seçin.

*Not:*

*Aşağıdaki öğeleri kullanarak da görüntüyü ayarlayabilirsiniz.*

- ❏ *Metin Geliştirme: Orijinaldeki bulanık harfleri net ve keskin yapmak için seçin.*
- ❏ *Belgenin Eğriliğini Düzelt: Orijinalin eğikliğini düzeltmek için seçin.*
- ❏ *Boş Sayfayı Atla: Orijinallerde varsa boş sayfaları atlamak için seçin.*
- ❏ *Ayrıntılı Ayarlar düğmesi: Taranan görüntüleri ayarlamak için Epson Scan 2 özelliklerini kullanmak için seçin.*
- 5. **Tara** öğesini tıklatın.

Taranan belge Document Capture Pro penceresinde görüntülenir.

6. Taranan görüntüleri kontrol edin ve gereken düzenlemeleri yapın.

7. Görüntüyü kontrol etmeyi tamamladıktan sonra, hedef simgelerinden birine tıklayın.

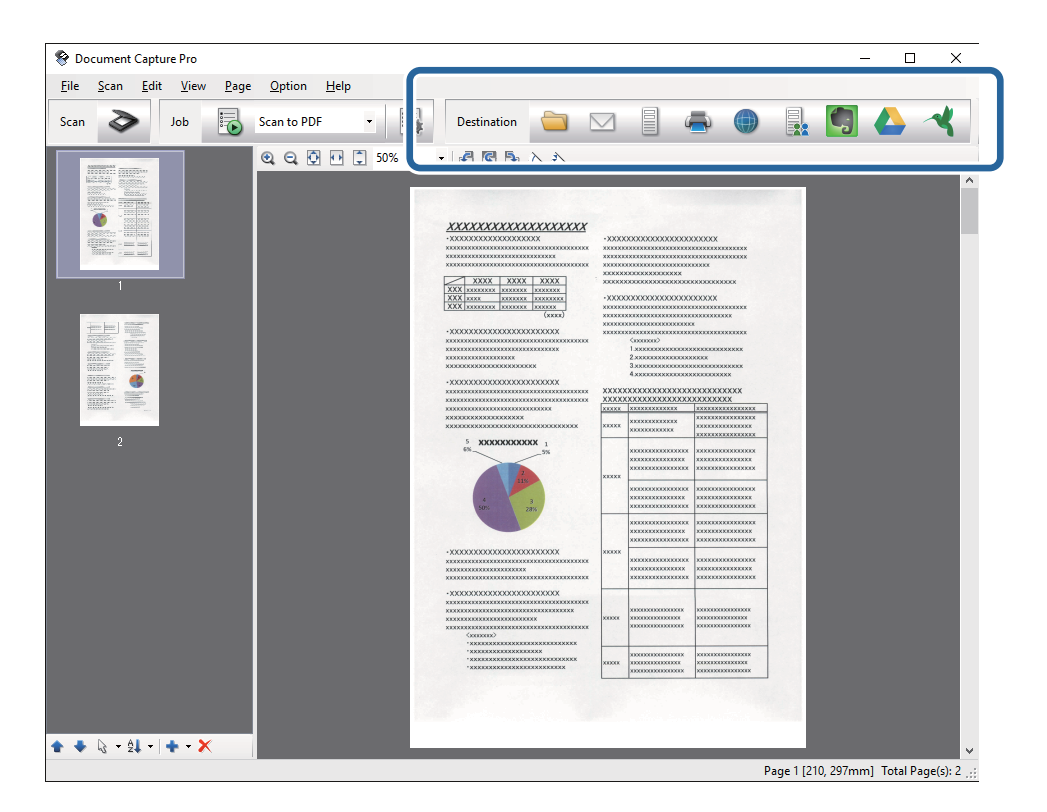

Seçtiğiniz simgeye bağlı olarak aşağıdaki pencerelerden biri görüntülenir; **Farklı Kaydet**, **Aktarım Ayarları** veya başka bir pencere.

*Not:*

- ❏ *Bir bulut hizmetine karşıya yüklemek isterseniz, önceden bulut hizmetiyle hesabınızı ayarlamanız gerekir.*
- ❏ *Evernote'u hedef olarak kullanmak istiyorsanız, Evernote uygulamasını Evernote Corporation Web sitesinden indirin ve bu özelliği kullanmadan önce yükleyin.*
- ❏ *Farklı Kaydet ya da Aktarım Ayarları penceresinde, taranan görüntülerdeki barkodlar veya metin gibi çeşitli algılama yöntemlerini kullanarak belgeleri ayrı dosyalara ayırmak için Dosya Adı ve Ayırma Ayarları öğelerine tıklayıp İş ayırma uygula öğesini seçin.*
- 8. Her öğe için pencerede ayarları yapın ve sonra **Gönder** veya **Tamam** öğesini tıklatın.
- 9. Ekrandaki talimatları uygulayın.

Taranan görüntüye, seçtiğiniz işleve bağlı olarak bir klasöre kaydetme, bir e-postaya ekleme, bir bulut hizmetine karşıya yükleme vb. gibi bir işlem uygulanır.

#### **İlgili Bilgi**

- & ["Orijinalleri ADF'ye Yerleştirme" sayfa 17](#page-16-0)
- & ["Orijinalleri Tarayıcı Camına Yerleştirme" sayfa 20](#page-19-0)
- & ["Document Capture Pro/Document Capture" sayfa 12](#page-11-0)
- & ["Tarama Amacına Uygun Bir Çözünürlük Ayarlama" sayfa 27](#page-26-0)

# <span id="page-30-0"></span>**Document Capture Kullanarak Tarama (Mac OS X)**

Bu uygulama, görüntüyü bilgisayara kaydetme, e-postayla gönderme, yazdırma ve bir sunucu ya da bulut hizmetine karşıya yükleme gibi çeşitli görevleri gerçekleştirmenizi sağlar. Tarama işlemlerini basitleştiren bir işe yönelik tarama ayarlarını kaydettirebilirsiniz. Document Capture ile ilgili ayrıntılar için yardım kısmına bakın.

#### *Not:*

*Tarayıcınızı kullanırken Kullanıcılar Arası Hızlı Geçiş işlevini kullanmayın.*

- 1. Orijinali yerleştirin.
- 2. Document Capture uygulamasını başlatın.

**Finder** > **Git** > **Uygulamalar** > **Epson Software** > **Document Capture** öğelerini seçin.

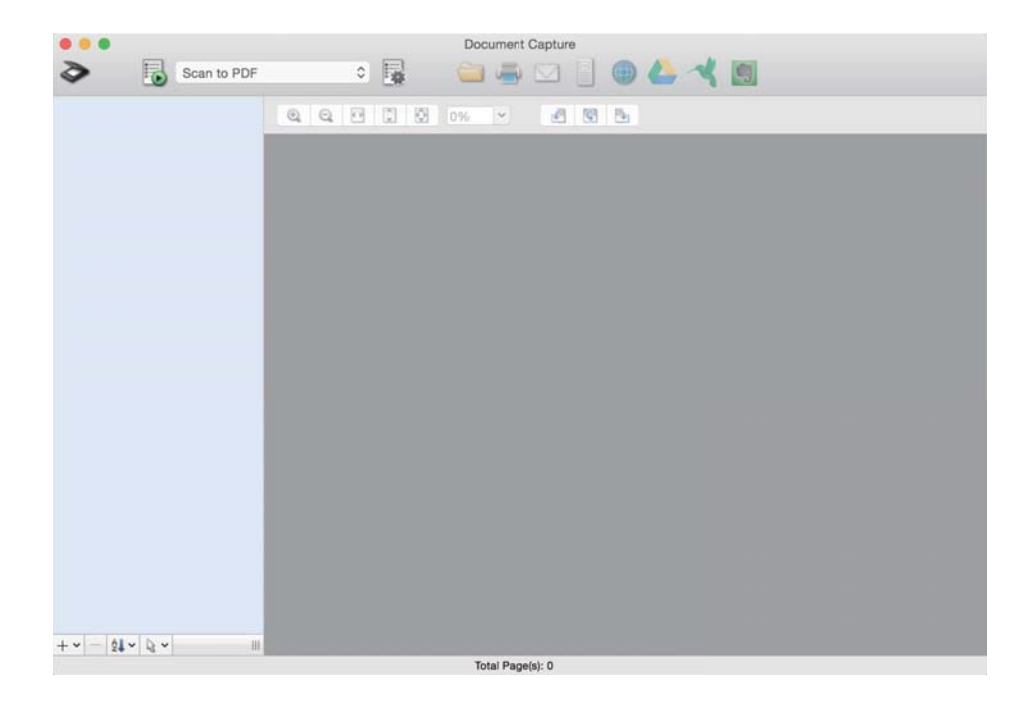

*Not:*

*Tarayıcılar listesinden, kullanmak istediğiniz tarayıcıyı seçmeniz gerekebilir.*

3. öğesini tıklatın.

**Tarama Ayarları** penceresi görüntülenir.

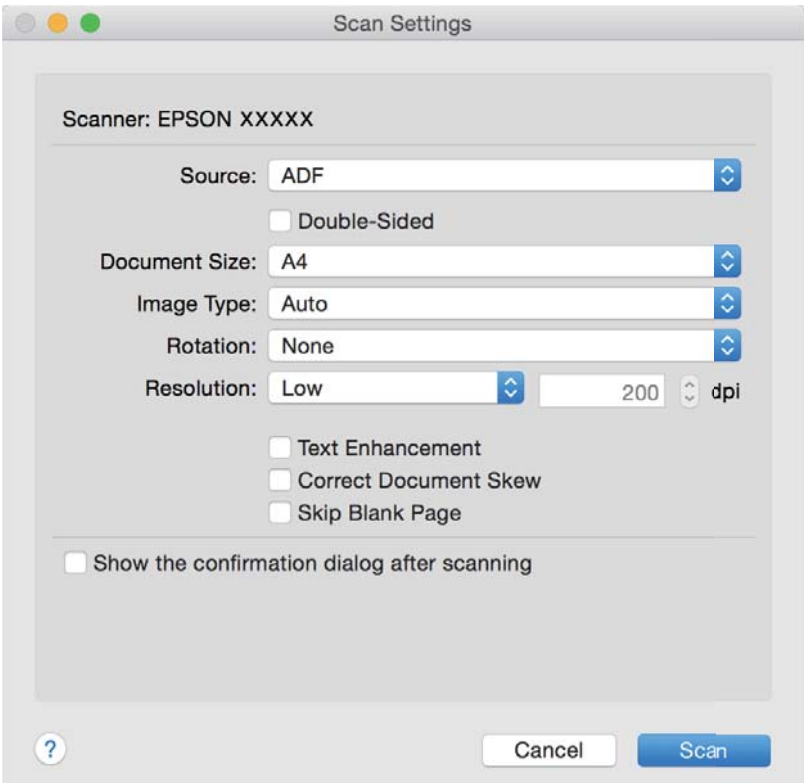

- 4. Aşağıdaki ayarları yapın.
	- ❏ **Kaynak**: Orijinalin yerleştirildiği kaynağı seçin.
	- ❏ **Belge Boyutu**: Yerleştirdiğiniz orijinalin boyutunu seçin.
	- ❏ **Görüntü Türü**: Taranan görüntüyü kaydetmek için kullanmak istediğiniz rengi seçin.
	- ❏ **Yön**: Taramak istediğiniz orijinale göre dönüş açısını seçin.
	- ❏ **Çözünürlük**: Çözünürlüğü seçin.

#### *Not:*

*Aşağıdaki öğeleri kullanarak da görüntüyü ayarlayabilirsiniz.*

- ❏ *Metin Geliştirme: Orijinaldeki bulanık harfleri net ve keskin yapmak için seçin.*
- ❏ *Belgenin Eğriliğini Düzelt: Orijinalin eğikliğini düzeltmek için seçin.*
- ❏ *Boş Sayfayı Atla: Orijinallerde varsa boş sayfaları atlamak için seçin.*
- 5. **Tara** öğesini tıklatın.

Taranan belge Document Capture penceresinde görüntülenir.

- 6. Taranan görüntüleri kontrol edin ve gereken düzenlemeleri yapın.
- 7. Görüntüyü kontrol etmeyi tamamladıktan sonra, hedef simgelerinden birine tıklayın. Seçtiğiniz simgeye bağlı olarak aktarım ayarları pencerelerinden biri görüntülenir.

<span id="page-32-0"></span>*Not:*

- ❏ *Bir bulut hizmetine karşıya yüklemek isterseniz, önceden bulut hizmetiyle hesabınızı ayarlamanız gerekir.*
- ❏ *Evernote'u hedef olarak kullanmak istiyorsanız, Evernote uygulamasını Evernote Corporation Web sitesinden indirin ve bu özelliği kullanmadan önce yükleyin.*
- 8. Her öğe için pencerede ayarları yapın ve sonra **Gönder** veya **Tamam** öğesini tıklatın.
- 9. Ekrandaki talimatları uygulayın.

Taranan görüntüye, seçtiğiniz işleve bağlı olarak bir klasöre kaydetme, bir e-postaya ekleme, bir bulut hizmetine karşıya yükleme vb. gibi bir işlem uygulanır.

#### **İlgili Bilgi**

- & ["Orijinalleri ADF'ye Yerleştirme" sayfa 17](#page-16-0)
- & ["Orijinalleri Tarayıcı Camına Yerleştirme" sayfa 20](#page-19-0)
- & ["Document Capture Pro/Document Capture" sayfa 12](#page-11-0)
- & ["Tarama Amacına Uygun Bir Çözünürlük Ayarlama" sayfa 27](#page-26-0)

## **Tarayıcı Düğmesini Kullanarak Tarama**

Tarayıcınızdaki düğmeyi kullanarak tarayabilirsiniz.

#### *Not:*

- ❏ *Epson Scan 2'nin bilgisayarınızda yüklü olduğundan ve tarayıcının bilgisayarınıza düzgün bağlandığından emin olun.*
- ❏ *Document Capture Pro (Windows) veya Document Capture (Mac OS X) bilgisayarınıza yüklendiğinde, işi tarayıcıdaki bir düğmeye atayabilirsiniz ve işi ona basarak çalıştırabilirsiniz.*
- 1. Orijinali yerleştirin.
- 2.  $\Diamond$  düğmesine basın.

#### *Not:*

*Document Capture Pro (Windows) veya Document Capture (Mac OS X) kullanırken, ürün İş Ayarları penceresinde atanan işi başlatır.*

#### **İlgili Bilgi**

- & ["Orijinalleri ADF'ye Yerleştirme" sayfa 17](#page-16-0)
- & ["Orijinalleri Tarayıcı Camına Yerleştirme" sayfa 20](#page-19-0)
- & ["Düğmeler" sayfa 11](#page-10-0)
- & ["Document Capture Pro/Document Capture" sayfa 12](#page-11-0)
- & ["Belirtilen Tarama Ayarlarını \(İş\) Kullanarak Tarama" sayfa 47](#page-46-0)

# <span id="page-33-0"></span>**Gelişmiş Tarama**

# **Gereksinimlerinize Uyan Taranan Görüntüler Oluşturma**

## **Görüntü Ayarlama Özellikleri**

**Gelişmiş Ayarlar** sekmesindeki (Epson Scan 2 içinde) özellikleri kullanarak taranan görüntüleri ayarlayabilirsiniz.

Önizleme penceresinde birkaç özellik dışında, ayarlama sonuçlarını kontrol edebilirsiniz.

#### *Not:*

*Bazı öğeler yaptığınız diğer ayarlara bağlı olarak kullanılamayabilir.*

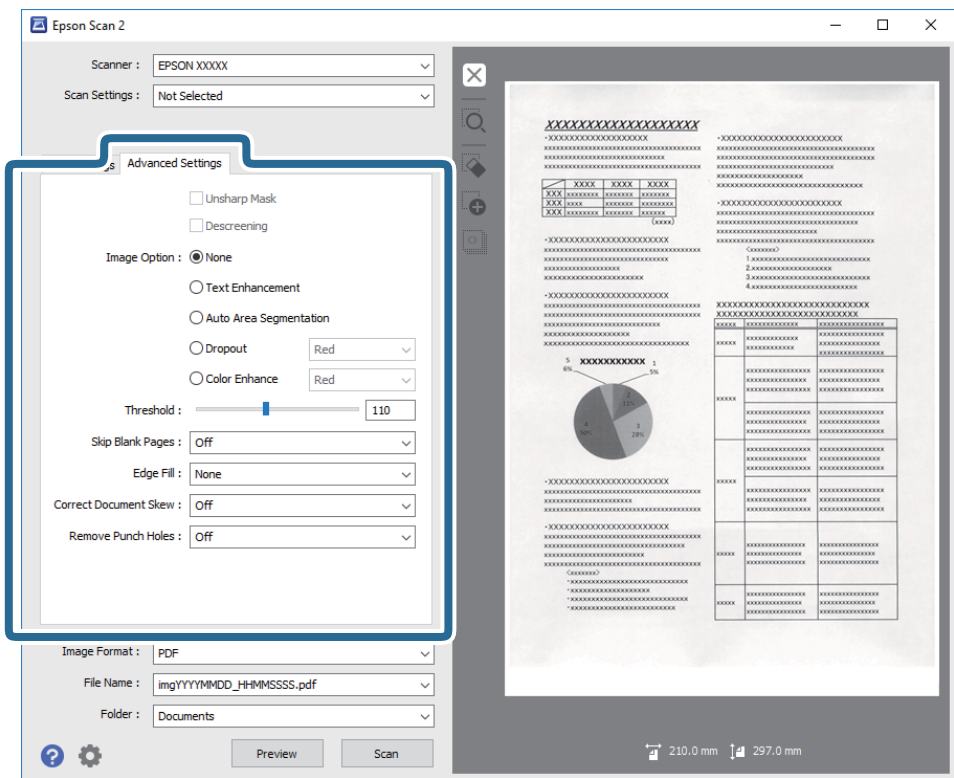

#### **İlgili Bilgi**

- & ["Bulanıklaştırma Maskesi" sayfa 35](#page-34-0) Görüntünün dış hatlarını iyileştirebilir ve netleştirebilirsiniz.
- & ["Moiré Giderme" sayfa 36](#page-35-0) Magazin gibi yazdırılan bir kağıdı tararken görünen moiré desenlerini (web gibi gölgeler) kaldırabilirsiniz.
- & ["Metin Geliştirme" sayfa 36](#page-35-0) Orijinal malzemedeki bulanık harfleri belirgin ve keskin duruma getirebilirsiniz. Arka planın kaydırmasını veya yamukluğunu da azaltabilirsiniz.
- & ["Otomatik Alan Bölümleme" sayfa 37](#page-36-0)

<span id="page-34-0"></span>Görüntüler içeren bir belge için siyah-beyaz tarama gerçekleştirirken harfleri belirgin ve görüntüleri pürüzsüz duruma getirebilirsiniz.

& ["Göz Ardı Edilecek Renk" sayfa 37](#page-36-0)

Taranan görüntüden belirtilen rengi kaldırabilir ve sonra gri ölçekli veya siyah beyaz olarak kaydedebilirsiniz. Örneğin, tararken renkli kalem ile kenar boşluklarına yazdığınız işaretleri veya notları silebilirsiniz.

& ["Renk Geliştirme" sayfa 37](#page-36-0)

Taranan görüntü için belirlenmiş rengi iyileştirebilir ve ardından gri tonlamalı veya siyah-beyaz olarak kaydedebilirsiniz. Örneğin açık renklerdeki harfleri veya çizgileri iyileştirebilirsiniz.

- $\rightarrow$  ["Parlaklık" sayfa 38](#page-37-0) Tüm görüntü için parlaklığı ayarlayabilirsiniz.
- & ["Karşıtlık" sayfa 38](#page-37-0)

Tüm görüntü için karşıtlığı ayarlayabilirsiniz. Karşıtlığı artırırsanız, parlak alanlar daha parlak, koyu alanlar daha koyu olur. Diğer taraftan, karşıtlığı düşürürseniz, görüntünün parlak ve koyu alanları arasındaki fark daha az belirtilir.

& ["Gama" sayfa 38](#page-37-0)

Tüm görüntü için gama değerini (orta mesafenin parlaklığı) ayarlayabilirsiniz. Görüntü çok aydınlık veya çok karanlıksa parlaklığı ayarlayabilirsiniz.

 $\blacktriangleright$  ["Eşik" sayfa 39](#page-38-0)

Monokrom ikili (siyah ve beyaz) için kenarlık ayarlayabilirsiniz. Eşiği artırdığınızda, siyah renk alanı büyür. Eşiği azalttığınızda, beyaz renk alanı büyür.

- & ["Boş Sayfaları Atla" sayfa 39](#page-38-0) Orijinal malzemelerde bulunabilecek boş sayfaları atlayabilirsiniz.
- & ["Kenar Dolgusu" sayfa 39](#page-38-0) Taranan görüntünün etrafında oluşan gölgeyi giderebilirsiniz.
- & ["Belge Çarpıklığını Düzelt" sayfa 40](#page-39-0) Orijinalin eğimini düzeltebilirsiniz.
- & ["Zımba Deliklerini Gider" sayfa 40](#page-39-0)

Zımba delikleri bulunan orijinal malzemeleri tararken, taranan görüntüdeki deliklerin gölgelerini giderebilirsiniz.

## **Bulanıklaştırma Maskesi**

Görüntünün dış hatlarını iyileştirebilir ve netleştirebilirsiniz.

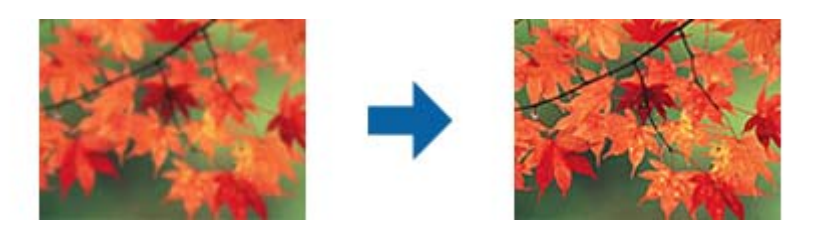

*Not:*

*Bu özellik, Ana Ayarlar sekmesi > Görüntü Türü > Siyah Beyaz seçimi yapıldığında kullanılamaz.*

## <span id="page-35-0"></span>**Moiré Giderme**

Magazin gibi yazdırılan bir kağıdı tararken görünen moiré desenlerini (web gibi gölgeler) kaldırabilirsiniz.

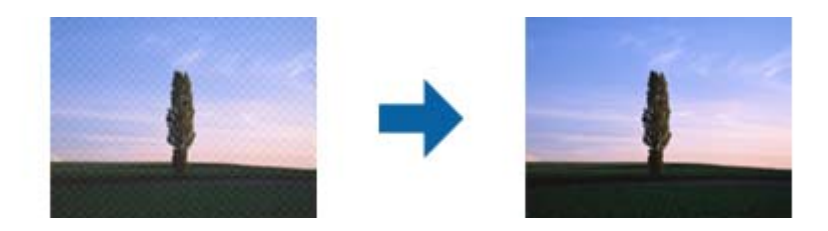

Moiré desenlerini kontrol etmek için, görüntüyü %100 (1:1) görüntüleyin. Görüntülenen görüntü uzaklaştırılırsa, görüntü bozuk görünür ve moiré deseniymiş gibi görünebilir.

#### *Not:*

- ❏ *Bu özelliği kullanmak için, Çözünürlük öğesini (Ana Ayarlar sekmesinde) 600 dpi veya daha düşük bir değere ayarlayın.*
- ❏ *Ana Ayarlar sekmesi > Görüntü Türü > Siyah Beyaz seçilirken bu özellik kullanılamaz.*
- ❏ *Bu özelliğin efekti önizleme penceresinde kontrol edilemez.*
- ❏ *Bu özellik taranan görüntünün keskinliğini yumuşatır.*

## **Görüntü Seçeneği**

Taranan görüntü için efekti seçebilirsiniz.

#### *Metin Geliştirme*

Orijinal malzemedeki bulanık harfleri belirgin ve keskin duruma getirebilirsiniz. Arka planın kaydırmasını veya yamukluğunu da azaltabilirsiniz.

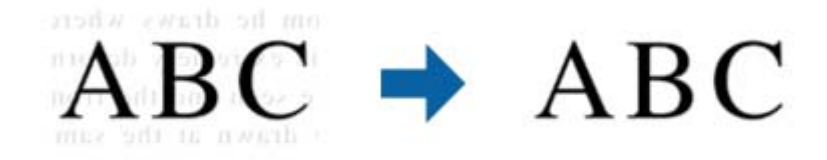

**Ana Ayarlar** sekmesi > **Görüntü Türü** > **Renk** veya **Gri Ton** seçimi yapıldığında efekt düzeyini seçebilirsiniz.

*Not:*

*Bu özelliği kullanmak için, Ana Ayarlar sekmesindeki Çözünürlük özelliğini 600 dpi veya daha düşük olarak ayarlayın.*
#### *Otomatik Alan Bölümleme*

Görüntüler içeren bir belge için siyah-beyaz tarama gerçekleştirirken harfleri belirgin ve görüntüleri pürüzsüz duruma getirebilirsiniz.

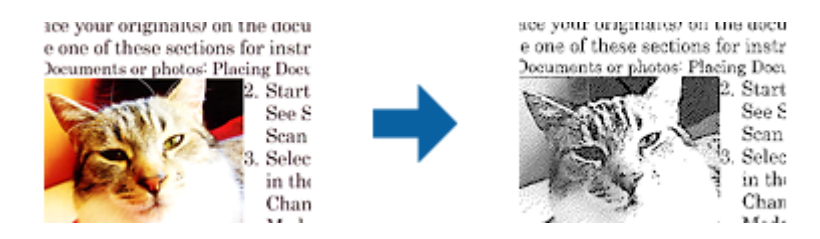

Orijinal malzemenin görüntü kısmının kalitesini **Parlaklık** ve **Karşıtlık** kısmında ayarlayabilirsiniz.

*Not:*

❏ *Bu özelliğe yönelik ayarları yalnızca Ana Ayarlar sekmesi > Görüntü Türü > Siyah Beyaz seçildiğinde yapabilirsiniz.*

❏ *Bu özelliği kullanmak için, Ana Ayarlar sekmesindeki Çözünürlük özelliğini 600 dpi veya daha düşük olarak ayarlayın.*

### *Göz Ardı Edilecek Renk*

Taranan görüntüden belirtilen rengi kaldırabilir ve sonra gri ölçekli veya siyah beyaz olarak kaydedebilirsiniz. Örneğin, tararken renkli kalem ile kenar boşluklarına yazdığınız işaretleri veya notları silebilirsiniz.

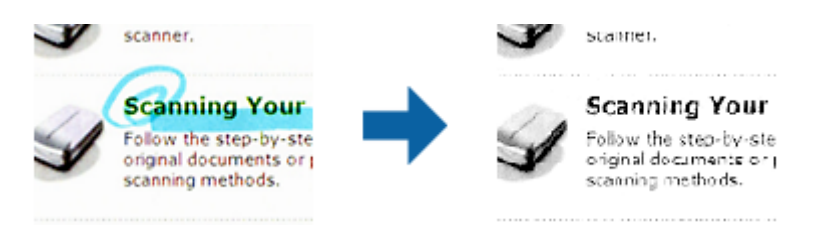

Önizleme penceresini kontrol ederken (yalnızca Windows için) **Özelleştir** öğesini seçerseniz (**Göz Ardı Edilecek Renk** içinde renk listesinde) kaldırmak istediğiniz renk için ayarları yapabilirsiniz.

#### *Not:*

*Ana Ayarlar sekmesi > Görüntü Türü > Otomatik veya Renk öğesi seçildiğinde bu özellik kullanılamaz.*

#### *Renk Geliştirme*

Taranan görüntü için belirlenmiş rengi iyileştirebilir ve ardından gri tonlamalı veya siyah-beyaz olarak kaydedebilirsiniz. Örneğin açık renklerdeki harfleri veya çizgileri iyileştirebilirsiniz.

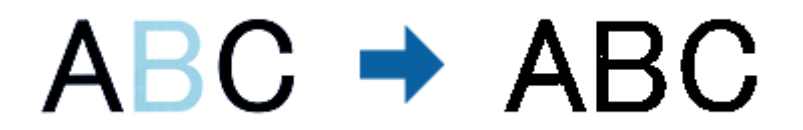

**Renk Geliştirme** kısmındaki renk listesinden **Özelleştir** seçimini yaparsanız, önizleme penceresinde kontrol ederken iyileştirmek istediğiniz renge yönelik ayarları yapabilirsiniz (yalnızca Windows için).

*Not:*

*Bu özellik, Ana Ayarlar sekmesi > Görüntü Türü > Otomatik veya Renk seçimi yapıldığında kullanılamaz.*

### <span id="page-37-0"></span>**Parlaklık**

Tüm görüntü için parlaklığı ayarlayabilirsiniz.

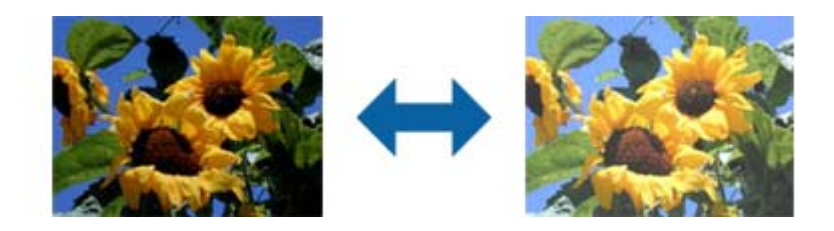

#### *Not:*

*Bu özellik, Ana Ayarlar sekmesi > Görüntü Türü kısmındaki ayarlara veya Gelişmiş Ayarlar sekmesindeki ayarlara bağlı olarak kullanılamayabilir.*

### **Karşıtlık**

Tüm görüntü için karşıtlığı ayarlayabilirsiniz. Karşıtlığı artırırsanız, parlak alanlar daha parlak, koyu alanlar daha koyu olur. Diğer taraftan, karşıtlığı düşürürseniz, görüntünün parlak ve koyu alanları arasındaki fark daha az belirtilir.

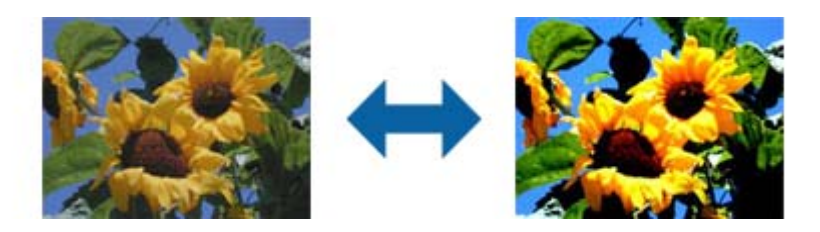

#### *Not:*

*Bu özellik, Ana Ayarlar sekmesi > Görüntü Türü kısmındaki ayarlara veya Gelişmiş Ayarlar sekmesindeki ayarlara bağlı olarak kullanılamayabilir.*

### **Gama**

Tüm görüntü için gama değerini (orta mesafenin parlaklığı) ayarlayabilirsiniz. Görüntü çok aydınlık veya çok karanlıksa parlaklığı ayarlayabilirsiniz.

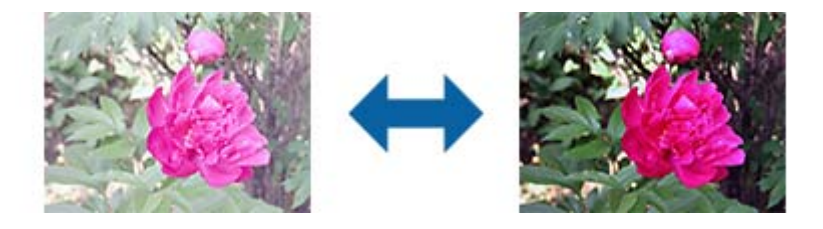

#### *Not:*

*Bu özellik, Ana Ayarlar sekmesi > Görüntü Türü kısmındaki ayarlara veya Gelişmiş Ayarlar sekmesindeki ayarlara bağlı olarak kullanılamayabilir.*

### <span id="page-38-0"></span>**Eşik**

Monokrom ikili (siyah ve beyaz) için kenarlık ayarlayabilirsiniz. Eşiği artırdığınızda, siyah renk alanı büyür. Eşiği azalttığınızda, beyaz renk alanı büyür.

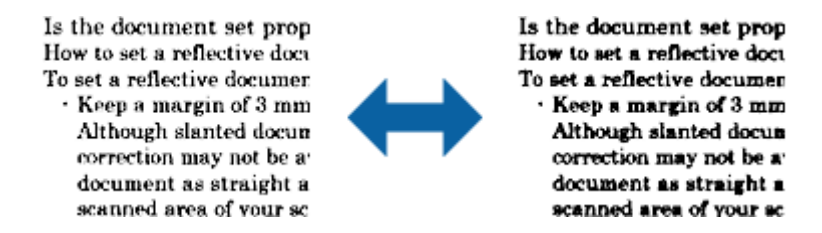

#### *Not:*

*Bu özellik Ana Ayarlar sekmesi > Görüntü Türü içindeki ayarlara veya Gelişmiş Ayarlar sekmesindeki ayarlara bağlı olarak kullanılamayabilir.*

### **Boş Sayfaları Atla**

Orijinal malzemelerde bulunabilecek boş sayfaları atlayabilirsiniz.

Boş sayfa algılama miktarını seçebilirsiniz. Bunu yüksek bir düzeye ayarlarsanız, boş sayfalar olarak açık renkler veya kaydırma içeren orijinal malzemeleri atlayabilirsiniz.

Sonuç beklediğiniz gibi değilse, **Boş Sayfaları Atla** > **Ayarlar** öğelerini seçip **Kullanıcı Tanımlı Düzey** ayarını yapın. Tekrar **Boş Sayfaları Atla** > **Kullanıcı Tanımlı Düzey** seçimini yapın.

*Not:*

❏ *Bazı sayfalar hatalı biçimde boş sayfalar olarak atlanabilir.*

❏ *Bu özellik, ekli çift taraflı orijinal malzemeler taranırken kullanılamaz.*

### **Kenar Dolgusu**

Taranan görüntünün etrafında oluşan gölgeyi giderebilirsiniz.

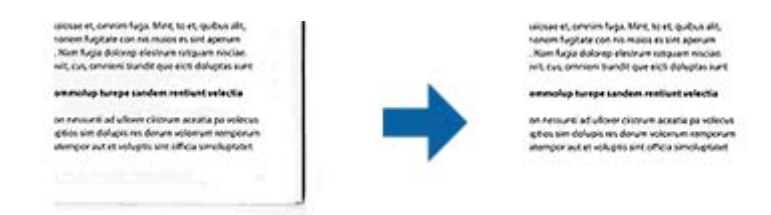

Çift taraflı taramada, kenar dolgusu mesafesine yönelik ayarlar, orijinal malzemenin arkası için yansıtılarak ters çevrilir.

**Ayarlar** seçimini yaptığınızda görüntülenen **Kenar Dolgusu Seviyesi** ekranında üst, alt, sol ve sağ için kenar dolgusu mesafelerini ayarlayabilirsiniz.

#### *Not:*

*Bu özelliğin efekti önizleme penceresinde kontrol edilemez.*

### **Belge Çarpıklığını Düzelt**

Orijinalin eğimini düzeltebilirsiniz.

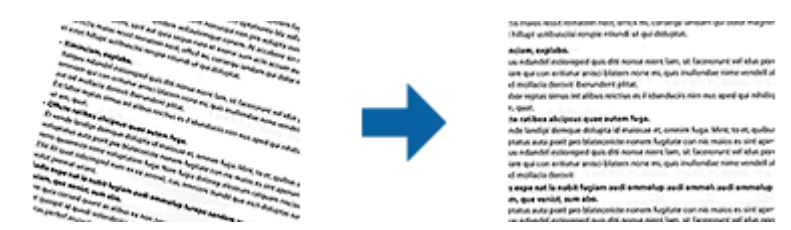

#### **Kapalı**

Orijinalin eğimi düzeltilmedi.

### **Kağıt Yamuk**

Çarpık beslenen orijinallerin eğimini düzeltir.

### **İçerik Yamuk**

Bir açıyla vb. yazdırılan orijinal içeriğinin eğimini düzeltir.

### **Kağıt ve İçerik Yamuk**

Çarpık beslenen orijinal içeriğinin eğimini ve orijinalin içeriğini düzeltir.

#### *Not:*

❏ *Bu özelliği kullanırken, çarpık beslenen alanlar beyaz kullanılarak düzeltilir.*

- ❏ *Bu özelliği kullanmak için, Çözünürlük öğesini (Ana Ayarlar sekmesinde) 600 dpi veya daha düşük bir değere ayarlayın.*
- ❏ *Bu özellik aşırı çarpık belgeleri düzeltmeyebilir.*
- ❏ *Bu özelliğin efekti önizleme penceresinde kontrol edilemez.*

### **Zımba Deliklerini Gider**

Zımba delikleri bulunan orijinal malzemeleri tararken, taranan görüntüdeki deliklerin gölgelerini giderebilirsiniz.

Orijinal malzemenin kenarlarından 20 mm (0,79 inç) mesafe içindeki yuvarlak veya kare zımba deliklerinin gölgelerini giderebilirsiniz.

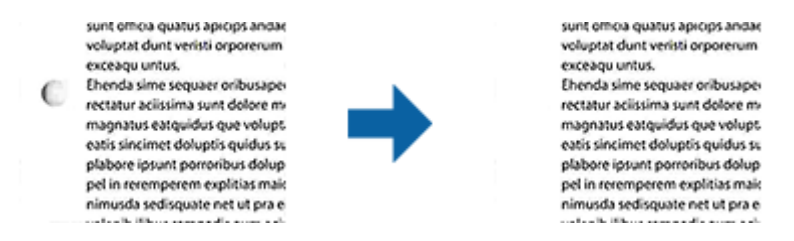

#### *Not:*

- ❏ *Bu özellik yalnızca beyaz veya açık renkli orijinal malzemeler taranırken kullanılabilir.*
- ❏ *Taranan orijinal malzemelere bağlı olarak, zımba deliklerinin gölgeleri giderilemeyebilir.*
- ❏ *Bu özelliğin efekti önizleme penceresinde kontrol edilemez.*

### <span id="page-40-0"></span>**Epson Scan 2'yi Kullanarak Taranan Sayfaları Düzenleme**

**Ana Ayarlar** sekmesindeki (Epson Scan 2) özellikleri kullanarak taranan görüntülerin sayfalarını düzenleyebilirsiniz.

### **Ekli görüntüler**

Orijinal malzemelerin her iki tarafını tararken, öndeki ve arkadaki görüntüleri birbirine ekleyebilirsiniz. Görüntüleri birbirine eklemeye yönelik yerleşimi seçin.

*Not:*

*Bu özellik, Tarama Tarafı kısmında Çift Taraflı seçimini yaptığınızda kullanılabilir.*

### **Döndür**

Orijinal malzemeyi saat yönünde döndürebilir ve tarayabilirsiniz. Taramak istediğiniz orijinal malzemeye bağlı olarak dönüş açısını seçin.

*Not:*

*Otomatik seçimini yapar ve orijinal malzemeyi tararsanız, görüntü, metin bilgisinin yönelimi algılanarak döndürülür. Ancak bu işlem, görüntü boyutu gibi etkenlere bağlı olarak biraz zaman alabilir.*

*Otomatik özelliği yalnızca EPSON Scan OCR bileşeni (Windows) veya EPSON Scan 2 OCR bileşeni (Mac OS X) yüklenirse kullanılabilir.*

### **Aranabilir PDF Olarak Kaydetme**

Taranan görüntüyü bir Aranabilir PDF olarak kaydedebilirsiniz. Bu, aranabilir metin verilerinin katıştırıldığı bir PDF'dir.

*Not:*

❏ *Orijinallerdeki metin Optik Karakter Tanıma (OCR) kullanılarak tanınır ve sonra taranan görüntüye katıştırılır.*

- ❏ *Bu özellik yalnızca EPSON Scan OCR bileşeni (Windows) veya Epson Scan 2 OCR bileşeni (Mac OS X) yüklendiğinde kullanılabilir.*
- 1. Orijinali yerleştirin.
- 2. Epson Scan 2 uygulamasını başlatın.
- 3. **Ana Ayarlar** sekmesinde her öğe için ayarları yapın.
- 4. **Önizleme** öğesini tıklatın.
- 5. ADF'yi kullanarak çıkarılan orijinali yeniden yerleştirin.
- 6. Önizlemeyi kontrol edin ve gerekirse **Gelişmiş Ayarlar** sekmesinde diğer ayarları yapın.
- 7. **Aranabilir PDF** listesinden **Resim Biçimi** seçimini yapın.
- 8. **Seçenekler** öğesini **Resim Biçimi** listesinden seçerek **Resim Biçimi Seçenekleri** penceresini açın.
- 9. **Metin** sekmesini **Resim Biçimi Seçenekleri** penceresinden seçin.
- 10. Orijinalin dilinin **Metin Dili** listesinde seçilip seçilmediğini kontrol edin.
- 11. **Tamam** penceresini kapatmak için **Resim Biçimi Seçenekleri** düğmesini tıklatın.
- 12. Kayıtlı dosya adının **Dosya Adı** içinde görüntülenip görüntülenmediğini kontrol edin.
- 13. **Dosya** listesinden taranan görüntü için kaydetme klasörünü seçin.
- 14. **Tara** öğesini tıklatın.

Taranan görüntü bir Aranabilir PDF olarak kaydedilir.

#### **İlgili Bilgi**

- & ["Epson Scan 2 Kullanarak Tarama" sayfa 24](#page-23-0)
- & ["Orijinalleri ADF'ye Yerleştirme" sayfa 17](#page-16-0)
- & ["Orijinalleri Tarayıcı Camına Yerleştirme" sayfa 20](#page-19-0)
- & ["Aranabilir PDF Olarak Kaydederken Metin Düzgün Algılanmıyor" sayfa 62](#page-61-0)

### **Office Biçiminde Dosya Olarak Kaydetme (Yalnızca Windows İçin)**

Document Capture Pro'yu kullanarak taranan görüntüyü bir Microsoft® Office biçiminde dosya olarak kaydedebilirsiniz.

Aşağıdaki biçimleri seçebilirsiniz.

- ❏ Microsoft® Word (.docx)
- ❏ Microsoft® Excel® (.xlsx)
- ❏ Microsoft® PowerPoint® (.pptx)

*Not:*

*Bu özellik yalnızca EPSON Scan OCR bileşeni takıldığında kullanılabilir.*

- 1. Orijinali yerleştirin.
- 2. Document Capture Pro uygulamasını başlatın.
- 3. öğesini tıklatın.

**Tara** penceresi görüntülenir.

- 4. Tarama ayarlarını yapıp **Tara** düğmesini tıklatın.
- 5. Taranan görüntüleri kontrol edin ve gereken düzenlemeleri yapın.

6. Görüntüyü kontrol etmeyi tamamladıktan sonra, hedef simgelerinden birine tıklayın.

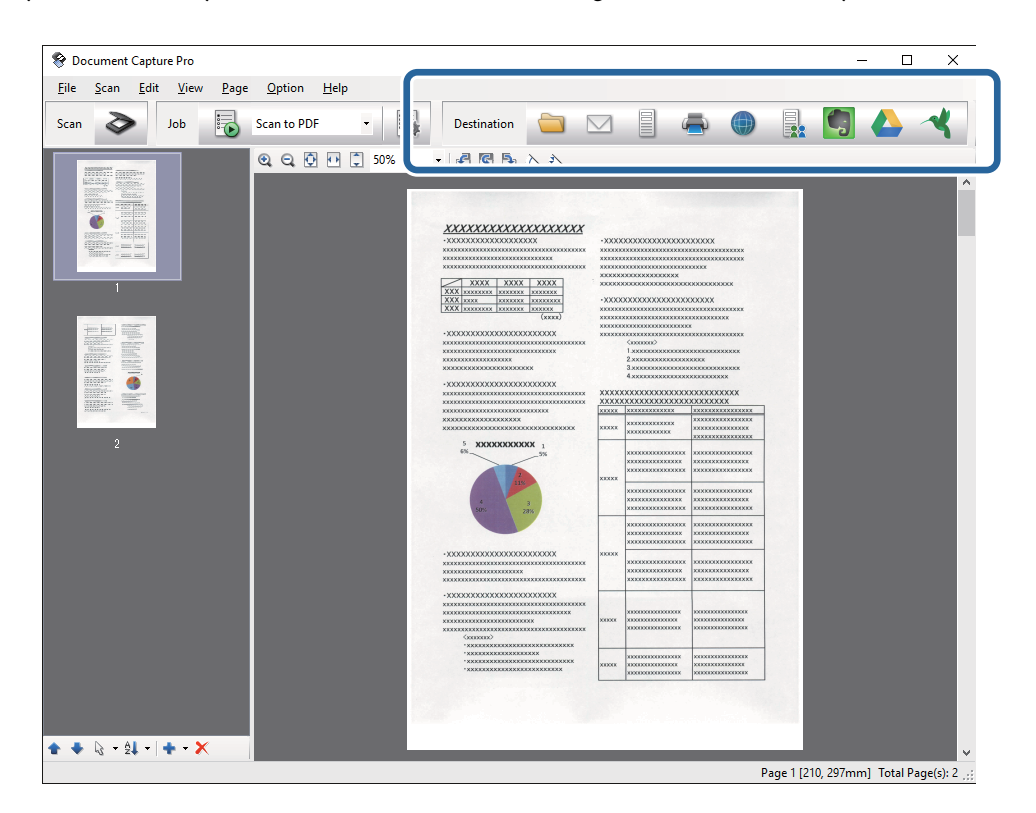

**Farklı Kaydet**, **Aktarım Ayarları** veya başka bir pencere açılır.

- 7. **Dosya Türü** listesinden farklı kaydetmek istediğiniz Office biçiminde dosyayı seçin.
- 8. **Seçenekler** öğesini tıklatarak **Ayrıntılı Ayarlar** penceresini görüntüleyin.
- 9. Her öğe için ayarları yapın ve sonra **Tamam** öğesini tıklatarak **Ayrıntılı Ayarlar** penceresini kapatın.
- 10. Gerekirse diğer ayarları yapın ve sonra **Gönder** veya **Tamam** öğesini tıklatın. Taranan görüntü Office biçiminde bir dosya olarak kaydedilir.

#### **İlgili Bilgi**

- & ["Document Capture Pro Kullanarak Tarama \(Windows\)" sayfa 27](#page-26-0)
- & ["Orijinalleri ADF'ye Yerleştirme" sayfa 17](#page-16-0)
- & ["Orijinalleri Tarayıcı Camına Yerleştirme" sayfa 20](#page-19-0)

## **Çeşitli Kaydetme ve Aktarma Türleri**

### **Taranan Görüntüleri Sıralama ve Ayrı Bir Klasöre Kaydetme (yalnızca Windows için)**

Taranan görüntüleri otomatik sıralayabilir ve Document Capture Pro öğesini kullanarak ayrı bir klasöre kaydedebilirsiniz.

Taranan görüntüleri sıralamak için, orijinallerin arasına yerleştirilmiş boş sayfalar veya orijinal üzerindeki barkodlar gibi çeşitli algılama yöntemleri kullanabilirsiniz.

- 1. Sayfalar arasına taranan görüntüleri ayırmak istediğiniz yere boş sayfalar gibi göstergeler içeren orijinalleri yerleştirin.
- 2. Document Capture Pro uygulamasını başlatın.
- 3. öğesini tıklatın.

**Tara** penceresi görüntülenir.

- 4. Tarama ayarlarını yapıp **Tara** düğmesini tıklatın.
- 5. Taranan görüntüleri kontrol edin ve gereken düzenlemeleri yapın.
- 6. Görüntüyü kontrol etmeyi tamamladıktan sonra hedefi seçin.

**Farklı Kaydet** penceresi veya **Aktarım Ayarları** penceresi görüntülenir.

- 7. **Dosya Adı ve Ayırma Ayarları** öğesini tıklatın.
- 8. **İş ayırma uygula** öğesini seçin ve sonra **Ayırma Ayarları** öğesini tıklatın.
- 9. **İş Ayırma Ayarları** penceresinde ayırma yöntemini ve klasör adını belirtmek için yöntemi seçin ve sonra **Tamam** öğesini tıklatın.
- 10. **Dosya Adı ve Ayırma Ayarları** penceresinde diğer ayarları yapın ve sonra **Tamam** öğesini tıklatın.
- 11. **Farklı Kaydet** penceresinde veya **Aktarım Ayarları** penceresinde diğer ayarları yapın ve sonra **Tamam** veya **Gönder** öğesini tıklatın.

Taranan görüntüler, seçili ayrı yönteme göre ayrıca kaydedilir.

#### **İlgili Bilgi**

- & ["Document Capture Pro Kullanarak Tarama \(Windows\)" sayfa 27](#page-26-0)
- & ["Orijinalleri ADF'ye Yerleştirme" sayfa 17](#page-16-0)
- & ["Orijinalleri Tarayıcı Camına Yerleştirme" sayfa 20](#page-19-0)

### **Bulut Servisine Tarama**

Document Capture Pro (Windows) veya Document Capture (Mac OS X) öğesini kullanarak taranan görüntüleri bulut servislerine karşıya yükleyebilirsiniz.

#### *Not:*

- ❏ *Bu işlevi kullanmadan önce bir bulut servisi hesabı oluşturun.*
- ❏ *Evernote'u hedef olarak kullanmak istiyorsanız, Evernote uygulamasını Evernote Corporation Web sitesinden indirin ve sonra bu özelliği kullanmadan önce yükleyin.*
- 1. Orijinali yerleştirin.
- 2. Document Capture Pro (Windows) veya Document Capture (Mac OS X) öğesini başlatın.

3. öğesini tıklatın.

**Tara** penceresi görüntülenir.

- 4. Tarama ayarlarını yapıp **Tara** düğmesini tıklatın.
- 5. Taranan görüntüleri kontrol edin ve gereken düzenlemeleri yapın.
- 6. Görüntüyü kontrol etmeyi tamamladıktan sonra hedef simgesini tıklatın.

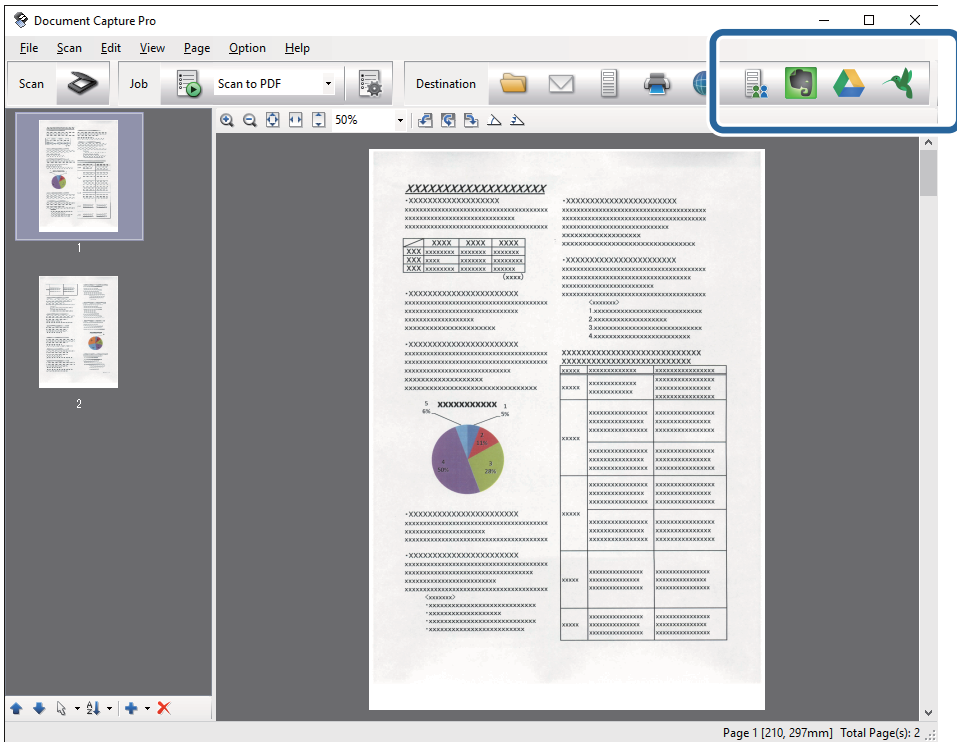

**Aktarım Ayarları** penceresi görüntülenir.

7. Her öğe için ayarları yapın ve sonra **Gönder** öğesini tıklatın. Taranan Görüntü seçili bulut servisine gönderilir.

#### **İlgili Bilgi**

- & ["Document Capture Pro Kullanarak Tarama \(Windows\)" sayfa 27](#page-26-0)
- & ["Document Capture Kullanarak Tarama \(Mac OS X\)" sayfa 31](#page-30-0)
- & ["Orijinalleri ADF'ye Yerleştirme" sayfa 17](#page-16-0)
- & ["Orijinalleri Tarayıcı Camına Yerleştirme" sayfa 20](#page-19-0)

### **FTP Sunucusuna Karşıya Yükleme**

Document Capture Pro (Windows) veya Document Capture (Mac OS X) öğesini kullanarak taranan görüntüleri bir FTP sunucusuna karşıya yükleyebilirsiniz.

1. Orijinali yerleştirin.

- 2. Document Capture Pro (Windows) veya Document Capture (Mac OS X) öğesini başlatın.
- 3. öğesini tıklatın.

**Tara** penceresi görüntülenir.

- 4. Tarama ayarlarını yapıp **Tara** düğmesini tıklatın.
- 5. Taranan görüntüleri kontrol edin ve gereken düzenlemeleri yapın.
- 6. Görüntüyü kontrol etmeyi tamamladıktan sonra  $\exists$  simgesini tıklatın. **Aktarım Ayarları** penceresi görüntülenir.
- 7. Her öğe için ayarları yapın ve sonra **Gönder** öğesini tıklatın.

*Not: FTP sunucunuzun ayarları için ağ yöneticinize başvurun.*

Taranan görüntü FTP sunucunuza gönderilir.

#### **İlgili Bilgi**

- & ["Document Capture Pro Kullanarak Tarama \(Windows\)" sayfa 27](#page-26-0)
- & ["Document Capture Kullanarak Tarama \(Mac OS X\)" sayfa 31](#page-30-0)
- & ["Orijinalleri ADF'ye Yerleştirme" sayfa 17](#page-16-0)
- & ["Orijinalleri Tarayıcı Camına Yerleştirme" sayfa 20](#page-19-0)

### **Taranan Görüntüleri Bir E-postaya Ekleme**

Document Capture Pro (Windows) veya Document Capture (Mac OS X) öğesini kullanarak taranan görüntüleri doğrudan bir e-postaya ekleyebilirsiniz.

- 1. Orijinali yerleştirin.
- 2. Document Capture Pro (Windows) veya Document Capture (Mac OS X) öğesini başlatın.
- 3. öğesini tıklatın.

**Tara** penceresi görüntülenir.

- 4. Tarama ayarlarını yapıp **Tara** düğmesini tıklatın.
- 5. Taranan görüntüleri kontrol edin ve gereken düzenlemeleri yapın.
- 6. Görüntüyü kontrol etmeyi tamamladıktan sonra  $\overline{S}$  simgesini tıklatın. **Farklı Kaydet** penceresi görüntülenir.
- 7. Her öğe için ayarları yapın ve sonra **Tamam** öğesini tıklatın. Bilgisayarınızdaki e-posta istemcisi otomatik başlar ve taranan görüntü bir e-postaya eklenir.

### **İlgili Bilgi**

- & ["Document Capture Pro Kullanarak Tarama \(Windows\)" sayfa 27](#page-26-0)
- & ["Document Capture Kullanarak Tarama \(Mac OS X\)" sayfa 31](#page-30-0)
- & ["Orijinalleri ADF'ye Yerleştirme" sayfa 17](#page-16-0)
- & ["Orijinalleri Tarayıcı Camına Yerleştirme" sayfa 20](#page-19-0)

### **Taranan Görüntüleri Yazdırma**

Taranan görüntüleri doğrudan bilgisayara bağlı bir Epson yazıcıdan yazdırabilirsiniz.

*Not:*

*Bu özelliği kullanmadan önce şunu kontrol edin.*

- ❏ *Epson yazıcı tarayıcının bağlı olduğu bilgisayara bağlı.*
- ❏ *Yazıcı sürücüsü bilgisayara düzgün yüklenmiş.*
- 1. Orijinali yerleştirin.
- 2. Document Capture Pro (Windows) veya Document Capture (Mac OS X) öğesini başlatın.
- 3. öğesini tıklatın.

**Tara** penceresi görüntülenir.

- 4. Tarama ayarlarını yapıp **Tara** düğmesini tıklatın.
- 5. Taranan görüntüleri kontrol edin ve gereken düzenlemeleri yapın.
- 6. Görüntüyü kontrol etmeyi tamamladıktan sonra $\blacksquare$  simgesini tıklatın. **Yazdırma Ayarları** penceresi açılır.
- 7. Her öğe için ayarları yapın ve sonra **Tamam** öğesini tıklatın. Taranan görüntü yazıcıdan yazdırılır.

### **İlgili Bilgi**

- & ["Document Capture Pro Kullanarak Tarama \(Windows\)" sayfa 27](#page-26-0)
- & ["Document Capture Kullanarak Tarama \(Mac OS X\)" sayfa 31](#page-30-0)
- & ["Orijinalleri ADF'ye Yerleştirme" sayfa 17](#page-16-0)
- & ["Orijinalleri Tarayıcı Camına Yerleştirme" sayfa 20](#page-19-0)

## **Belirtilen Tarama Ayarlarını (İş) Kullanarak Tarama**

Sıralama yöntemi, kaydetme biçimi, hedef vb. gibi belirtilen tarama ayarlarından oluşan bir "İş" oluşturabilirsiniz. İşi Document Capture Pro (Windows) veya Document Capture (Mac OS X) içinde ayarlayabilirsiniz. İşi ayrıca tarayıcıdaki bir düğmeye de atayabilir ve basarak işi çalıştırabilirsiniz.

### **İş Ayarlama**

- 1. Document Capture Pro (Windows) veya Document Capture (Mac OS X) öğesini başlatın.
- 2. Ana pencerede (**İşi Yönet**) simgesini tıklatın. **İş Listesi** penceresi görüntülenir.
- 3. **İş Listesi** penceresinde, **Ekle** (Windows) veya + simgesini (Mac OS X) tıklatın. **İş Ayarları** penceresi açılır.
- 4. **İş Ayarları** penceresinde iş ayarlarını yapın.
	- ❏ **İşin Adı**: İş için bir ad girin.
	- ❏ **Tara** sekmesi: Sekmede tarama ayarlarını yapın.
	- ❏ **Çıktı** sekmesi: Sekmede taranan görüntünün çıkış biçimini ayarlayın.
	- ❏ **Hedef**: Taranan görüntünün hedefini seçin.
- 5. **Tamam** penceresini kapatmak için **İş Ayarları** düğmesini tıklatın.
- 6. **Tamam** düğmesini tıklatın (**İş Listesi** penceresi).

Document Capture Pro veya Document Capture öğesinde iş ayarlanır.

### **Tarayıcı Düğmesine Bir İş Atama**

Bir işi tarayıcının düğmesine atayabilir ve işi düğmeye basarak çalıştırabilirsiniz.

- 1. Document Capture Pro (Windows) veya Document Capture (Mac OS X) öğesini başlatın.
- 2. Ana pencerede (**İşi Yönet**) simgesini tıklatın. **İş Listesi** penceresi görüntülenir.
- 3. **Olay Ayarları** simgesini tıklatın (**İş Listesi** penceresinde (Windows)) veya ekranın altında öğesini tıklatın (Mac OS X).
- 4. Açılır menüden atamak istediğiniz işi seçmek için iş adını tıklatın.
- 5. **Tamam** düğmesini tıklatın (**İş Listesi** penceresi). İş tarayıcı düğmesine atanır.

#### **İlgili Bilgi**

- & ["Düğmeler" sayfa 11](#page-10-0)
- & ["Tarayıcı Düğmesini Kullanarak Tarama" sayfa 33](#page-32-0)
- & ["Orijinalleri ADF'ye Yerleştirme" sayfa 17](#page-16-0)
- & ["Orijinalleri Tarayıcı Camına Yerleştirme" sayfa 20](#page-19-0)

# <span id="page-48-0"></span>**Bakım**

## **Tarayıcının Dışını Temizleme**

Temiz bir bezle veya yumuşak deterjan ve suyla nemlendirilmiş bir bezle dış kasadaki izleri silin.

### c*Önemli:*

- ❏ *Tarayıcıyı temizlemek için asla alkol, tiner veya aşındırıcı çözücü madde kullanmayın. Deformasyon veya renk solması olabilir.*
- ❏ *Ürünün içine su girmesine izin vermeyin. Bu, bir arızanın oluşmasına neden olabilir.*
- ❏ *Tarayıcının kasasını hiçbir zaman açmayın.*
- 1. Tarayıcıyı kapatmak için  $\bigcup$  düğmesine basın.
- 2. Güç kablosunu tarayıcıdan çıkarın.
- 3. Hafif deterjan ve suyla ıslatılmış bir bezle dış gövdeyi temizleyin.

## **ADF'yi Temizleme**

Tarayıcıyı bir süre kullandıktan sonra, kağıt yolundaki kağıt ve oda tozu kağıt beslemesi veya taranan görüntü kalitesi sorunlarına neden olabilir. Bu gibi durumlarda veya bilgisayarınızda temizlemenizi isteyen bir mesaj görüntülendiğinde, ADF'yi temizleyin.

#### c*Önemli:*

- ❏ *Tarayıcıyı temizlemek için asla alkol, tiner veya aşındırıcı çözücü madde kullanmayın. Deformasyon veya renk solması olabilir.*
- ❏ *Tarayıcı üzerine kesinlikle sıvı veya yağ püskürtmeyin. Ekipmana veya devrelere hasar verme anormal çalışmaya neden olabilir.*
- ❏ *Tarayıcının kasasını hiçbir zaman açmayın.*

#### 1. ADF kapağını açın.

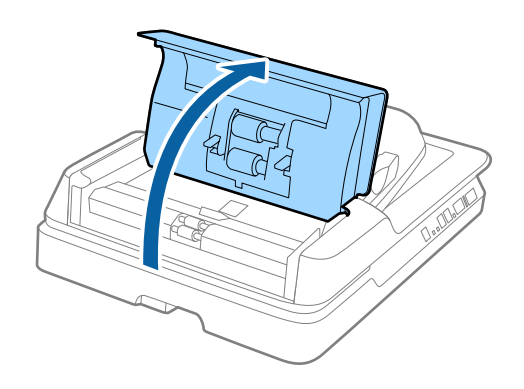

#### **Bakım**

2. Silindir üzerindeki kağıt ve oda tozunu silmek için yumuşak, kuru bir bez kullanın.

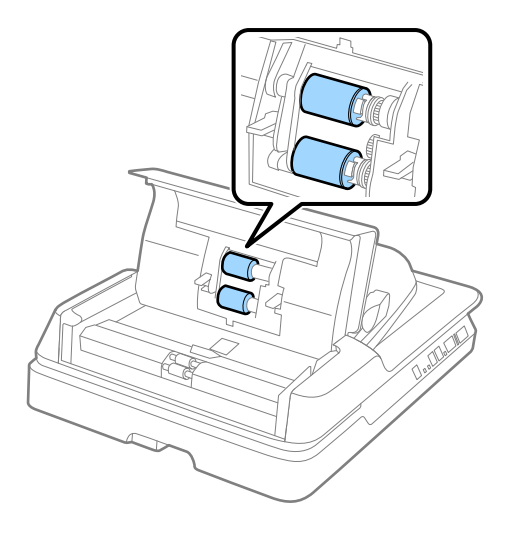

- 3. ADF kapağını kapatın.
- 4. ADF'yi açın.

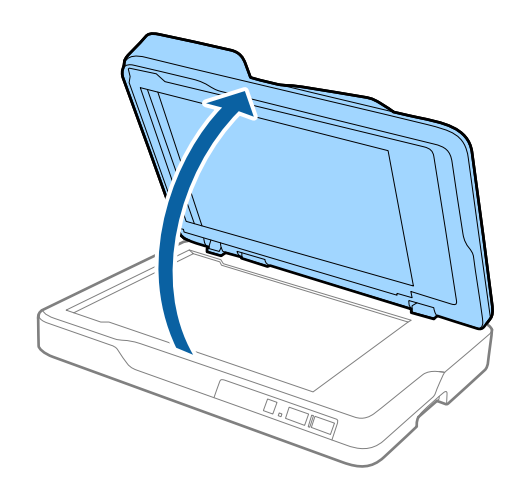

**Bakım**

5. Belge altlığını çıkarın.

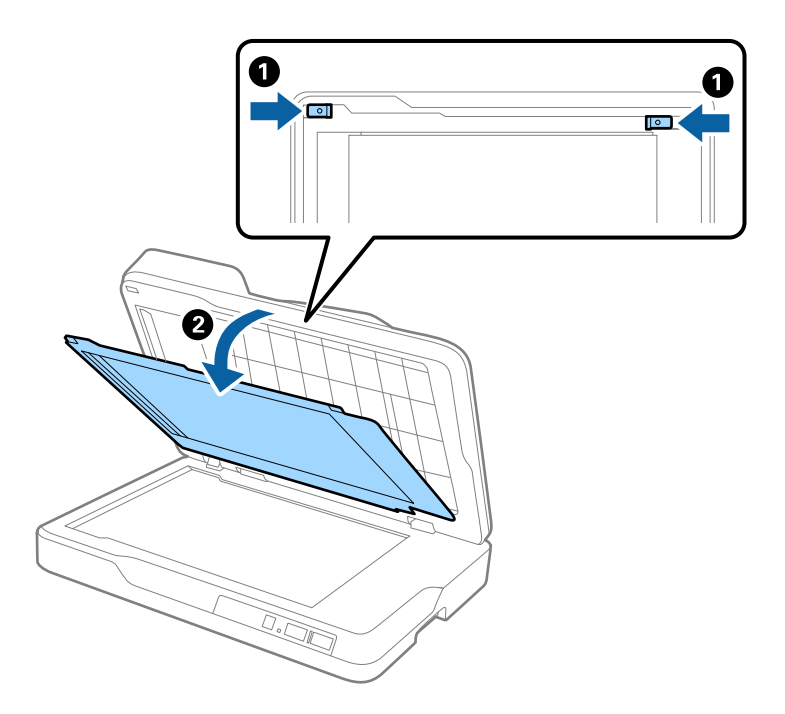

6. Belge altlığının ters tarafındaki şeffaf bölümleri temizlemek için yumuşak, kuru, temiz bir bez kullanın.

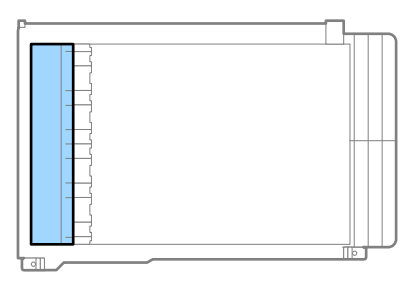

### c*Önemli:*

*Şeffaf bölümü çok fazla güçle silmeyin. Aksi halde, şeffaf bölüm hasar görebilir.*

7. Belge altlığını takın.

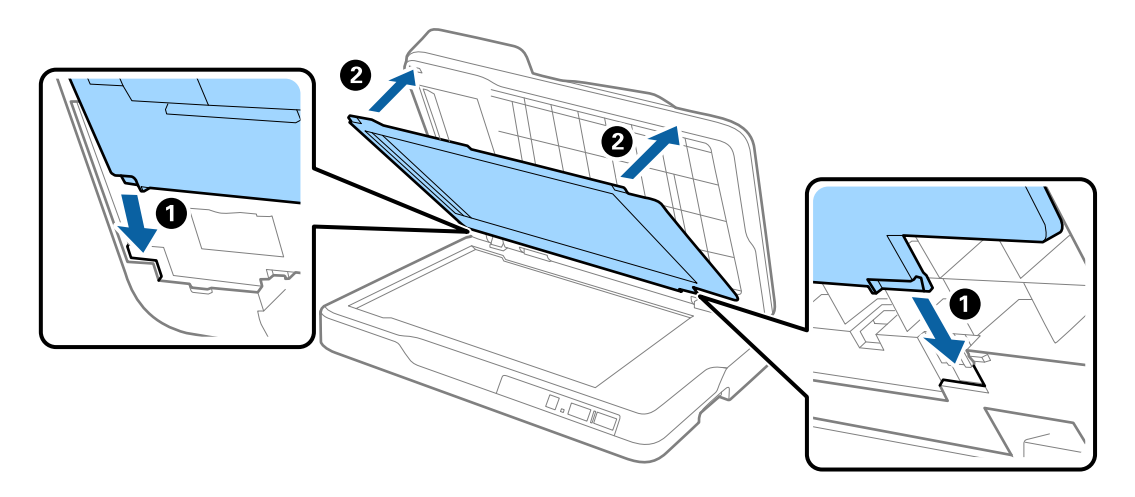

<span id="page-51-0"></span>8. ADF'yi kapatın.

## **Tarayıcı Camını Temizleme**

Taranan görüntüler bulaşmış veya çizik olduğunda, tarayıcı camını temizleyin.

### c*Önemli:*

- ❏ *Tarayıcıyı temizlemek için asla alkol, tiner veya aşındırıcı çözücü madde kullanmayın. Deformasyon veya renk solması olabilir.*
- ❏ *Tarayıcı üzerine kesinlikle sıvı veya yağ püskürtmeyin. Ekipmana veya devrelere hasar verme anormal çalışmaya neden olabilir.*
- ❏ *Tarayıcının kasasını hiçbir zaman açmayın.*
- 1. ADF'yi açın.

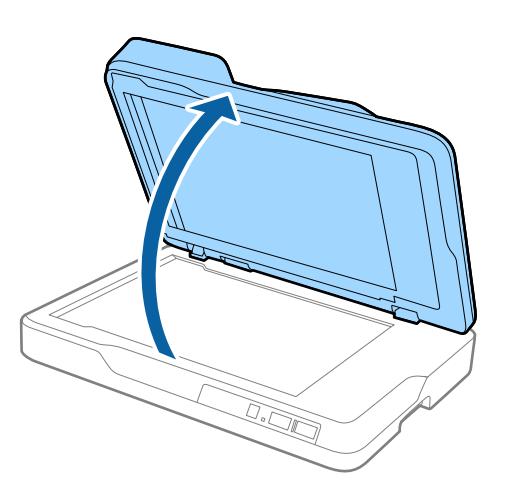

2. Tarayıcı camının yüzeyini temizlemek için yumuşak, kuru, temiz bir bez kullanın.

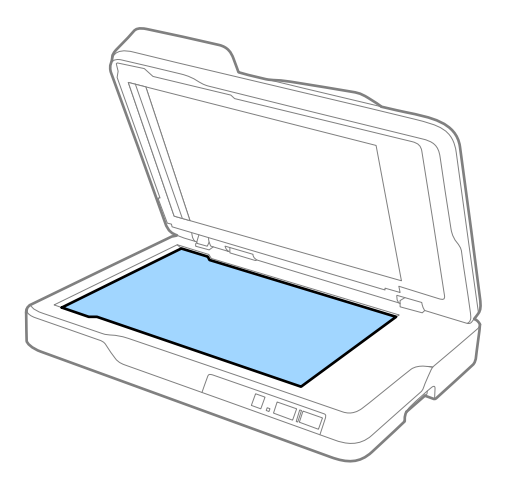

#### c*Önemli:*

❏ *Cam yüzey üzerine aşırı yük koymayın.*

- ❏ *Bir fırça veya sert bir araç kullanmayın. Cam üzerindeki çizikler tarama kalitesini etkileyebilir.*
- ❏ *Cam yüzey, yağlı veya çıkarması zor bir malzemeyle kirlenirse, üzerine az miktarda cam temizleyici dökülmüş yumuşak bir bezle çıkarın. Kalan sıvının tümünü silip temizleyin.*
- 3. ADF'yi kapatın.

## **Enerji Tasarrufu**

Tarayıcı tarafından hiç işlem gerçekleştirilmediğinde uyku modunu veya otomatik güç kapatma modunu kullanarak enerjiden tasarruf edebilirsiniz. Tarayıcı uyku moduna girip otomatik kapanmadan önceki süreyi ayarlayabilirsiniz. Her türlü artış ürünün enerji verimliliğini etkileyecektir. Herhangi bir değişiklik yapmadan önce çevreyi düşünün.

- 1. Epson Scan 2 Utility uygulamasını başlatın.
	- ❏ Windows 10

Başlangıç düğmesine basın ve sonra **Tüm uygulamalar** > **EPSON** > **Epson Scan 2** > **Epson Scan 2 Utility** öğesini seçin.

❏ Windows 8.1/Windows 8/Windows Server 2012 R2/Windows Server 2012

**Başlangıç** ekranı > **Uygulamalar** > **Epson** > **Epson Scan 2 Utility**.

❏ Windows 7/Windows Vista/Windows XP/Windows Server 2008 R2/Windows Server 2008/Windows Server 2003 R2/Windows Server 2003

Başlangıç düğmesine basın ve sonra **Tüm Programlar** (veya **Programlar**) > **EPSON** > **Epson Scan 2** > **Epson Scan 2 Utility** öğesini seçin.

❏ Mac OS X

**Git** > **Uygulamalar** > **EPSON Software** > **Epson Scan 2 Utility** öğesini seçin.

2. **Güç Tasarrufu** sekmesini tıklatın.

3. **Uyku Zam. (dakika)** veya **Kapatma Zamanlayıcısı (dakika)** öğesini ayarlayın ve sonra **Ayar** öğesini tıklatın.

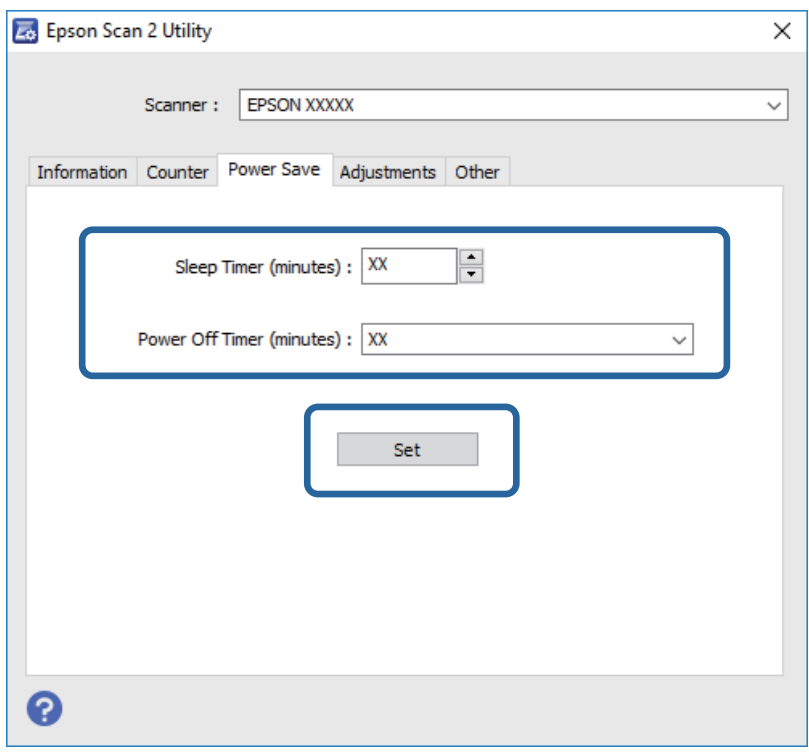

### **Tarayıcıyı Nakletme**

Tarayıcıyı taşımak veya onarım için nakletmeniz gerekirse, tarayıcıyı paketlemek için aşağıdaki adımları izleyin.

### !*Dikkat:*

*Tarayıcıyı taşırken, tarayıcının her iki tarafından ellerinizi altına yerleştirin ve sonra yatay konumda tutun. Taşırken tarayıcı eğilirse veya dik yerleştirilirse, ADF açılabilir. Bu yaralanmaya neden olabilir.*

- 1. Tarayıcıyı kapatmak için  $\mathcal{O}$  düğmesine basın.
- 2. Güç kablosunu tarayıcıdan çıkarın.
- 3. USB kablosunu çıkarın.
- 4. Tarayıcı içinde orijinal kalmadığından emin olun.
- 5. Tarayıcıyla birlikte gelen ambalaj malzemelerini yerleştirin ve sonra tarayıcıyı orijinal kutusuna veya sağlam bir kutuya yerleştirin.

## **Uygulamaları ve Bellenimi Güncelleme**

Uygulamaları ve bellenim sürümünü güncelleyerek bazı sorunları giderebilir ve işlevleri iyileştirebilir veya ekleyebilirsiniz. Uygulamaların ve bellenim sürümünün en son sürümüne sahip olduğunuzdan emin olun.

- 1. Tarayıcı ve bilgisayarın birbirine, bilgisayarın da Internet'e bağlı olduğundan emin olun.
- 2. EPSON Software Updater uygulamasını başlatıp, uygulamaları ya da bellenim sürümünü güncelleyin.

#### *Not:*

*Windows Server işletim sistemleri desteklenmez.*

❏ Windows 10

Başlangıç düğmesini tıklatın ve **Tüm uygulamalar** > **Epson Software** > **EPSON Software Updater** öğesini seçin.

❏ Windows 8.1/Windows 8

Uygulama adını ara kutusuna yazıp görüntülenen simgeyi seçin.

❏ Windows 7/Windows Vista/Windows XP

Başlangıç düğmesini tıklatın ve sonra **Tüm Programlar** veya **Programlar** > **Epson Software** > **EPSON Software Updater**'ı seçin.

❏ Mac OS X

**Finder** > **Git** > **Uygulamalar** > **Epson Software** > **EPSON Software Updater** öğelerini seçin.

### c*Önemli:*

*Güncelleme yapılırken bilgisayarı ya da tarayıcıyı kapatmayın.*

#### *Not:*

*Listede, güncellemek istediğiniz uygulamayı bulamazsanız, EPSON Software Updater kullanarak güncelleyemezsiniz. Uygulamaların en son sürümlerini yerel Epson web sitesinden kontrol edin.*

*[http://www.epson.com](http://www.epson.com/)*

# **Sorunları Çözme**

## **Tarama Sorunları**

### **Tarayıcı Işıkları Bir Hata Olduğunu Gösteriyor**

Tarayıcı ışıkları bir hata gösterirse aşağıdakini kontrol edin.

- ❏ Tarayıcıda sıkışmış orijinal olmadığından emin olun.
- ❏ Tarayıcı kapağının kapalı olduğundan emin olun.
- ❏ Tarayıcının bilgisayarınıza düzgün bağlandığından emin olun.
- ❏ Epson Scan 2 uygulamasının doğru şekilde kurulduğundan emin olun.
- ❏ Bellenim güncellemesi başarısız olursa ve tarayıcı kurtarma moduna girerse, bir USB bağlantısı kullanarak bellenimi yeniden güncelleyin.
- ❏ Tarayıcıyı kapatın ve yeniden açın. Bu, sorunu çözemezse, tarayıcı arızalanmış olabilir veya tarayıcı ünitesindeki ışık kaynağının değiştirilmesi gerekebilir. Bayinize başvurun.

#### **İlgili Bilgi**

- ◆ ["Hata Göstergeleri" sayfa 12](#page-11-0)
- & ["Birden Fazla Orijinal Beslenmiş" sayfa 59](#page-58-0)

### **Tarayıcı Açılmıyor**

- ❏ Güç kablosunun tarayıcıya ve prize sıkıca bağlandığından emin olun.
- ❏ Elektrik prizinin çalıştığını kontrol edin. Elektrik prizine başka bir cihaz takın ve gücü açabildiğinizi kontrol edin.

## **Taramayı Başlatma Sorunları**

### **Epson Scan 2 Başlatılamıyor**

- ❏ Tarayıcının bilgisayarınıza düzgün bağlandığından emin olun.
- ❏ USB kablosunun tarayıcı ve bilgisayara sıkıca bağlandığından emin olun.
- ❏ Tarayıcıyla birlikte gelen USB kablosunu kullanın.
- ❏ Tarayıcıyı Ara Arabirimiyle kullanıyorsanız, ağ kablosunun güvenli bir şekilde bağlandığından emin olun.
- ❏ Tarayıcının açık olduğundan emin olun.
- ❏ Tarayıcının tarama için hazır olduğunu gösteren durum ışığının yanıp sönmesi duruncaya kadar bekleyin.
- ❏ Tarayıcıyı doğrudan bilgisayarın USB bağlantı noktasına bağlayın. Tarayıcı, bilgisayara bir veya daha fazla USB hub üzerinden bağlandığında düzgün çalışmayabilir.

❏ Herhangi bir TWAIN uyumlu uygulama kullanıyorsanız, tarayıcı veya kaynak ayarı olarak doğru tarayıcının seçildiğinden emin olun.

### **Tarayıcı Düğmesine Basıldığında Doğru Uygulama Başlamıyor**

- ❏ Tarayıcının bilgisayarınıza düzgün bağlandığından emin olun.
- ❏ Epson Scan 2 ve diğer uygulamaların doğru şekilde kurulduğundan emin olun.
- ❏ Document Capture Pro (Windows) veya Document Capture (Mac OS X) programının düzgün yüklendiğinden emin olun.
- ❏ Document Capture Pro (Windows) veya Document Capture (Mac OS X) içinde tarayıcı düğmesine doğru ayarın atandığını kontrol edin.

### **İlgili Bilgi**

& ["Tarayıcı Düğmesini Kullanarak Tarama" sayfa 33](#page-32-0)

## **Kağıt Besleme Sorunları**

### **Sıkışmış Orijinalleri Tarayıcıdan Çıkarma**

Bir orijinal ADF içinde sıkıştıysa, çıkarmak için şu adımları izleyin.

- 1. Giriş tepsisinde kalan tüm orijinalleri çıkarın.
- 2. ADF'yi açın ve sıkışan orijinalleri çıkarın.

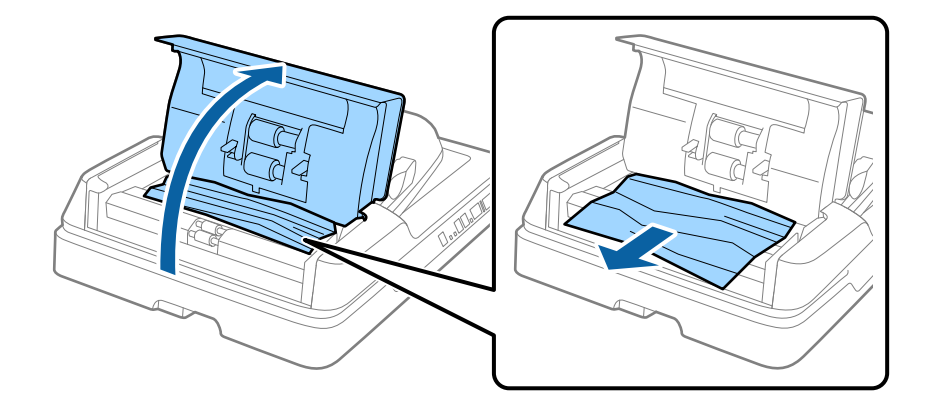

3. Orijinalleri çıkaramazsanız, ADF'yi kaldırın. ADF kapağının açık olduğundan emin olarak ADF'yi kaldırın.

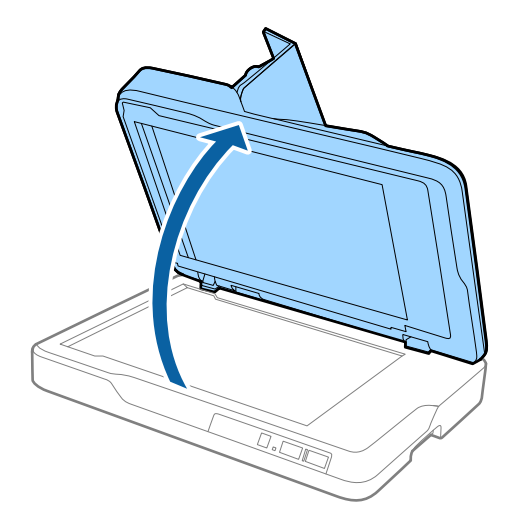

4. Belge altlığını çıkarın.

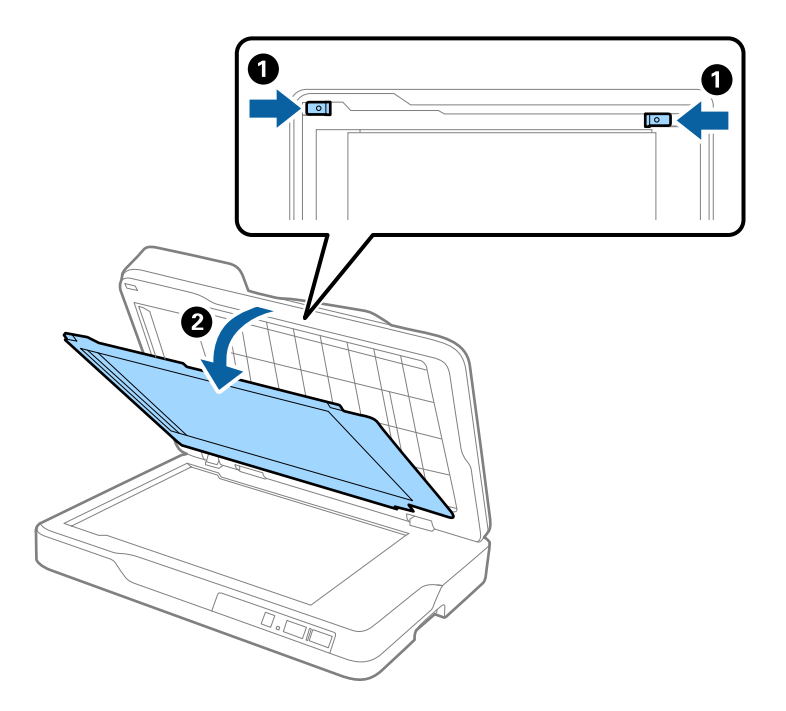

<span id="page-58-0"></span>5. Dikkatli bir şekilde sıkışan orijinalleri tarayıcının içinden çıkarın.

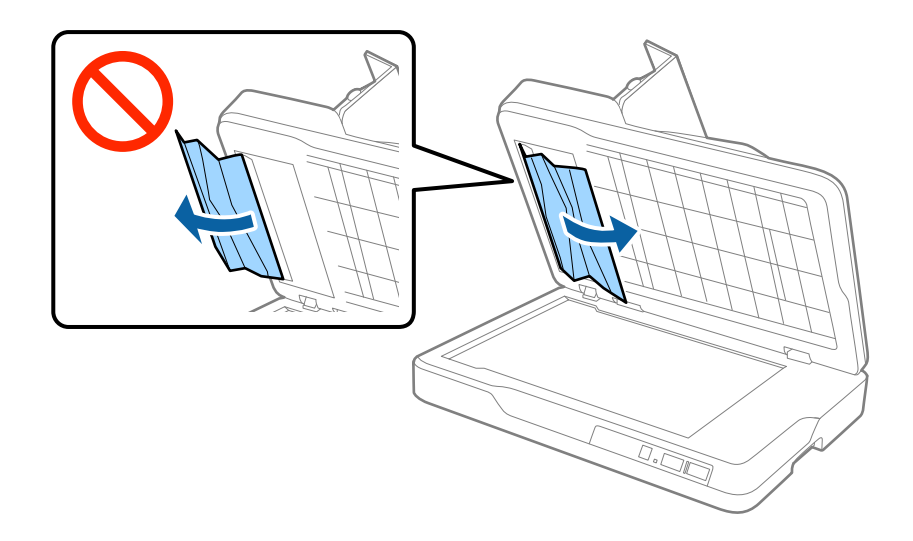

- 6. Belge altlığını takın.
- 7. ADF'yi kapatın ve sonra ADF kapağını kapatın.

### **Birden Fazla Orijinal Beslenmiş**

Sık sık birden fazla orijinal beslenirse aşağıdakini deneyin.

- ❏ Desteklenmeyen orijinaller yüklerseniz, bir sürede tarayıcı birden fazla orijinal besleyebilir.
- ❏ ADF'yi temizleyin.
- ❏ Bir kerede yerleştirilen orijinal sayısını azaltın.

#### **İlgili Bilgi**

& ["ADF'yi Temizleme" sayfa 49](#page-48-0)

### **Orijinaller Kirleniyor**

Tarayıcının içini temizleyin.

#### **İlgili Bilgi**

- & ["ADF'yi Temizleme" sayfa 49](#page-48-0)
- & ["Tarayıcı Camını Temizleme" sayfa 52](#page-51-0)

### **Sürekli Tararken Tarama Hızı Yavaşlıyor**

ADF'yi kullanarak sürekli tararken, tarayıcı mekanizmasının aşırı ısınmasını ve hasar görmesini önlemek için tarama yavaşlar. Ancak taramaya devam edebilirsiniz.

Normal tarama hızını yeniden kazanmak için, tarayıcıyı en az 30 dakika boşta bırakın. Güç kapatılsa bile tarama hızı düzelmez.

### **Tarama İşlemi Çok Uzun Zaman Alıyor**

- ❏ Çözünürlük yüksek olduğunda, tarama biraz zaman alabilir.
- ❏ USB 3.0 (SuperSpeed) veya USB 2.0 (Hi-Speed) bağlantı noktaları bulunan bilgisayarlar USB 1.1 bağlantı noktalarıyla daha hızlı tarayabilirler. Tarayıcıyla USB 3.0 veya USB 2.0 bağlantı noktası kullanıyorsanız, sistem gereksinimlerini karşıladığından emin olun.
- ❏ Güvenlik yazılımı kullanırken, TWAIN.log dosyasını izleyin veya TWAIN.log dosyasını salt okunur dosya olarak ayarlayın. Güvenlik yazılımının işlevleri hakkında daha fazla bilgi için, yazılımla sağlanan yardıma vb. bakın. TWAIN.log dosyası aşağıdaki konumlara kaydedilir.
	- ❏ Windows 10/Windows 8.1/Windows 8/Windows 7/Windows Vista:
	- C:\Users\(kullanıcı adı)\AppData\Local\Temp
	- ❏ Windows XP:
		- C:\Documents and Settings\(kullanıcı adı)\Local Settings\Temp

### **Taranan Görüntü Sorunları**

### **Tarayıcı Camında Tararken Düzensiz Renkler, Kir, Noktalar Gibi Sorunlar Görünüyor**

- ❏ Tarayıcı camını temizleyin.
- ❏ Orijinal malzemeye yapışmış pislikleri veya kirleri giderin.
- ❏ Orijinal malzemeye veya belge kapağına çok fazla kuvvet uygulayarak bastırmayın. Çok fazla kuvvetle bastırırsanız, bulanıklık, lekeler ve noktalar oluşabilir.

#### **İlgili Bilgi**

& ["Tarayıcı Camını Temizleme" sayfa 52](#page-51-0)

### **ADF Kısmında Tararken Düz Çizgiler Görünüyor**

❏ ADF kısmını temizleyin.

ADF kısmına pislik veya kir girdiğinde, görüntüde düz çizgiler görünebilir.

❏ Orijinal malzemeye yapışmış pislikleri veya kirleri giderin.

#### **İlgili Bilgi**

◆ ["ADF'yi Temizleme" sayfa 49](#page-48-0)

### **Görüntü Kalitesi Bozuk**

- ❏ Çözünürlük düşükse, çözünürlüğü artırmaya ve sonra taramaya çalışın.
- ❏ Epson Scan 2'de, görüntüyü **Gelişmiş Ayarlar** sekmesindeki öğeleri kullanarak ayarlayın ve sonra tarayın.

### **İlgili Bilgi**

- & ["Tarama Amacına Uygun Bir Çözünürlük Ayarlama" sayfa 27](#page-26-0)
- & ["Görüntü Ayarlama Özellikleri" sayfa 34](#page-33-0)

### **Görüntünün Arka Planında Ofset Görünüyor**

Orijinalin arkasındaki görüntüler taranan görüntüde görünebilir.

❏ Epson Scan 2'de, **Gelişmiş Ayarlar** sekmesini seçin ve sonra **Parlaklık** öğesini ayarlayın.

Bu özellik kullanılamayabilir **Ana Ayarlar** sekmesi > **Görüntü Türü** veya **Gelişmiş Ayarlar** sekmesindeki diğer ayarlara bağlı olarak kullanılamayabilir.

- ❏ Epson Scan 2'de, **Gelişmiş Ayarlar** sekmesini ve sonra **Görüntü Seçeneği** > **Metin Geliştirme** öğesini seçin.
- ❏ Tarayıcı camından tararken, orijinalin arkasına siyah kağıt veya masa pedi yerleştirin.

### **İlgili Bilgi**

- $\rightarrow$  ["Parlaklık" sayfa 38](#page-37-0) Tüm görüntü için parlaklığı ayarlayabilirsiniz.
- & ["Metin Geliştirme" sayfa 36](#page-35-0) Orijinal malzemedeki bulanık harfleri belirgin ve keskin duruma getirebilirsiniz. Arka planın kaydırmasını veya yamukluğunu da azaltabilirsiniz.

### **Metin Bulanık**

- ❏ Epson Scan 2'de, **Gelişmiş Ayarlar** sekmesini ve sonra **Görüntü Seçeneği** > **Metin Geliştirme** öğesini seçin.
- ❏ Epson Scan 2'de, **Görüntü Türü** öğesi (**Ana Ayarlar** sekmesinde) **Siyah Beyaz** olarak ayarlandığında, **Eşik** öğesini (**Gelişmiş Ayarlar** sekmesinde) ayarlayın. **Eşik** değerini artırdığınızda, siyah daha güçlü olur.
- ❏ Çözünürlük düşükse, çözünürlüğü artırmaya ve sonra taramaya çalışın.

### **İlgili Bilgi**

◆ "Metin Gelistirme" sayfa 36

Orijinal malzemedeki bulanık harfleri belirgin ve keskin duruma getirebilirsiniz. Arka planın kaydırmasını veya yamukluğunu da azaltabilirsiniz.

 $\blacktriangleright$  "Esik" sayfa 39

Monokrom ikili (siyah ve beyaz) için kenarlık ayarlayabilirsiniz. Eşiği artırdığınızda, siyah renk alanı büyür. Eşiği azalttığınızda, beyaz renk alanı büyür.

& ["Tarama Amacına Uygun Bir Çözünürlük Ayarlama" sayfa 27](#page-26-0)

### **Harei Desenler (Ağ Benzeri Gölgeler) Görünüyor**

Orijinal malzeme basılı bir belgeyse, taranan görüntüde hareli desenler (ağ benzeri gölgeler) görünebilir.

<span id="page-61-0"></span>❏ Epson Scan 2 uygulamasında **Gelişmiş Ayarlar** sekmesinde **Moiré Giderme** seçimini yapın.

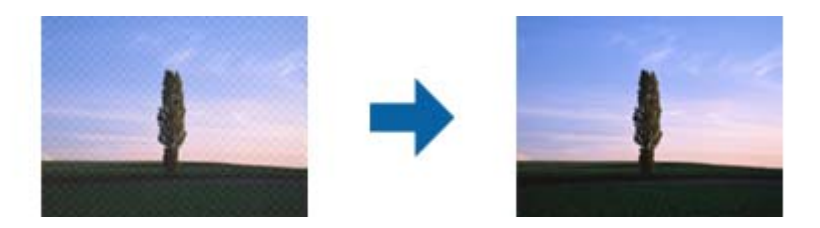

❏ Çözünürlüğü değiştirip tekrar tarayın.

### **İlgili Bilgi**

- & ["Moiré Giderme" sayfa 36](#page-35-0) Magazin gibi yazdırılan bir kağıdı tararken görünen moiré desenlerini (web gibi gölgeler) kaldırabilirsiniz.
- & ["Tarama Amacına Uygun Bir Çözünürlük Ayarlama" sayfa 27](#page-26-0)

### **Tarayıcı Camında Doğru Alan Taranamıyor**

- ❏ Orijinalin, hizalama işaretlerine göre düzgün yerleştirildiğinden emin olun.
- ❏ Taranan görüntünün kenarı eksikse, orijinali biraz tarayıcı camının kenarından öteye taşıyın.

### **Orijinalin Boyutu Otomatik Algılandığında Orijinalin Kenarı Taranmıyor**

- ❏ Epson Scan 2'de, **Ana Ayarlar** sekmesini seçin ve sonra **Belge Boyutu** > **Ayarlar** öğesini seçin. **Belge Boyutu Ayarları** penceresinde, **"Otomatik" Boyut için Kenar Payları** öğesini ayarlayın.
- ❏ Orijinale bağlı olarak, **Otomatik Algıla** özelliği kullanılırken orijinalin alanı düzgün algılanmayabilir. **Belge Boyutu** listesinden Uygun orijinal boyutunu seçin.

#### *Not:*

*Taramak istediğiniz orijinalin boyutu listede değilse, Özelleştir öğesini seçin ve sonra boyutu manüel oluşturun.*

### **Aranabilir PDF Olarak Kaydederken Metin Düzgün Algılanmıyor**

- ❏ **Resim Biçimi Seçenekleri** penceresinde Epson Scan 2'de, **Metin Dili** öğesinin **Metin** sekmesinde düzgün ayarlandığını kontrol edin.
- ❏ Orijinalin düzgün yerleştirildiğini kontrol edin.
- ❏ Net metin içeren orijinal kullanın. Aşağıdaki orijinal türlerinde metin tanıma azalabilir.
	- ❏ Birçok kez kopyalanmış orijinaller
	- ❏ Faks ile alınan orijinaller (düşük çözünürlüklerde)
	- ❏ Harf aralığı veya satır aralığı çok küçük olan orijinaller
	- ❏ Cetvelli çizgiler veya altyazılı metin içeren orijinaller
	- ❏ El yazısı metin içeren orijinaller
	- ❏ Kırışıklık içeren orijinaller
- ❏ Epson Scan 2'de, **Görüntü Türü** öğesi (**Ana Ayarlar** sekmesinde) **Siyah Beyaz** olarak ayarlandığında, **Eşik** öğesini (**Gelişmiş Ayarlar** sekmesinde) ayarlayın. **Eşik** değerini artırdığınızda, siyah renkli alan daha büyük olur.
- ❏ Epson Scan 2'de, **Gelişmiş Ayarlar** sekmesini ve sonra **Görüntü Seçeneği** > **Metin Geliştirme** öğesini seçin.

### **İlgili Bilgi**

- & ["Aranabilir PDF Olarak Kaydetme" sayfa 41](#page-40-0)
- & ["Metin Geliştirme" sayfa 36](#page-35-0)

Orijinal malzemedeki bulanık harfleri belirgin ve keskin duruma getirebilirsiniz. Arka planın kaydırmasını veya yamukluğunu da azaltabilirsiniz.

 $\blacktriangleright$  "Esik" sayfa 39

Monokrom ikili (siyah ve beyaz) için kenarlık ayarlayabilirsiniz. Eşiği artırdığınızda, siyah renk alanı büyür. Eşiği azalttığınızda, beyaz renk alanı büyür.

### **Kitapçığın Kenar Boşlukları Bozuk veya Bulanık Ciltlenmiş**

Tarayıcı camında bir kitapçık tararken, karakterler ciltleme kenar boşluğunda bozuk veya bulanık görünebilir. Bu sorun oluşursa, taranan görüntüyü bir **Aranabilir PDF** olarak kaydettiğinizde metin düzgün tanınmaz.

Ciltleme kenar boşluğunun bozulmasını veya bulanıklığını azaltmak için, yavaşça belgenin kapağını basılı tutun ve tarama kitapçığı düzleştirene kadar basılı tutun. Tararken kitapçığı taşımadığınızdan emin olun.

### c*Önemli:*

*Belge kapağına çok fazla güçle basmayın. Aksi halde, kitapçık veya tarayıcı hasar görebilir.*

### **Taranan Görüntüdeki Sorunlar Çözülemiyor**

Tüm çözümleri denediyseniz ve sorunu çözemediyseniz, Epson Scan 2 ayarlarını Epson Scan 2 Utility'yi kullanarak başlatın.

#### *Not:*

*Epson Scan 2 Utility, Epson Scan 2 ile gelen bir uygulamadır.*

- 1. Epson Scan 2 Utility uygulamasını başlatın.
	- ❏ Windows 10

Başlangıç düğmesini tıklatın ve sonra **Tüm uygulamalar** > **EPSON** > **Epson Scan 2 Utility**'ı seçin.

❏ Windows 8.1/Windows 8/Windows Server 2012 R2/Windows Server 2012

Uygulama adını ara kutusuna yazıp görüntülenen simgeyi seçin.

❏ Windows 7/Windows Vista/Windows XP/Windows Server 2008 R2/Windows Server 2008/Windows Server 2003 R2/Windows Server 2003

Başlangıç düğmesini tıklatın ve sonra **Tüm Programlar** veya **Programlar** > **EPSON** > **Epson Scan 2** > **Epson Scan 2 Utility**'yi seçin.

❏ Mac OS X

**Git** > **Uygulamalar** > **Epson Software** > **Epson Scan 2 Utility** öğesini seçin.

2. **Diğer** sekmesini seçin.

#### 3. **Sıfırla** öğesini tıklatın.

#### *Not:*

*Başlatma sorunu çözemezse, Epson Scan 2 yüklemesini kaldırın ve yeniden yükleyin.*

## **Uygulama Yükleme ve Yüklemeyi Kaldırma**

### **Uygulamalarınızı Kaldırma**

Bazı sorunları çözmek için veya işletim sisteminizi yükselttiğinizde, uygulamalarınızı kaldırıp yeniden kurmanız gerekebilir. Bilgisayarınızda yönetici olarak oturum açın. Bilgisayarınız sorarsa, yönetici şifresini girin.

### **Windows İçin Uygulamalarınızı Kaldırma**

- 1. Tüm çalışan uygulamaları kapatın.
- 2. Tarayıcının bilgisayarla olan bağlantısını kesin.
- 3. Denetim Masası'nı açın:
	- ❏ Windows 10

Başlangıç düğmesini sağ tıklatın veya basılı tutun ve sonra **Denetim Masası**'nı seçin.

❏ Windows 8.1/Windows 8/Windows Server 2012 R2/Windows Server 2012

**Masaüstü** > **Ayarlar** > **Denetim Masası** öğelerini seçin.

❏ Windows 7/Windows Vista/Windows XP/Windows Server 2008 R2/Windows Server 2008/Windows Server 2003 R2/Windows Server 2003

Başlat düğmesine tıklayıp **Denetim Masası**'nı seçin.

- 4. **Program kaldır** (ya da **Program Ekle veya Kaldır**) kısmını açın:
	- ❏ Windows 10/Windows 8.1/Windows 8/Windows 7/Windows Vista/Windows Server 2012 R2/Windows Server 2012/Windows Server 2008 R2/Windows Server 2008

**Programlar** kategorisinden **Program kaldır** seçeneğini seçin.

- ❏ Windows XP/Windows Server 2003 R2/Windows Server 2003 **Program Ekle veya Kaldır** öğesine tıklayın.
- 5. Kaldırmak istediğiniz uygulamayı seçin.
- 6. Uygulamaları kaldırın:
	- ❏ Windows 10/Windows 8.1/Windows 8/Windows 7/Windows Vista/Windows Server 2012 R2/Windows Server 2012/Windows Server 2008 R2/Windows Server 2008

**Kaldır/Değiştir** ya da **Kaldır** öğesine tıklayın.

❏ Windows XP/Windows Server 2003 R2/Windows Server 2003

**Değiştir/Kaldır** ya da **Kaldır** öğesine tıklayın.

#### *Not:*

*Kullanıcı Hesabı Denetimi penceresi görüntülenirse Devam düğmesini tıklatın.*

7. Ekrandaki talimatları uygulayın.

```
Not:
```
*Bilgisayarınızı yeniden başlatmanızı isteyen bir mesaj görülebilir. Görüntülenirse, Bilgisayarımı şimdi yeniden başlatmak istiyorum seçeneğinin işaretli olduğundan emin olup Son düğmesini tıklatın.*

### **Mac OS X için Uygulamalarınızı Kaldırma**

#### *Not:*

*EPSON Software Updater uygulamasını kurduğunuzdan emin olun.*

1. EPSON Software Updater uygulamasını kullanarak Program Kaldırıcıyı indirin.

Program Kaldırıcıyı bir kez indirdiğinizde, uygulamayı her kaldırdığınızda tekrar indirmeniz gerekmez.

- 2. Tarayıcının bilgisayarla olan bağlantısını kesin.
- 3. Tarayıcı sürücüsünü kaldırmak için, menü > **Yazıcılar ve Tarayıcılar** (ya da **Yazdırma ve Tarama**, **Yazdır ve Tara**) kısmından **Sistem Tercihleri** öğelerini seçip, etkin tarayıcı listesinden tarayıcıyı kaldırın.
- 4. Tüm çalışan uygulamaları kapatın.
- 5. **Finder** > **Git** > **Uygulamalar** > **Epson Software** > **Uninstaller** öğelerini seçin.
- 6. Kaldırmak istediğiniz uygulamayı seçip Kaldır öğesine tıklayın.

### c*Önemli:*

*Program Kaldırıcı, bilgisayardaki Epson tarayıcılara yönelik tüm sürücüleri kaldırır. Birden fazla Epson tarayıcı kullanıyor ve yalnızca bazı sürücüleri silmek istiyorsanız, önce tümünü silip, ardından gerekli tarayıcı sürücüsünü tekrar kurun.*

#### *Not:*

*Uygulama listesinde kaldırmak istediğiniz uygulamayı bulamazsanız, Program Kaldırıcıyı kullanarak kaldıramazsınız. Bu durumda, Finder > Git > Uygulamalar > Epson Software öğelerini ve kaldırmak istediğiniz uygulamayı seçip çöp sepeti simgesine sürükleyin.*

### **Uygulamalarınızı Yükleme**

Gerekli uygulamaları yüklemek için aşağıdaki adımları takip edin.

#### *Not:*

- ❏ *Bilgisayarınızda yönetici olarak oturum açın. Bilgisayarınız sorarsa, yönetici şifresini girin.*
- ❏ *Uygulamaları yeniden kurarken, önce kaldırmanız gerekir.*
- 1. Tüm çalışan uygulamaları kapatın.
- 2. Epson Scan 2 kurulumunu yaparken, tarayıcı ve bilgisayar bağlantısını geçici olarak kesin.

#### *Not:*

*Yapmanız istenene kadar tarayıcınızı ve bilgisayarınızı bağlamayın.*

3. Uygulamayı, aşağıdaki Web sitesinde bulunan talimatları takip ederek yükleyin. [http://epson.sn](http://epson.sn/?q=2)

### **Sorunları Çözme**

*Not:*

*Windows için, tarayıcıyla birlikte gelen yazılım diskini kullanabilirsiniz.*

# **Teknik Özellikler**

## **Genel Tarayıcı Özellikleri**

#### *Not:*

*Teknik özelliklerde bildirimde bulunmaksızın değişiklik yapılabilir.*

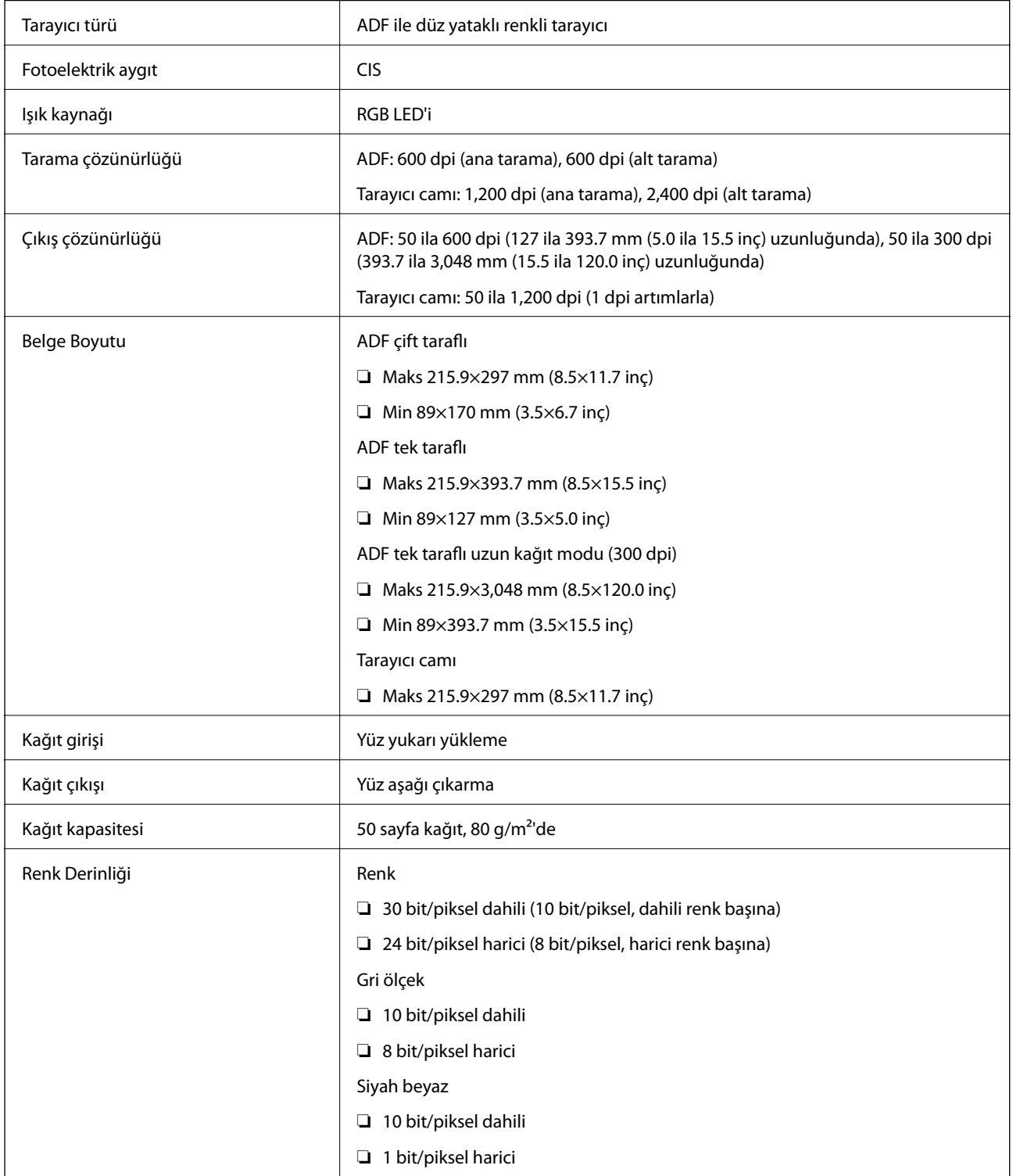

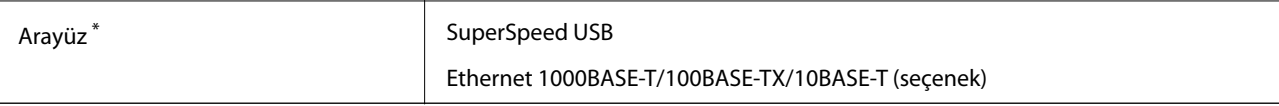

\* Bir USB ve ağ bağlantısının eşzamanlı kullanımına (eşzamanlı erişim) izin verilmez.

## **Boyut Özellikleri**

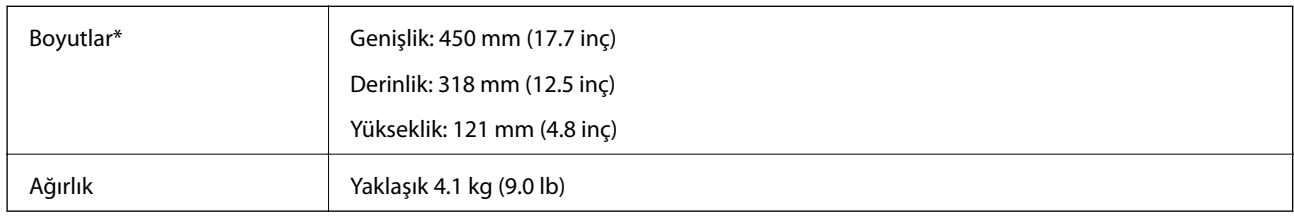

\* Çıkıntı yapan parçalar olmadan.

## **Elektrik Özellikleri**

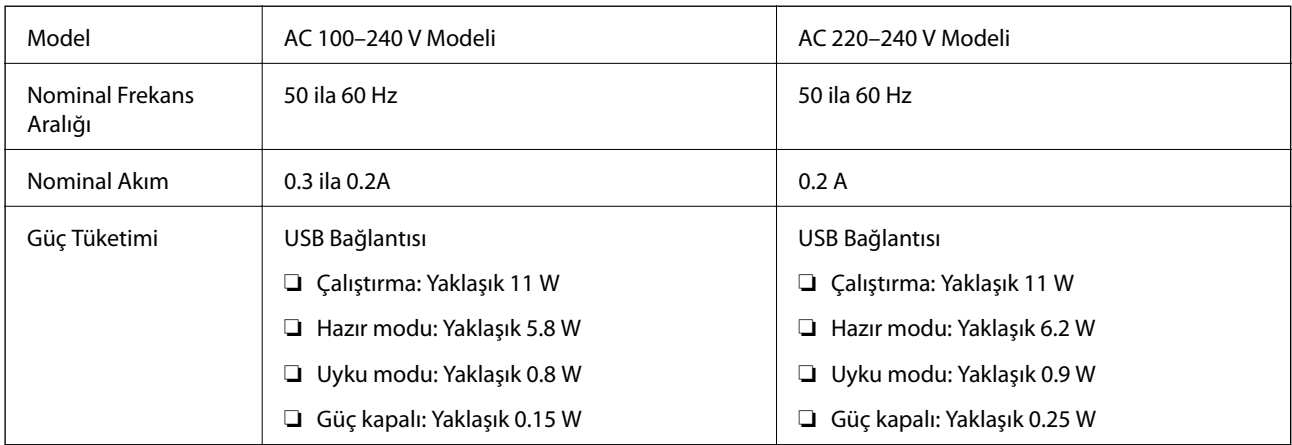

#### *Not:*

*Voltajı için tarayıcı üzerindeki etiketi kontrol edin.*

## **Çevresel Özellikler**

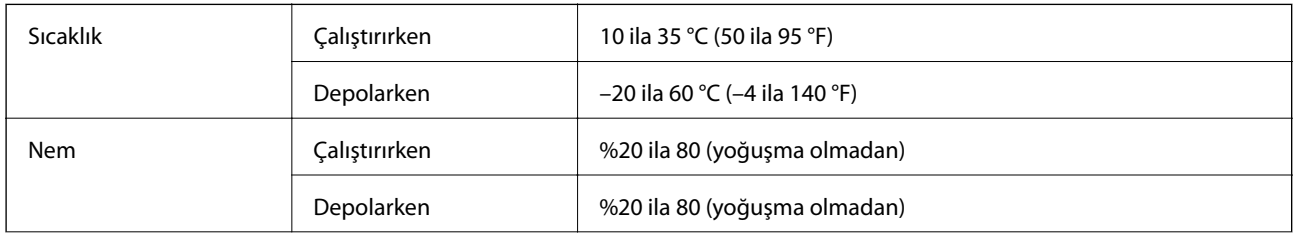

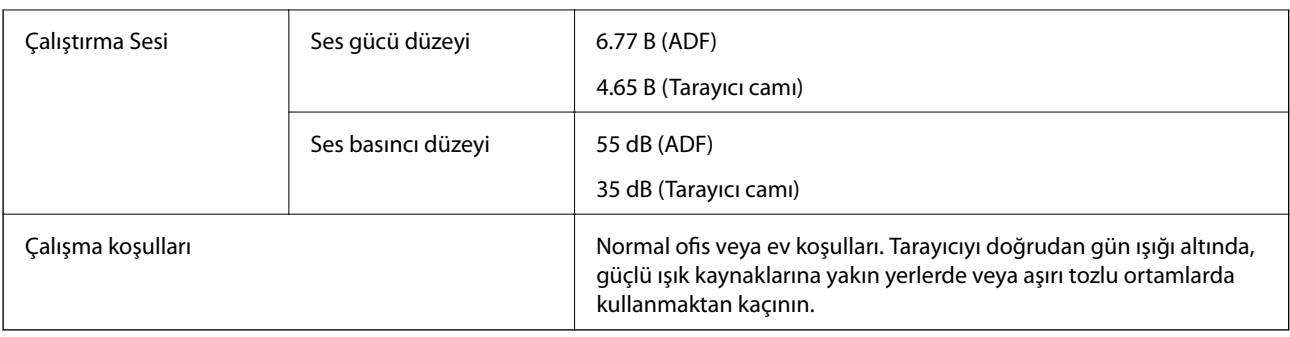

## **Sistem Gereksinimleri**

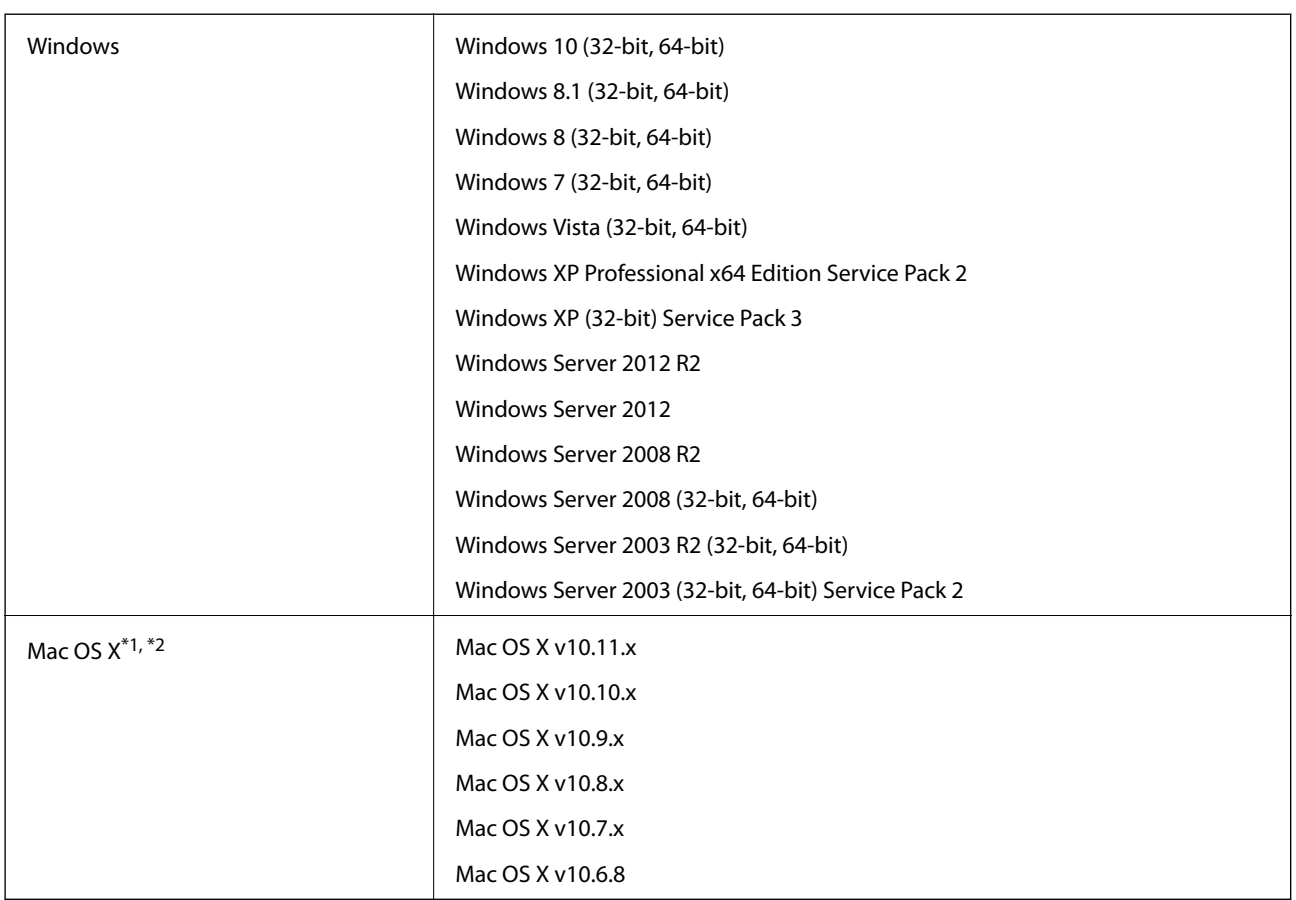

\*1 Mac OS X veya üstünde Hızlı Kullanıcı Geçişi desteklenmez.

\*2 Mac OS X için UNIX Dosya Sistemi (UFS) desteklenmez.

# **Standartlar ve Onaylar**

## **ABD Modeli İçin Standartlar ve Onaylar**

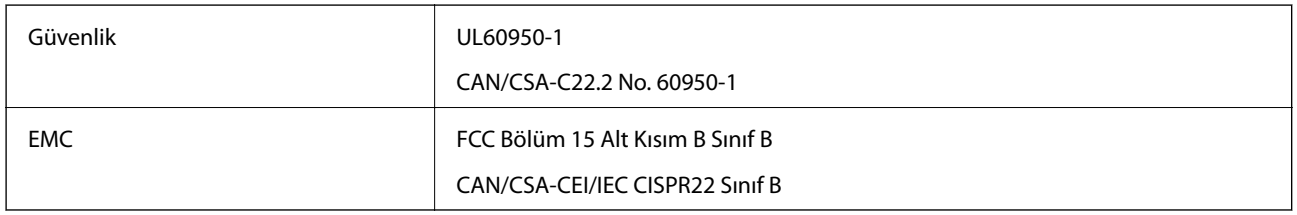

## **Avrupa Modeli İçin Standartlar ve Onaylar**

Aşağıdaki model CE işaretlidir ve uygun tüm AB Direktifleriyle uyumludur. Daha fazla ayrıntı için, uyumluluğu belirlemek için kullanılan Direktiflere ve uyumlu standartlara başvuru içeren tüm uyumluluk bildirimlerine erişmek için aşağıdaki web sitesini ziyaret edin.

<http://:www.epson.eu/conformity>

J411B

## **Avustralya Modeli İçin Standartlar ve Onaylar**

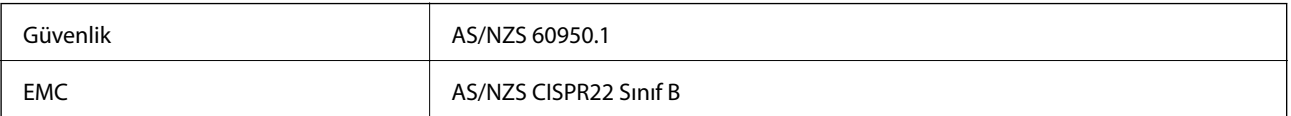

# **Nereden Yardım Alınır**

## **Teknik Destek Web Sitesi**

Daha fazla yardıma ihtiyaç duyarsanız, aşağıda gösterilen Epson destek web sitesini ziyaret edin. Ülkenizi veya bölgenizi seçin ve yerel Epson web sitesinin destek bölümüne girin. Siteden en güncel sürücüler, SSS, kılavuzlar ve diğer yüklemeler de indirilebilir.

<http://support.epson.net/>

<http://www.epson.eu/Support> (Avrupa)

Epson ürününüz doğru çalışmıyorsa ve sorunu çözemiyorsanız, yardım için Epson destek hizmetlerine başvurun.

## **Epson Desteğe Başvurma**

### **Epson'a Başvurmadan Önce**

Epson ürününüz doğru çalışmıyorsa ve ürün kılavuzlarındaki sorun giderme bilgilerini kullanarak sorunu çözemiyorsanız, yardım için Epson destek hizmetlerine başvurun. Bölgenizdeki Epson desteği aşağıdaki listede bulunmuyorsa, ürünü satın aldığınız bayi ile irtibat kurun.

Aşağıdaki bilgileri vermeniz durumunda Epson desteği size çok daha hızlı yardımcı olacaktır:

❏ Ürün seri numarası

(Seri numarası etiketi genelde ürünün arka kısmında bulunur.)

- ❏ Ürün modeli
- ❏ Ürün yazılımı sürümü

(**Hakkında**, **Sürüm Bilgisi** öğesine veya ürün yazılımında benzer bir düğmeye tıklayın.)

- ❏ Bilgisayarınızın markası ve modeli
- ❏ Bilgisayarınızdaki işletim sisteminin adı ve sürümü
- ❏ Normal olarak ürünle birlikte kullandığınız yazılım uygulamalarının adları ve sürümleri

#### *Not:*

*Ürüne bağlı olarak, faks ve/veya ağ ayarları için çevirme listesi verileri, ürünün belleğinde depolanabilir. Ürünün bozulması veya tamir edilmesi sırasında veriler ve/veya ayarlar kaybolabilir. Epson, garanti süresi içinde bile herhangi bir veri kaybından, verilerin ve/veya ayarların yedeklenmesinden veya geri yüklenmesinden sorumlu tutulamaz. Verilerinizi kendinizin yedeklemenizi veya not almanızı öneririz.*

### **Avrupa'daki Kullanıcılar için Yardım**

Epson desteğiyle irtibat bilgileri için Tüm Avrupa Garanti Belgesine bakınız.

### **Tayvan'daki Kullanıcılar İçin Yardım**

Bilgi, destek ve hizmetler için:

#### **World Wide Web**

#### [http://www.epson.com.tw](http://www.epson.com.tw/)

Ürün özellikleri hakkında bilgi, indirilebilir sürücüler ve ürünlerle ilgili sorular mevcuttur.

#### **Epson Yardım Masası**

Telefon: +886-2-80242008

Yardım Masası ekibimiz size, aşağıdaki konular için telefonda yardımcı olabilir:

- ❏ Satış ile ilgili sorular ve ürün bilgileri
- ❏ Ürün kullanımıyla ilgili sorular ya da sorunlar
- ❏ Onarım hizmeti ve garanti ile ilgili sorular

#### **Onarım servis merkezi:**

<http://www.tekcare.com.tw/branchMap.page>

TekCare şirketi, Epson Taiwan Technology & Trading Ltd. için yetkili servis merkezidir.

### **Avustralya'daki Kullanıcılar için Yardım**

Epson Avustralya, size yüksek seviyede müşteri hizmeti sunmak için çalışmaktadır. Ürün kılavuzlarına ek olarak, bilgi almanız için aşağıdaki kaynakları sunuyoruz:

#### **İnternet URL'si**

#### [http://www.epson.com.au](http://www.epson.com.au/)

Epson Avustralya World Wide Web sayfalarına erişim. Ara sıra gezinme için modemi buraya getirmeye değer! Site, sürücüler için bir indirme bölümü, Epson iletişim noktaları, yeni ürün bilgileri ve teknik destek (e-posta) sağlamaktadır.

#### **Epson Yardım Masası**

#### Telefon: 1300-361-054

Epson Yardım Masası, müşterilerimizin bilgiye ulaşmasını sağlamak için sunulan son bir önlemdir. Yardım Masasındaki operatörler, Epson ürününüzü kurma, yapılandırma ve çalıştırma konusunda yardımcı olabilir. Satış Öncesi Yardım Masası personeli yeni Epson ürünleri hakkındaki belgeleri sunabilir ve en yakın bayi ya da servis acentesinin yeri hakkında bilgi verebilir. Çok çeşitli soruların cevapları burada verilmektedir.

Aradığınız zaman, ilgili tüm bilgilerin yanınızda olması gerekir. Ne kadar çok bilgi hazırlarsanız, sorununuzu o kadar hızlı çözebiliriz. Bu bilgiler, Epson ürün kılavuzlarını, bilgisayar türünü, işletim sistemini, uygulama programlarını ve gerekli olduğunu düşündüğünüz bilgileri içermektedir.

#### **Ürünün Taşınması**

Epson, ürün ambalajının ileride nakliye sırasında kullanılmak üzere saklanmasını önerir.
# **Singapur'daki Kullanıcılar için Yardım**

Epson Singapur'un sunduğu bilgi kaynakları, destek ve hizmetleri aşağıda verilmektedir:

#### **World Wide Web**

#### [http://www.epson.com.sg](http://www.epson.com.sg/)

Ürün özellikleriyle ilgili bilgiler, indirilebilen sürücüler, Sık Sorulan Sorular (SSS), Satış ile İlgili Sorular ve e-posta ile Teknik Destek mevcuttur.

#### **Epson Yardım Masası**

Ücretsiz Telefon: 800-120-5564

Yardım Masası ekibimiz size, aşağıdaki konular için telefonda yardımcı olabilir:

- ❏ Satış ile ilgili sorular ve ürün bilgileri
- ❏ Ürün kullanım soruları ve sorun giderme
- ❏ Onarım hizmeti ve garanti ile ilgili sorular

# **Tayland'daki Kullanıcılar için Yardım**

Bilgi, destek ve hizmetler için:

#### **World Wide Web**

#### [http://www.epson.co.th](http://www.epson.co.th/)

Ürün özellikleriyle ilgili bilgiler, indirilebilen sürücüler, Sık Sorulan Sorular (SSS), e-posta mevcuttur.

#### **Epson Yardım Hattı**

Telefon: 66-2685-9899 E-posta: support@eth.epson.co.th Yardım Hattı ekibimiz size, aşağıdaki konular için telefonda yardımcı olabilir: ❏ Satış ile ilgili sorular ve ürün bilgileri ❏ Ürün kullanımıyla ilgili sorular ya da sorunlar ❏ Onarım hizmeti ve garanti ile ilgili sorular

# **Vietnam'daki Kullanıcılar için Yardım**

Bilgi, destek ve hizmetler için:

#### **Epson Yardım Hattı**

Telefon(Ho Chi Minh Şehri): 84-8-823-9239 Telefon(Hanoi Şehri): 84-4-3978-4785, 84-4-3978-4775

# **Epson Servis Merkezi**

65 Truong Dinh Street, District 1, Hochiminh City, Vietnam. 29 Tue Tinh, Quan Hai Ba Trung, Hanoi City, Vietnam

# **Endonezya'daki Kullanıcılar için Yardım**

Bilgi, destek ve hizmetler için:

#### **World Wide Web**

#### [http://www.epson.co.id](http://www.epson.co.id/)

- ❏ Ürün özellikleri hakkında bilgi, indirilebilir sürücüler
- ❏ Sık Sorulan Sorular (SSS), Satış ile İlgili Sorular, e-posta ile soru sorma

# **Epson Yardım Hattı**

Telefon: 62-21-572-4350

Faks: 62-21-572-4357

Yardım Hattı ekibimiz size, aşağıdaki konular için telefonda veya faksla yardımcı olabilir:

- ❏ Satış ile ilgili sorular ve ürün bilgileri
- ❏ Teknik destek

# **Epson Servis Merkezi**

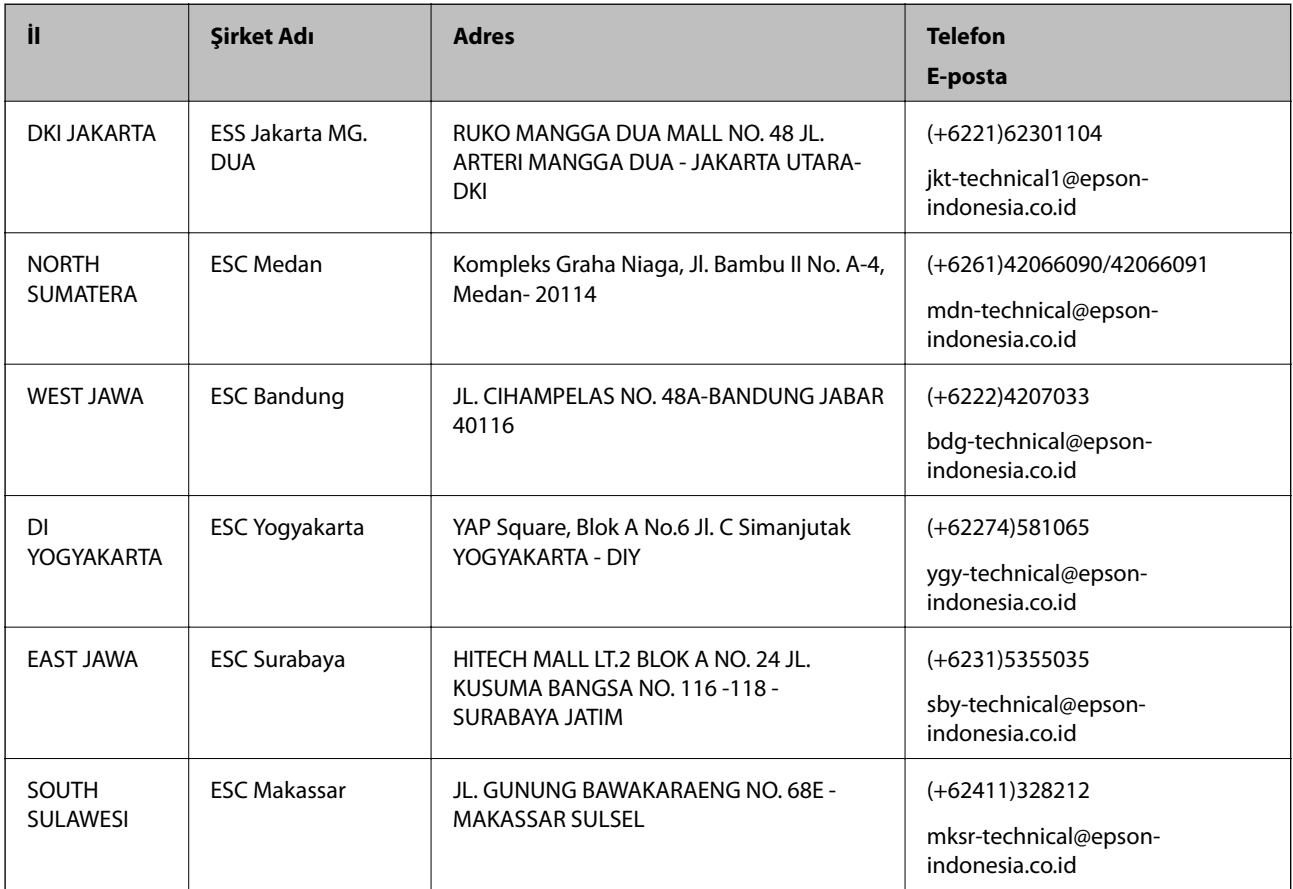

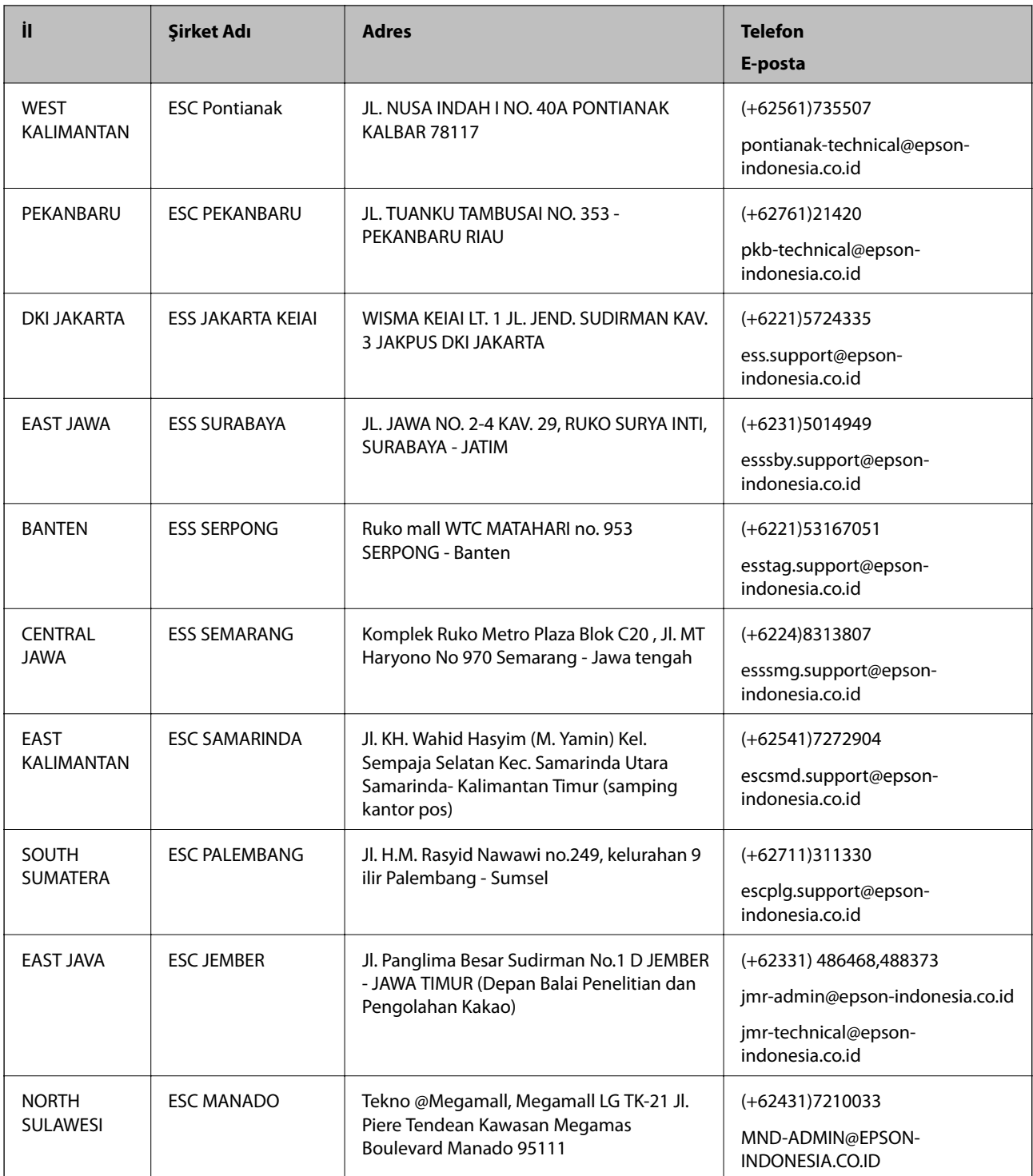

Burada listelenmeyen diğer şehirler için şu Yardım Hattını arayın: 08071137766.

# **Hong Kong'daki Kullanıcılar için Yardım**

Teknik destek almak ve diğer satış sonrası hizmetler için, kullanıcılar Epson Hong Kong Limited'le irtibat kurabilir.

# **İnternet Ana Sayfası**

[http://www.epson.com.hk](http://www.epson.com.hk/)

Epson Hong Kong, kullanıcılara aşağıdaki konularda bilgi vermek için internette Çince ve İngilizce dillerinde yerel bir ana sayfa hazırlamıştır:

- ❏ Ürün bilgileri
- ❏ Sık Sorulan Sorulara (SSS) cevaplar
- ❏ Epson ürün sürücülerinin en son sürümleri

#### **Teknik Destek Yardım Hattı**

Ayrıca, aşağıdaki telefon ve faks numaralarından teknik personelimizle irtibat kurabilirsiniz:

Telefon: 852-2827-8911

Faks: 852-2827-4383

# **Malezya'daki Kullanıcılar için Yardım**

Bilgi, destek ve hizmetler için:

# **World Wide Web**

[http://www.epson.com.my](http://www.epson.com.my/)

- ❏ Ürün özellikleri hakkında bilgi, indirilebilir sürücüler
- ❏ Sık Sorulan Sorular (SSS), Satış ile İlgili Sorular, e-posta ile soru sorma

# **Epson Çağrı Merkezi**

Telefon: +60 1800-8-17349

- ❏ Satış ile ilgili sorular ve ürün bilgileri
- ❏ Ürün kullanımıyla ilgili sorular ya da sorunlar
- ❏ Onarım hizmetleri ve garantiyle ilgili sorular

#### **Merkez Ofis**

Telefon: 603-56288288 Faks: 603-5628 8388/603-5621 2088

# **Hindistan'daki Kullanıcılar için Yardım**

Bilgi, destek ve hizmetler için:

#### **World Wide Web**

[http://www.epson.co.in](http://www.epson.co.in/)

Ürün özellikleri hakkında bilgi, indirilebilir sürücüler ve ürünlerle ilgili sorular sağlanır.

# **Yardım hattı**

- ❏ Hizmet, ürün bilgileri ve sarf malzemelerinin siparişi (BSNL Hatları) Ücretsiz telefon: 18004250011 Pazartesi - Cumartesi günleri saat 9:00 - 18:00 arasında erişilebilir (Resmi tatiller hariç)
- ❏ Hizmet (CDMA ve Mobil Kullanıcılar) Ücretsiz telefon: 186030001600 Pazartesi - Cumartesi günleri saat 9:00 - 18:00 arasında erişilebilir (Resmi tatiller hariç)

# **Filipinler'deki Kullanıcılar için Yardım**

Kullanıcılar, teknik destek ve satış sonrası diğer hizmetler için aşağıdaki telefon ve faks numaralarıyla e-posta adresinden Epson Philippines Corporation'a ulaşabilir:

# **World Wide Web**

# [http://www.epson.com.ph](http://www.epson.com.ph/)

Ürün özellikleriyle ilgili bilgiler, indirilebilen sürücüler, Sık Sorulan Sorular (SSS), E-posta ile Soru Sorma mevcuttur.

# **Epson Filipinler Müşteri Hizmetleri**

Ücretsiz Telefon: (PLDT) 1800-1069-37766

Ücretsiz Telefon: (Dijital) 1800-3-0037766

Metro Manila: (+632)441-9030

Web Sitesi: <http://customercare.epson.com.ph>

E-posta: customercare@epc.epson.som.ph

Müşteri Hizmetleri ekibimiz size, aşağıdaki konular için telefonda yardımcı olabilir:

- ❏ Satış ile ilgili sorular ve ürün bilgileri
- ❏ Ürün kullanımıyla ilgili sorular ya da sorunlar
- ❏ Onarım hizmeti ve garanti ile ilgili sorular

# **Epson Philippines Corporation**

Ana Hat: +632-706-2609 Faks: +632-706-2665